DC-3000Measuring digital readout

# Instructions

## **Forward**

#### **Esteemed users:**

 DC-3000 Measuring digital readout is a sort of the most latest measuring numeral display meter now, it provides some functions for OVH and Image Apparatus such as error multidrop correction, coordinate screw、fitting measurement、 Chinese/English eligibility LCD、communicate with PC、sutogamy micro printer、foot switch,etc. Furthermore, our corporation has softwart and hardware development team being very experience,who can customize special function at the shortest notice base on consumer's request.

#### **Safe matters need attention:**

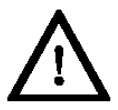

#### **To warn**:

- Examine whether the exterior is whole after open the box, if it has some problems, Please contact our corporation soon,never disassemble the maintenance byself.
- This equipment employs the  $85V~250V$  and AC supply of  $50~60Hz$ . The power source plug is three core attaching plug that is earthed,which ought to accord with Europe safety standards.
- Be sure the digital readout earth reliable.
- Users can't unfold the shell and mend, the high-tension probably to hurt somebody.

# **Careful**:

- The equipment do not have the blast resistant construction,don't use it in the Environment which have the flammability gas.
- Please turn off the electric power if you don't use it in a long time.
- Have all plugs out when being living thunderstorm weather.
- Don't unfold the shell or pull, insert the plug of the raster before the electric power is turned off.
- Don't let any goods on the power cord, the decorate of power cord do not hinder somebody 's move or the machine work..

#### **Routine attention:**

- Turn off the electric power when clean.
- Cleanse the shell with pliable hollow fibaric or cotton gauze.
- Don't cleanse the shell with something such as methanol or aether.
- You can use neutral cleanser to cleanse the head windows.

#### **Construction principle**

The DC-3000 Measuring digital readout produced by my corporation is a size of fine measuring meter which provide graphics feature measurement for OVH and Image Apparatus. its principle of work as follows:

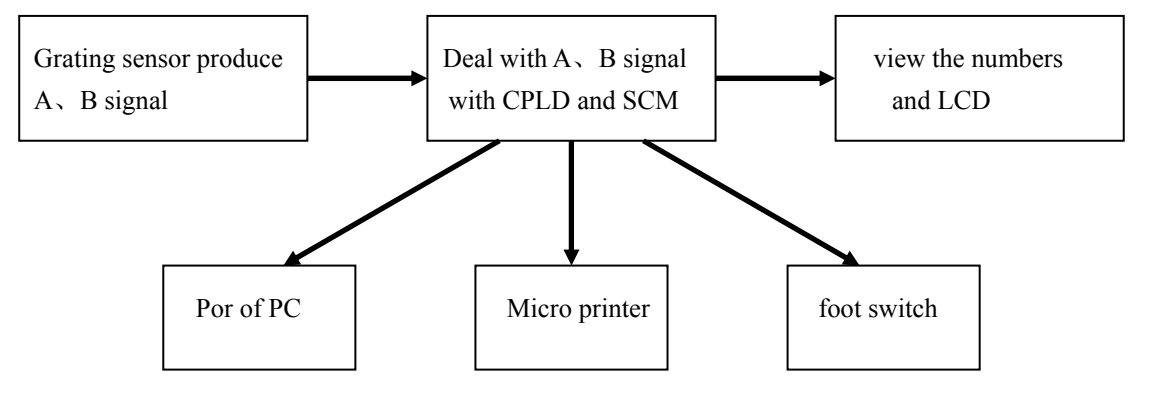

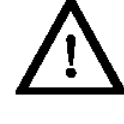

#### **DC-3000 measuring digital readout standard and fittings:**

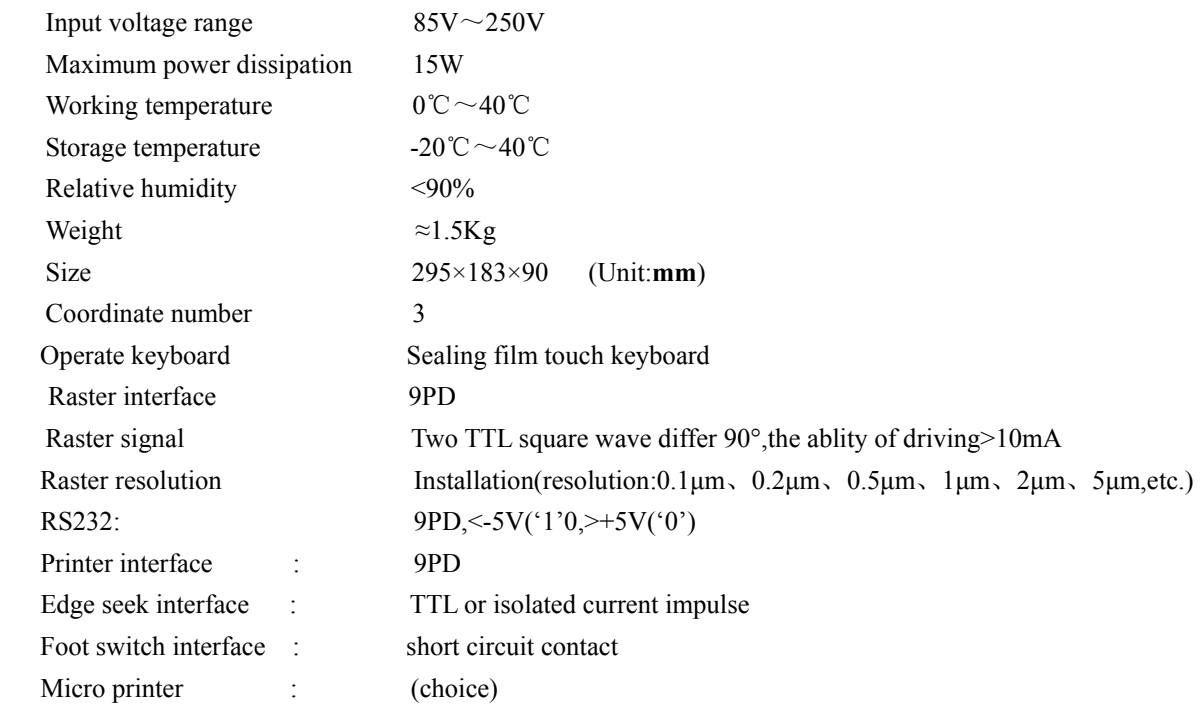

#### **The workable condition of circumstance**

- Avoid revealing under the burning sun or high temperature,the environment temperature must be between 0℃ and  $40^{\circ}$ C;
- Removed from high voltage、heavy current、high magnetic fields, the lines of signal cable of raster remove from power cord;
- z Avoid using it at the environment which have sweepings、oil、damp、flour dust;
- Don't' install the equipment on the worktable which vibrations very much or is not very rocky, avoid toppling. tumble, to let the equipment damage, even hurt the operator;
- $\bullet$  Removed from causticity chemical which have the property of strong acid or alkali;

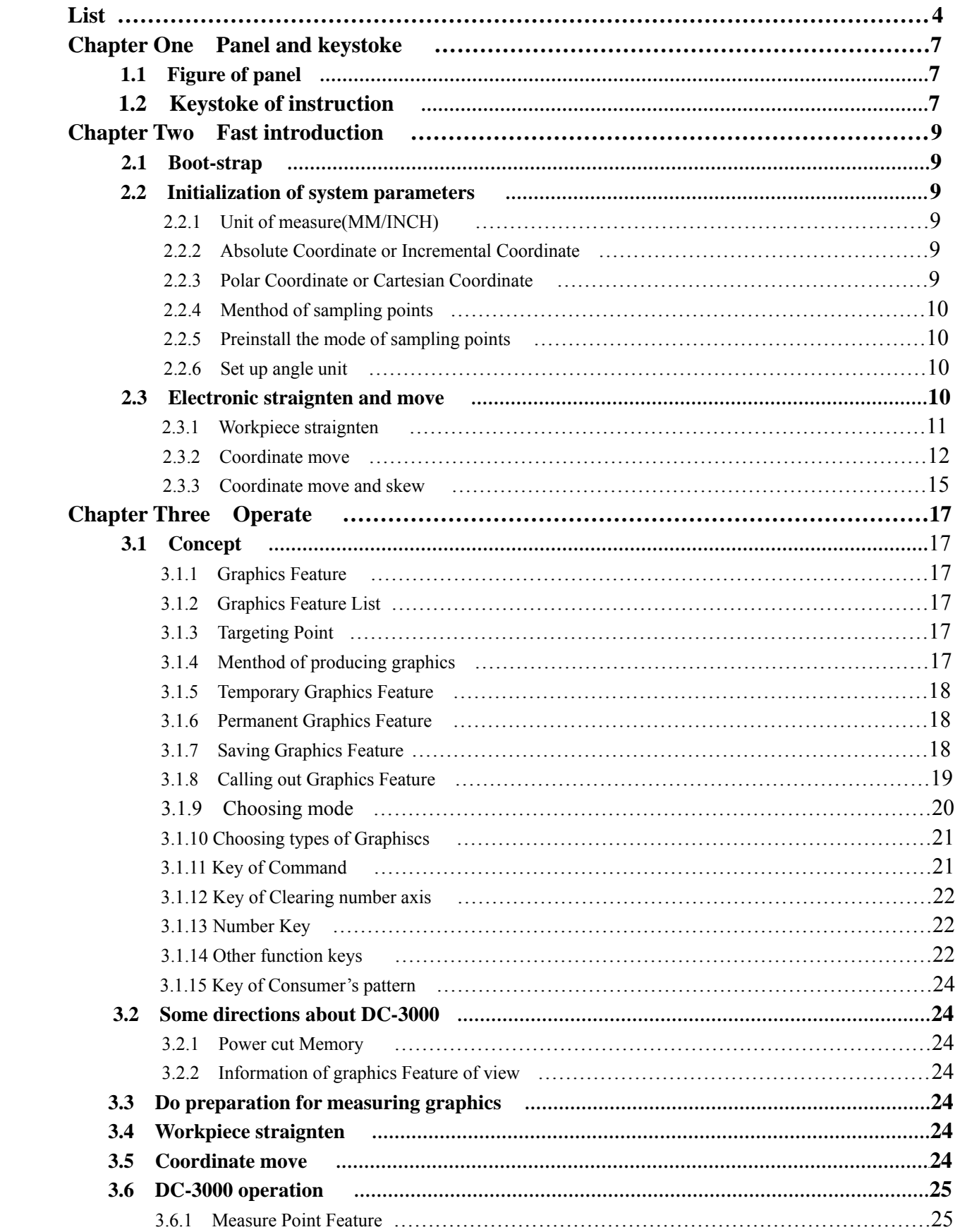

# **List**

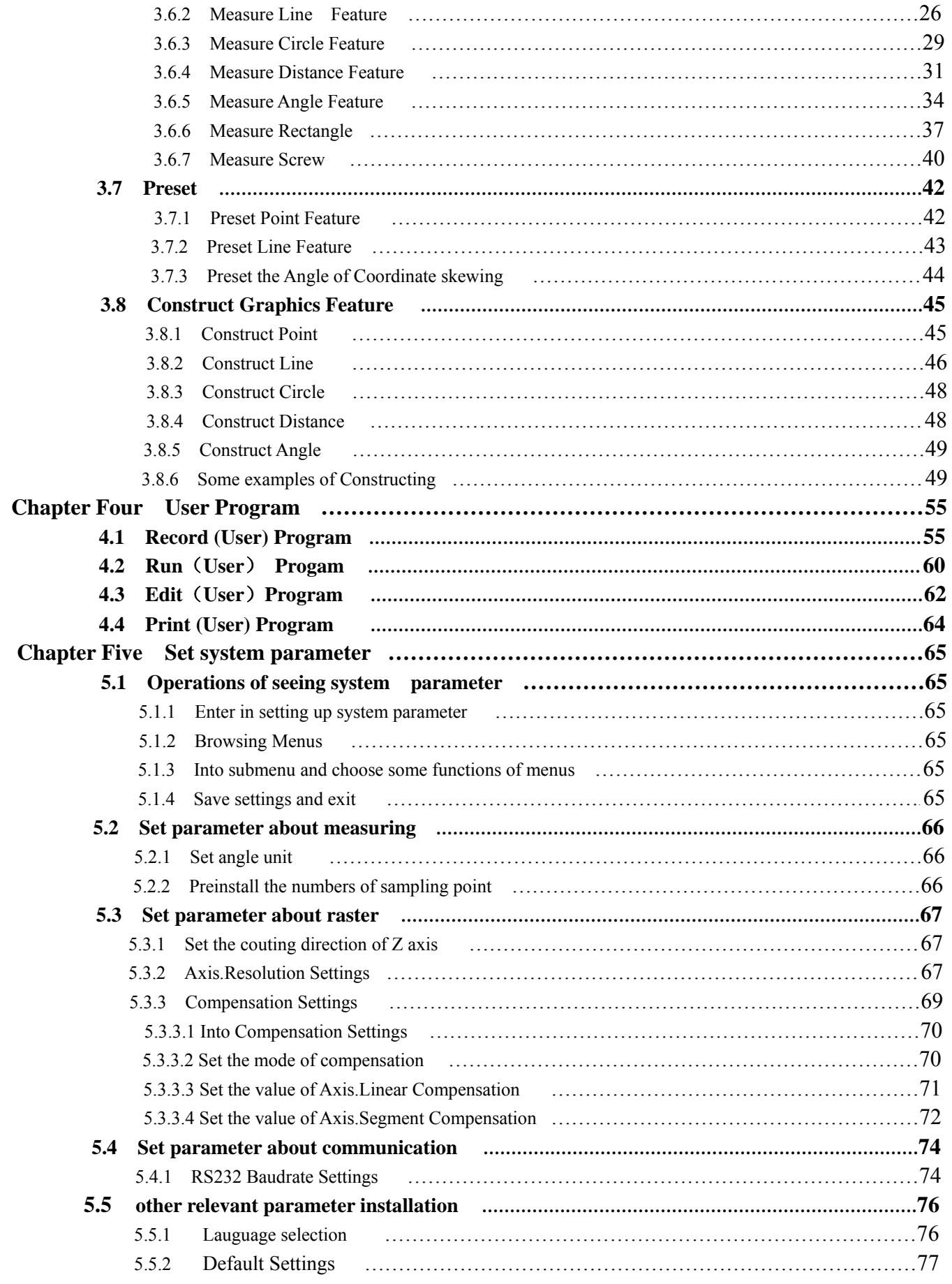

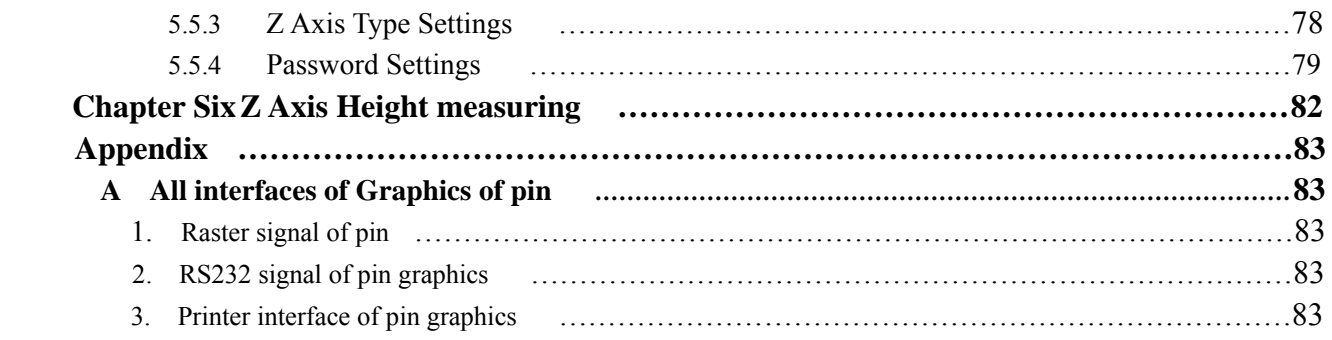

# **Chapter One Panel and Keystoke**

## **Kneading board and pressed key explanation**

#### **1.1 Kneading board cart**

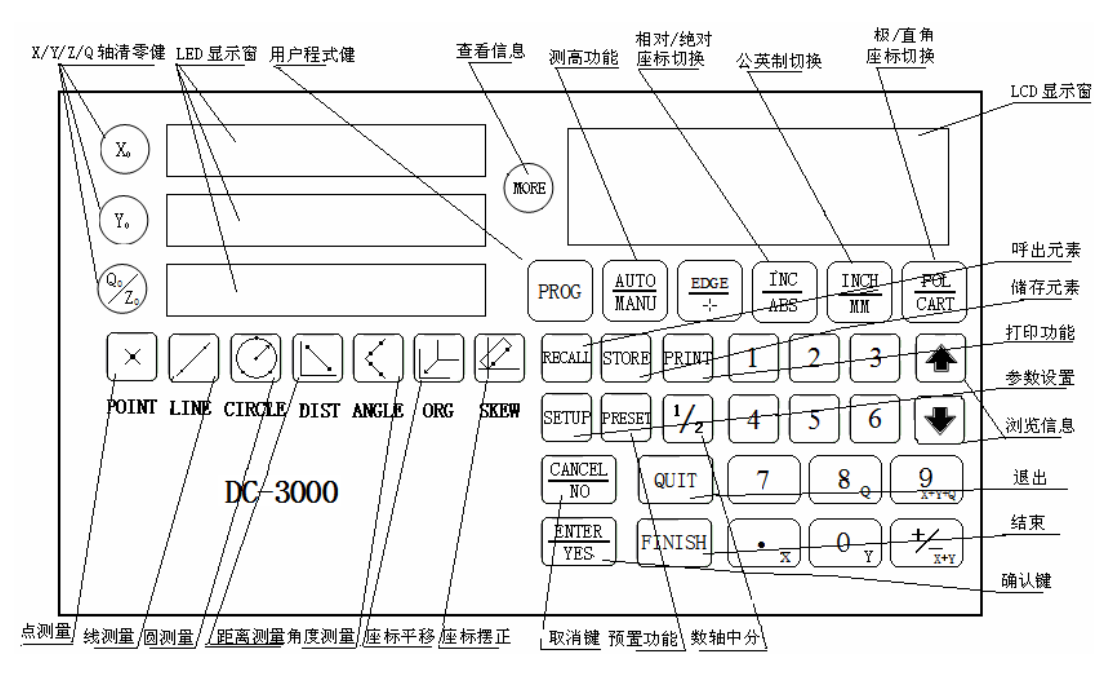

#### **1.2 Pressed key explanation**

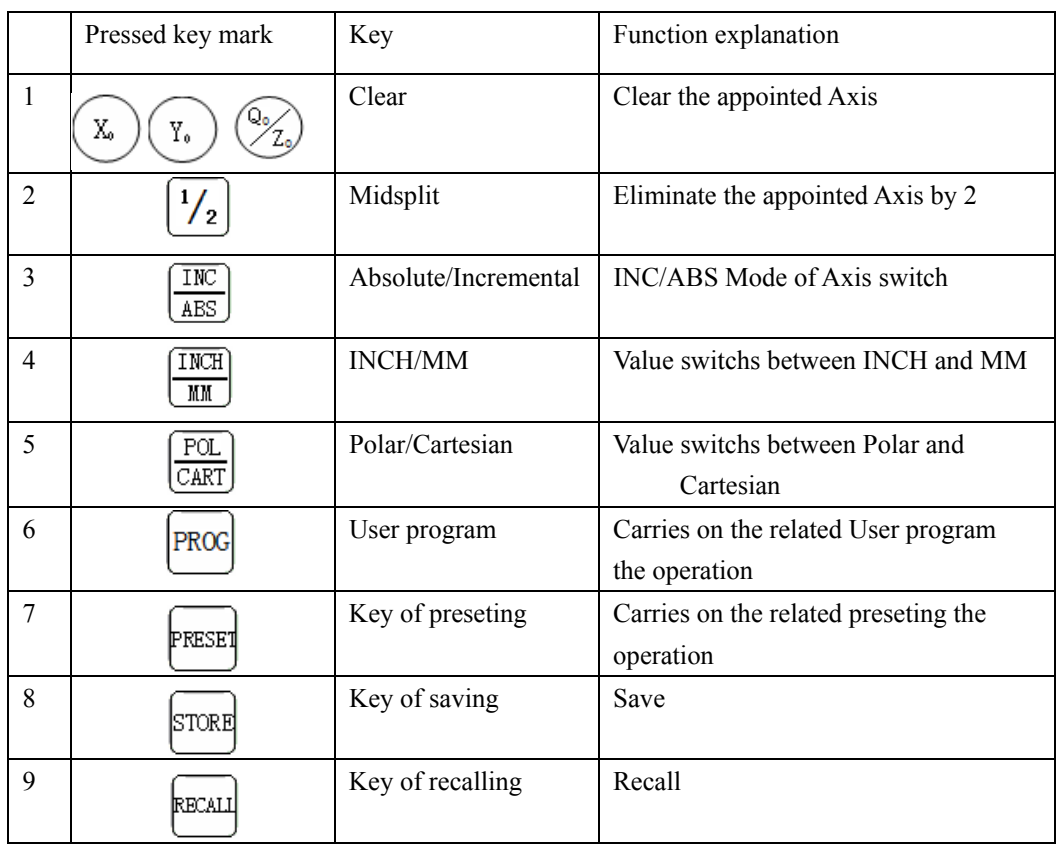

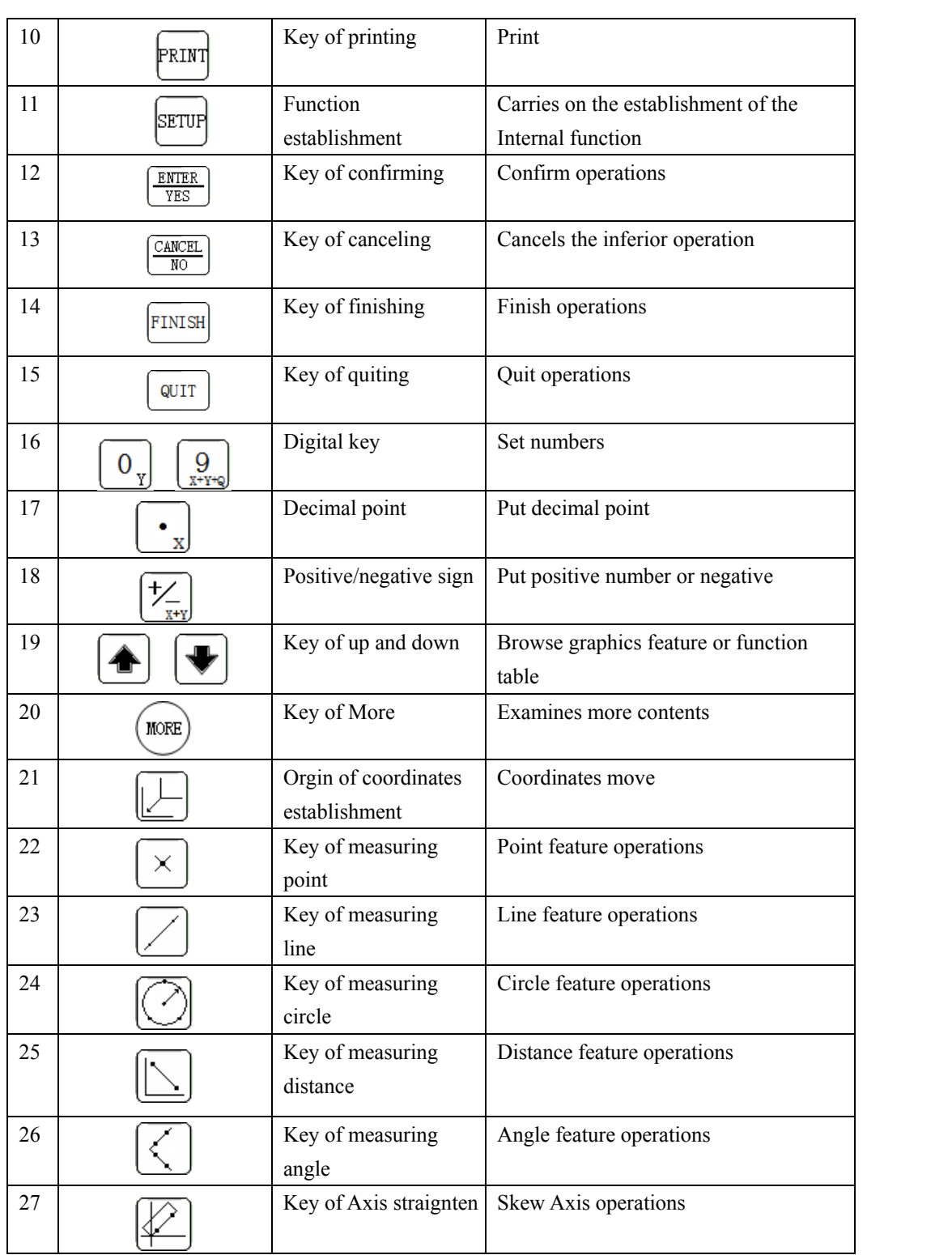

## **Chapter two Fast introduction**

This chapter introduces some system feature establishment which you will use when you do some operation such as measuring, constructing or preseting, and you will understand this operations.you can obtain the very big help after studying this chapter.

The demonstration includes:

- Boot-strap
- Initialization of parameters of system
- Electronic straignten and move

More concrete operating procedure and demonstration will be introduced in Chapter three.

#### **2.1 Boot-strap**

Meets the 220V power source,presses down the power switch,the equipment enter the self-check condition.Press any key or the self-check completed,if all Axises is Linear Compensation ,the equipment enters the normal demonstration condition,but if some Axis is setted being Segment Compensation,there are two situation: (1) Only find the RI with Raster then to be normal demonstration condition; (2) if you are sure the Raster do not be moved

after boot-strap Press  $\left[\begin{array}{c} Q & Q \end{array}\right]$  go directly the normal demonstration condition.

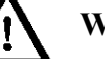

### **Warning:**

- $\diamondsuit$  Examine whether the connection of power cord is firm before Boot-strap;
- $\diamondsuit$  Examine whether the equipment is in abnormal condition, after Boot-strap, if it is , immediately turn off the Boot-strap;
- $\diamondsuit$  Not pull or insert the signal wire when the equipment is running.

After Boot-strap, at normal situation, the system enter the self-check condition, the LCD views some information such as Ind Coope、productname etc.if the system uses the Segment Compensation function,it request looking for the RI(Absolute Zero Position) after Boot-strap.

#### **2.2 Initialization of system parameters**

Under is setting parameters about measuring and viewing

#### **2.2.1 Unit of measure(length)**

INC

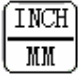

Graphics display unit have MM and INCH,press  $\Box_M$  to switch between them.If the pilot lamp is bright, the current unit is INCH,otherwise is MM.

INCH

#### **2.2.2 Absolute Coordinate or Incremental Coordinate**

**POL** 

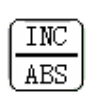

Press <sup>(ABS)</sup> to switch between Absolute Coordinate and Incremental Coordinate. If the pilot lamp is bright, the frame of axes is Incremental Coordinate,otherwise is Absolute Coordinate.

#### **2.2.3 Polar Coordinate or Cartesian Coordinate**

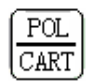

Return to normal situation,press **CART** to switch between Polar Coordinate and Cartesian Coordinate, If the pilot lamp is bright,the current coordinate is "POL",otherwise is "CART".The two reference frames use two different ways to view the same information simply. The Cartesian Coordinate view the deviation value which at a distance of the origin in the direction of X and Y with a set of real numbers.The pic2.2-1 views the coordinate in the Cartesian Coordinate,and the pic 2.2-2 views the value of point coordinate in the Cartesian Coordinate.

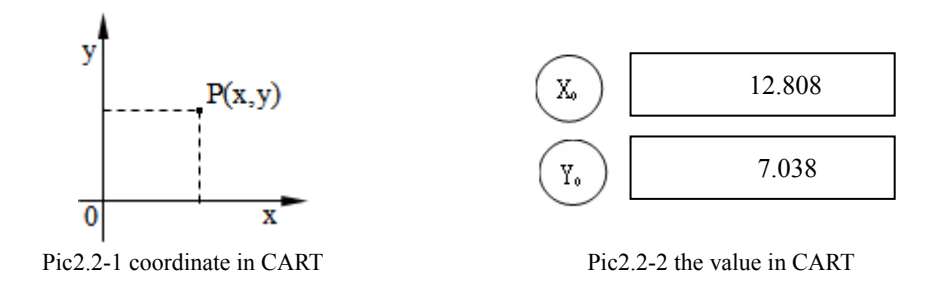

When you use the Polar Coordinate,  $\rho$  show the distance of the point and the origin, and  $\theta$  show the separation angle between the line of the point and the origin and the polar axis.The pic2.2-3 views the coordinate in the Polar Coordinate,and the pic 2.2-4, X0 means ρ,and Y0 means θ.

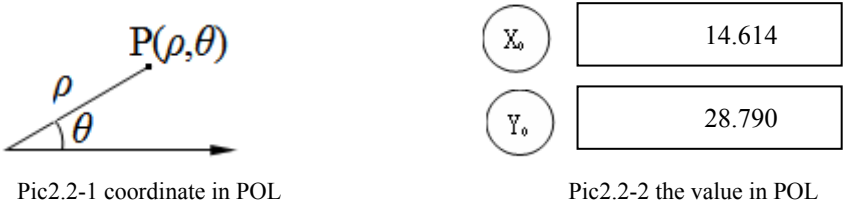

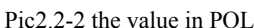

#### **2.2.4 Menthod of sampling points**

Graphics sample point can be collected by cross location, this method is called the mode of cross location.

#### **2.2.5 Preinstall the mode of sampling points**

The mode of preinstalling sample points used by DC-3000 means that the operator set up the NO. of sample points for measuring graphics before operating.In the mode of preinstalling sample points,the NO. of sample points measured show on the LCD,and when you have measured a sample point ,the cout add one,like pic2.2-5:

#### **Measure circle**

 Need of Points's No.: 03 Measured Points's No.: 00 Press CIRCLE Add points

Pic2.2-5

#### **2.2.6 Set up angle unit**

Make a reference to 《chapter five》.

#### **2.3 Electronic straignten and move**

Skew the frame of axes by some angle and move it to let the X-Axis or Y-Axis be coincident with some edge of the workpiece which will be measured,this operation is called coordinate straignten.this operation helps the operator to straignten the workpiece,speed measuring up.when the edge of the workpiece is irregular or it has a angle with X-Axis or Y-Axis,the operator is allowed to skew the frame of axes by a angle,and make the X-Axis or Y-Axis be coincident with some edge of the workpiece,then the mechanical coordinate is converted to workpiece coordinate. Every time when you measure a new workpiece ,you should use this function ,it will help you to do the following work.

Straignten a workpiece,at first you must measure one line of the workpiece,then skew the frame of axes by a angle(the angular dimension is the size of the separation angle between the line and the positive direction of the X-axis) to make one coordinate axes be coincident with the line(this process is completed by the system automatically).it will be at least two sample points to measure a line,at most 50 ,The result will be great precision when the No.of sample points is more then two.

The following example shows how to straignten a workpiece by the position of X-Axis.

#### **2.3.1 Workpiece straignten**:

Skew the frame of axes to make the X-axis be coincident with the line L1 on the workpiece as show on pic.2.3-4. First step

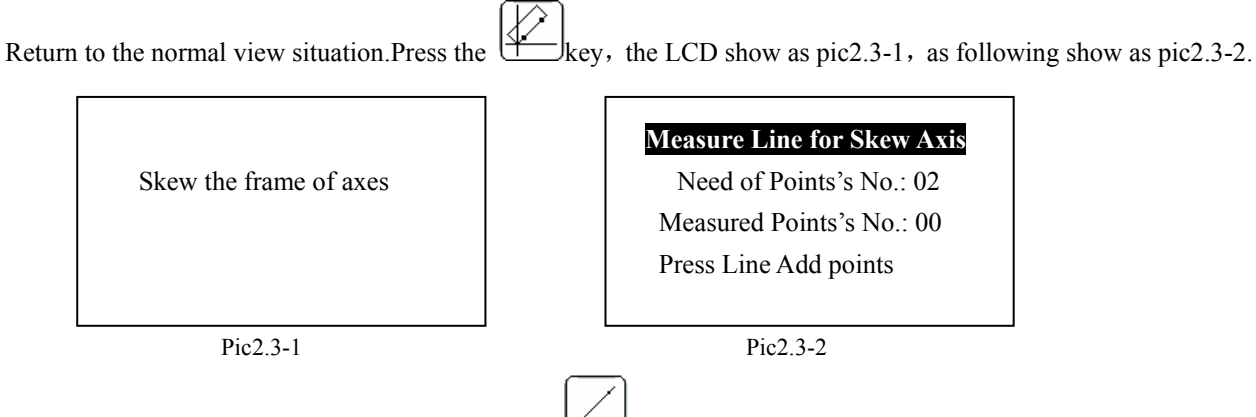

**Attention:** follow the LCD, every time press the  $k$ ulkey , the NO. add one.

Second step

Press the key once ,Add one sample point the LCD and the LED shows as the pic2.3-3:

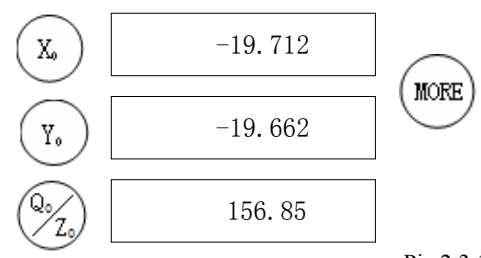

#### **Measure Line for Skew Axis**

 $MORE$   $\qquad$  Need of Points's No.: 03 Measured Points's No.: 00 Press Line Add points

Pic 2.3-3

#### Third step

Like  $pic2.3-4$ , when the center of reticle on the

finder screen aim the sample point, press the  $\frac{\sqrt{\text{ENTER}}}{\sqrt{\text{res}}}$ 

this point's data show as  $pic2.3-3$ , key, and the measured points's No. add one.

#### Forth step

Follow the third step, collect the other two points on L1,after three sample points were collected,LED show as Pic2.3-5,and the LCD show as Pic2.3-6, after straightening completed,the result show asPic2.3-7. the  $X'O'Y'$  on the Pic2.3.7 is the new frame of axes, its X-Axis is coincident with the L1 of the workpiece.the workpiece not justified get electronic compensation,the following measuration will use this result. Pic2.3-7

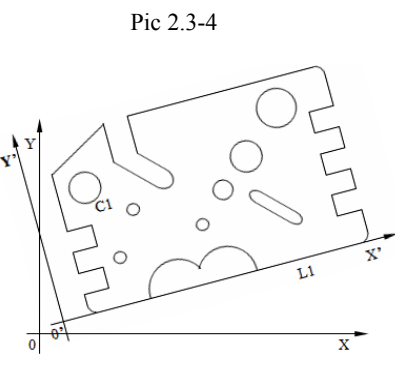

 $\mathbf x$ 

 $L1$ 

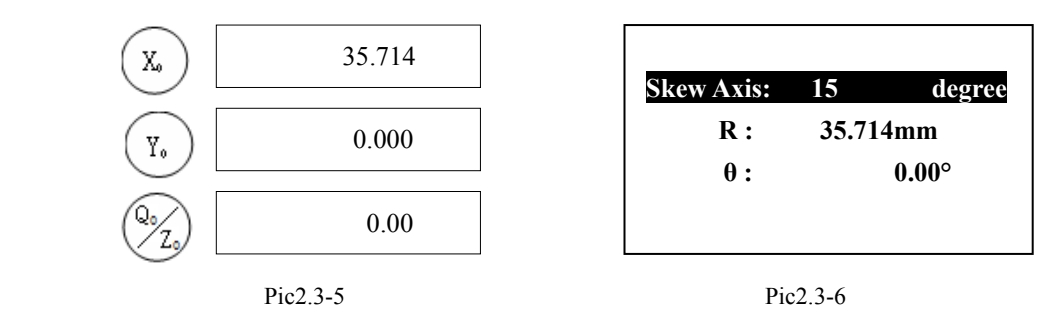

#### **Attention**:

- (1) Do line measuration on the edge that must be straightened,make a reference to 《3.3.2》.
- (2) if succeed,the LCD will show such as "X-Axis skewed!" or "Y-Axis skewed!", moreover the other Axis will clear to zero beside the straightened Axis;if all sample points are the same ,LCD will show "All Points on a point!", the operation failed, if failed , the LCD will show "Skew failed!".
- (3) if the coordinate have skewed successfully,press  $\mathbb{R}$  key and release immediately,the box will switch

incessantly between the skewed situation and no skew situation, if you press  $\mathbb{R}$  key for 3 seconds,the box will rang with "hua hua" ,and the LCD will show as "Cleared!", it means that the skewed situation have been cancelled,and the coordinate returns to the original situation.now you can do the electronic straighten again.

#### **2.3.2 Coordinate move**

Origin of Absolute Coordinate must be set at the beginning of measuring at a time.the following example move the origin of absolute coordinate to the point of intersecting by two lines.

#### **Origin of Absolute Coordinate**

First step

At normal situation press  $\vee$  key enter to the Measuring Line, press  $\cup$  key again,add one sample point.

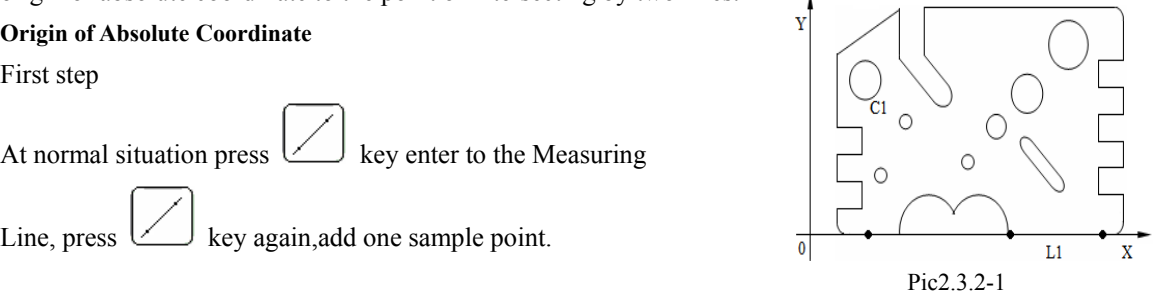

Second step

Pic2.3.2-1, when the reticle center of the OVH aims one sample point on the L1,press  $\frac{\text{ENTER}}{\text{YES}}$  key to collect this sample point, every time you press  $\left[\frac{\text{ENTER}}{\text{YES}}\right]$  key, the measured No. add one continue to do this operation, collect the other two sample points on the L1.when the three sample points completed,the system show the information MORE immediately as Pic  $2.3.2$ -2.press key,you can see the other information of this graphics.

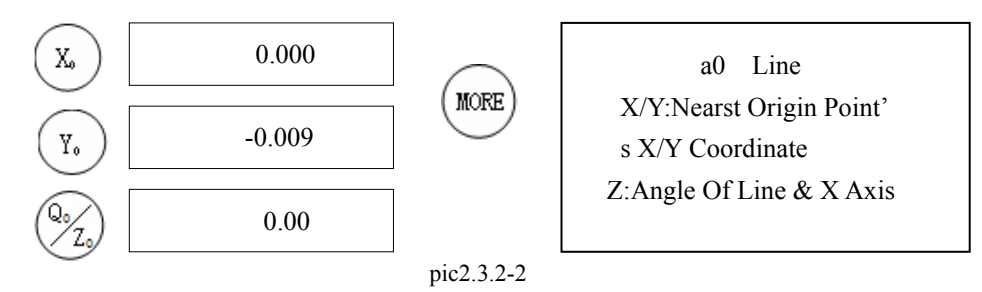

#### Third step

Follow the step1, step2, select three sample points on a line which runs parall with the Y-Axis(like L2 of pic2.3.2-3),the result show as pic2.3.2-4,Press

(more key see the other information of this graphics.

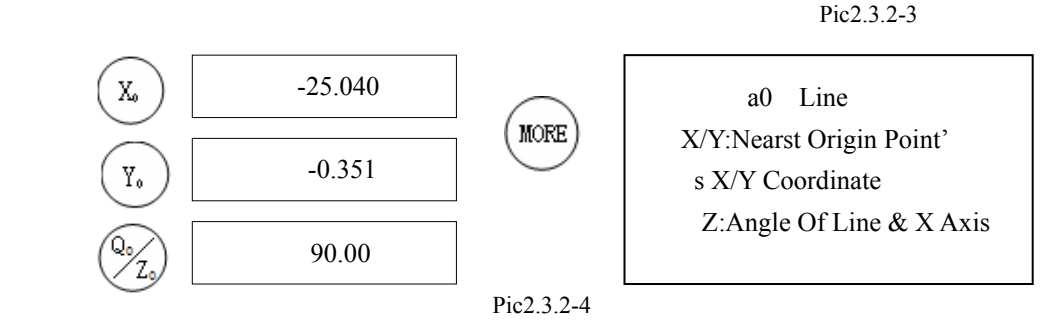

#### **Attention**:

When you have measured a new graphics, its position always is a0, and the original graphics a0 will occupy the positon of a1,the a1 occupy the position of a2, to reason by analogy one by one,until the a8 occupy the positon of

 $\overline{0}$ 

 $\circ$ 

a9, the original graphics a9 will be lost.so if the data is useful, please save it, press key to save the graphics feature.( Make a reference to 《chapter 3.1.7》.)

#### **Construct point of intersection**

Fourth step

Press  $\Box$  key , view measuring information(like Pic2.3.2-5).

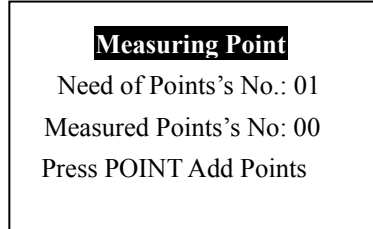

Pic2.3.2-5

#### Fifth step

Select the two lines measured just now press  $\Box$  key or key, the system will show the information of L2

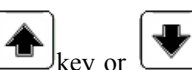

 $\bar{\mathbf{x}}$ 

which have been measured a moment ago,like Pic 2.3.2-6, it is the line which we need, press  $\frac{\sqrt{\text{ENTER}}}{\text{YES}}$  key,the LCD show like Pic2.3.2-7. the mark '\*' signifys that the line have been selected.

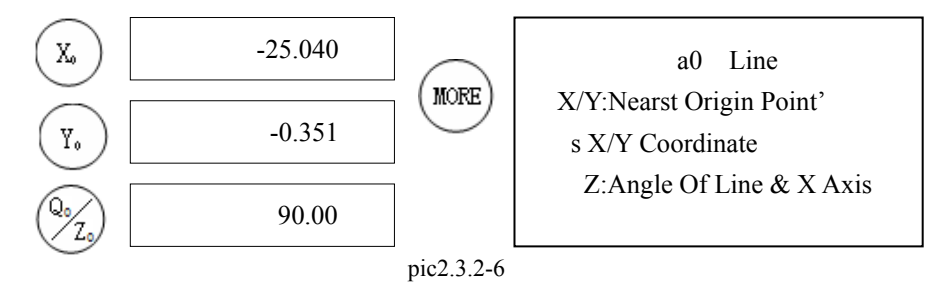

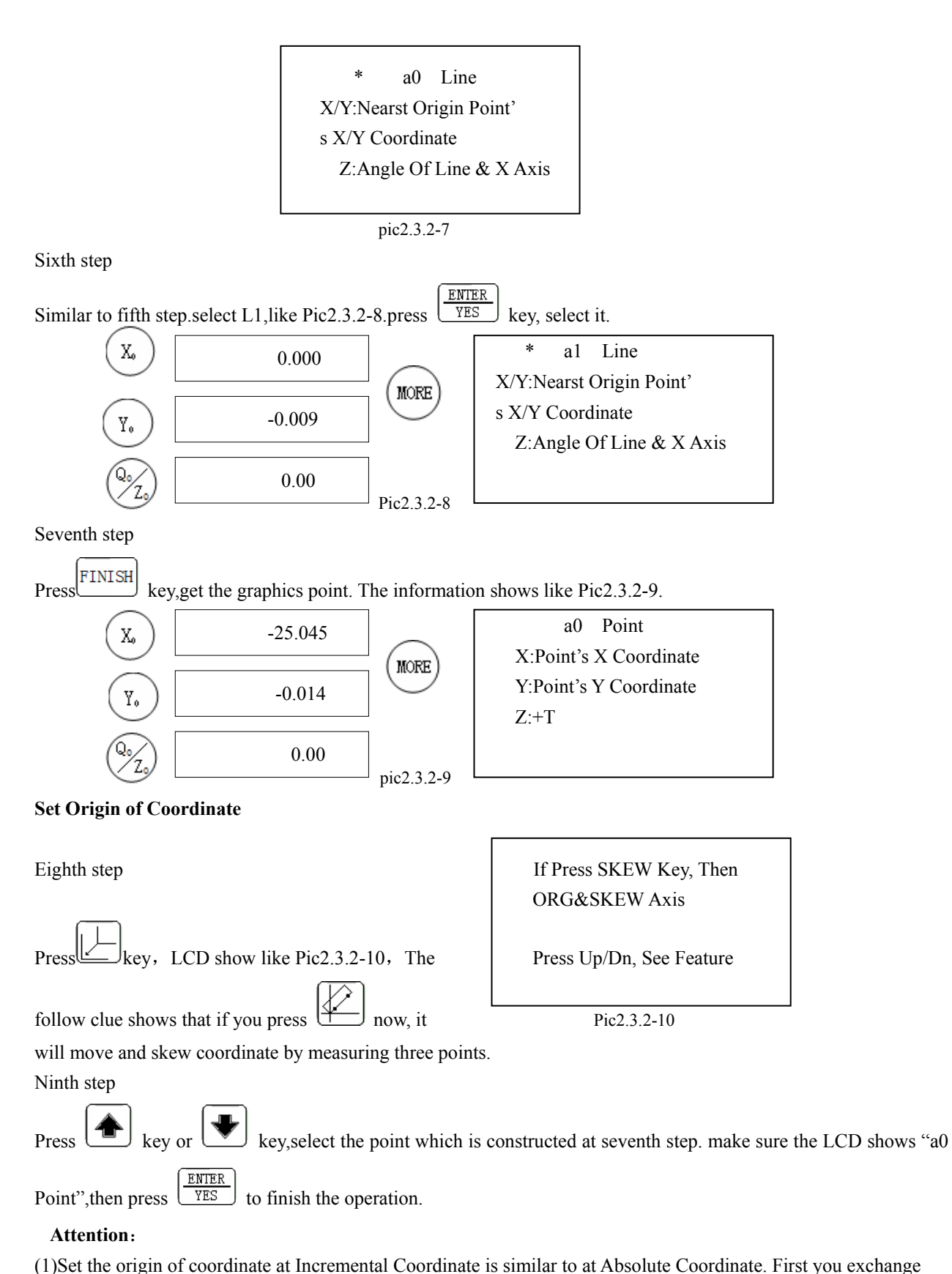

INC

to Incremental Coordinate, it's Okey when the the pilot lamp of  $\lfloor$  ABS  $\rfloor$  key is bright, then do it follow the menthod of setting the origin of coordinate at Absolute coordinate above-mentioned.

(2) if you press key or key ,you can browse all the graphics features. make sure the coordinates of

X-Axis, Y-Axis are what you need,press  $\frac{\text{ENTER}}{\text{YES}}$  key to confirm.now the origin of coordinate reset,LED changed.

#### **2.3.3 Coordinate Move And Skew**

Move and skew is the special assemble play by skewing coordinate and moving the origin of coordinate.

As following example,we straighten a workpiece and move the origin of coordinate to the point of intersection of two lines.

First step

Press  $\boxed{\smash{\smash{\leq}}\ }$  key,LCD views like pic2.3.2-10,shows that it will do the operation of coordinate move and skew after

pressing  $\mathbb{H}$  key.

Second step

Press  $\boxed{\uparrow\prime}$  key,LCD shows information like pic2.3.3-1.it means that it must collect three sample points to straignten and move coordinate,and the present sample points collected is Zero.the fourth line means that the frontal two sample points is on a line.

 $1<sup>st</sup> & 2<sup>nd</sup>$  Point On A Line  $1<sup>st</sup> & 2<sup>nd</sup>$  Point On A Line

**ORG&SKEW Axis ORG&SKEW Axis** Need of points's No.: 03 Need of points's No.: 03 Measured Points's No.: 00 Measured Points's No.: 01

pic2.3.3-1 pic2.3.3-3

Like Pic2.3.3-2, when the reticle center of the OVH aims

ENTER one point on L1, press  $\sqrt{YES}$  key, LCD views like pic2.3.3-3,

shows that a point have been collected.

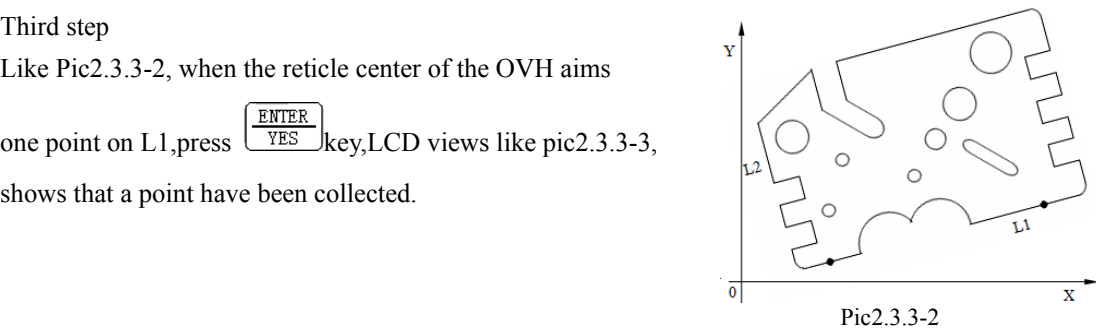

Fourth step

Third step

Follow third step,collected the other sample point on L1 at pic2.3.3-2.

#### Fifth step

Like pic2.3.3-4.when the reticle center of the OVH aims

another point on L1, press  $\sqrt{\frac{YES}{S}}$  key, now three sample

points have been collected,the measuration finished auto. the LCD views like pic2.3.3-5,then the LCD views like pic2.3.3-6. Pic2.3.3-4

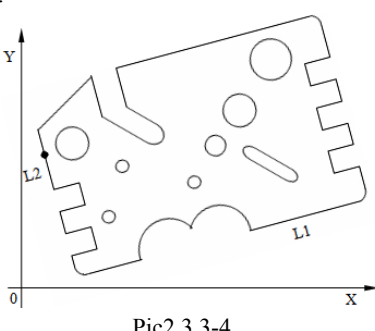

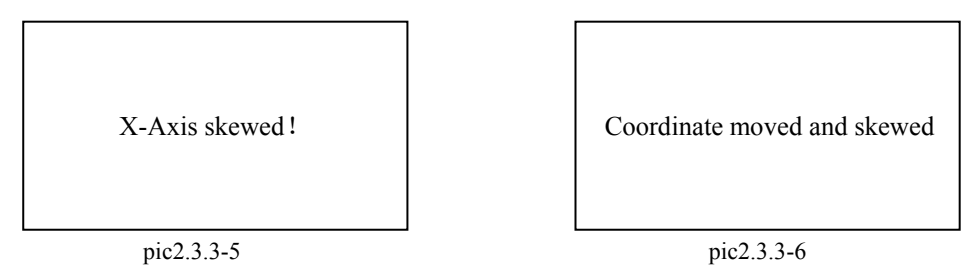

Finally it returns to normal situation.LCD views like pic2.3.3-7,and LED views like pic2.3.3-8.the result straigntened views like pic2.3.3-9. the  $X'0'Y'$  in pic2.3.3-9 is the new reference frame, its X-Axis is coincident with the L1 of the workpiece,and its' Y-Axis is coincident with the L2 of the workpiece, the origin of coordinate is reset to point of intersection of L1 and L2.the following measuration will use this result.

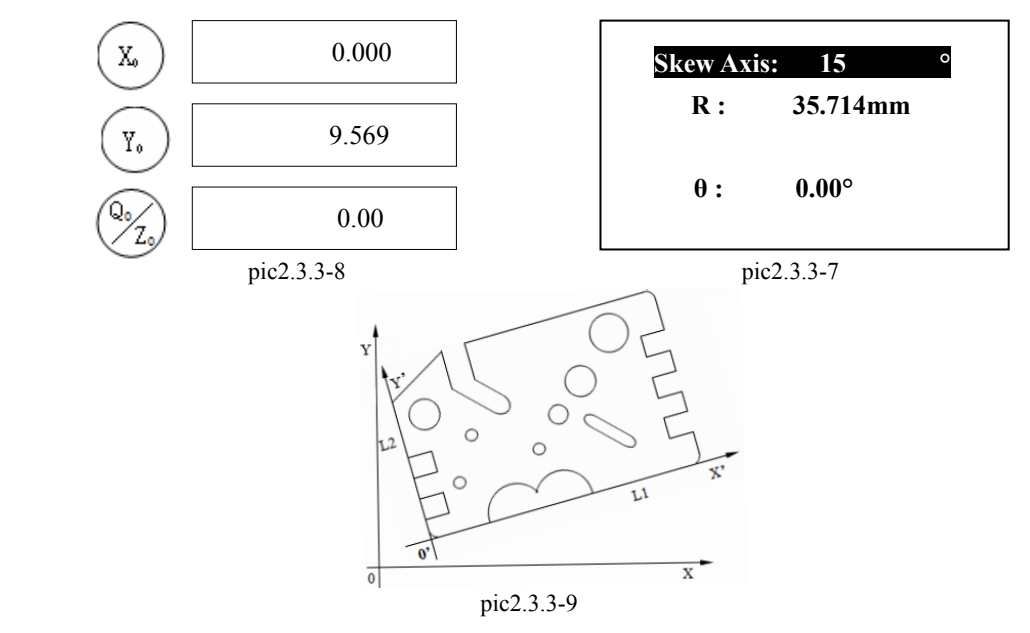

#### **Attention**:

- (1) Frontal two of the three sample points collected are on a line,the last one is a special point ordinary. The vertical point of this point to the line is the original of coordinate after moved.
- (2) In the second step, if you don't press key, you can preplace original of coordinate.(make a reference to  $(2.3.2)$ .
- (3) If succeed,LCD will view "X-Axis skewed" or "Y-Axis skewed" on pic2.3.3-5,and the LED of Axis straightened will clear to zero;if all the points is the same,LCD will prompt "All points on a line",it means that the operation failed;if that,the LCD shows that "Skewing failed" .
- (4) If coordinate skews succeed, press  $\mathbb{R}$  key and release immediately, ,the box will switch incessantly between the skewed situation and no skew situation, if you press  $\left|\frac{\mathcal{L}}{\mathcal{L}}\right|$  key for 3 seconds,the box will rang with "hua hua" ,and the LCD will show as "Cleared!", it means that the skewed situation have been cancelled,and the coordinate returns to the original situation.now you can do the electronic straighten again.

#### **Chapter Three Operate**

This chapter describe how to measure、preplace or construct graphics feature with DC-3000,it will have a lot of concept,some of them have been mensioned on frontal chapters and so this chapter will not introduce them, in addition,this chapter will introduce the meaning of the information viewed by LCD and LED.

This chapter use pic3.1 for workpiece model, the following example use it for pattern.the workpiece is make up of some basic graphics feature, some workpieces such as point, line, circle、arc、angle、rectangle and screw etc. its measuration is basic graphics feature's measuration .as follows,we find out some concept used in DC-3000. Pic3.1

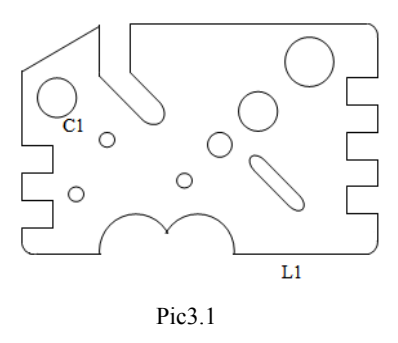

#### **3.1 Concept**

DC-3000 is a multifunction digital display operation system, to be used with OVH, and it can be to used to measure delicate geometry-workpiece. Workpiece measuration includes straigntening workpiece 、building origin of coordinate、measuring workpiece by collecting sample points.

#### **3.1.1 Graphics feature**(**Feature**)

Basic graphics features produced by DC-3000 include point、line、circle. Angle and distance is a assembly of above-mentioned graphics, but at DC-3000 we regard them as graphics feature too. Graphics feature sometimes is short for graphics or feature.

#### **3.1.2 Feature List**

When new graphics is produced, it is placed in Feature List.DC-3000 can store 100 permanent graphicses(0~99) and 10 temporary graphicses produced recent (a0~a9),the temporary graphicses can be saved to permanent graphics feature list by STORE.the permanent graphics feature can be exported and saved to temporary graphics feature list.

#### **3.1.3 Targeting Point**

At measuration, the coordinate datas can be input into the DC-3000 system,and be computed by DC-3000 to get the datas of graphics which you want to measure. Others graphics measuration can collect at most 50 sample points except distance measuration.

#### **3.1.4 Menthod of producing graphics**

#### **3.1.4.1 Graphics measuration**

Collect sample points at the workpiece which will be measured and use these points to produce

graphics, this menthod is called Graphics measuration.

#### **3.1.4.2 Graphics presetting**

Input the information of the graphics by keyboard and produce new graphics, this menthod is called

graphics presetting.

#### **3.1.4.3 Graphics construction**

A menthod construct new graphics with frontal graphics.

#### **3.1.5 Temporary graphics feature**

The graphics feature produced by three above-mentioned menthods will be saved temporary in memory, their positions are from a0~a9,every new graphics is saved in a0, original graphics move to a1, to reason by analogy one by one, the original graphics a9 will be covered. Temporary graphics will disappear after shutdown, can't be recover.

#### **3.1.6 Permanent graphics feature**

Use the function STORE , you can save temporary graphics feature to permanent graphics feature or save permanent

graphics feature to another permanent graphics feature. The serial number is from 00 to 99,can save 100 altogether.

When you save graphics , it requests you input a serial number, if the position of this serial number have graphics,

the new graphics will cover the old graphics. Permanent graphics feature can be stored after shutdown,when turn on

the machine next time , you can call out and do operation to them.

#### **Attention**:

Graphics feature storage have two modes, temporary feature and permanent feature. Temporary feature will disappear after power-fail, but permanent feature still exist., so permanent feature is used for saving some staple and important feature. Temporary feature can be permanent feature by do operation of storing, and the permanent feature can be called out to be temporary feature a0.

#### **3.1.7 Save graphics feature**

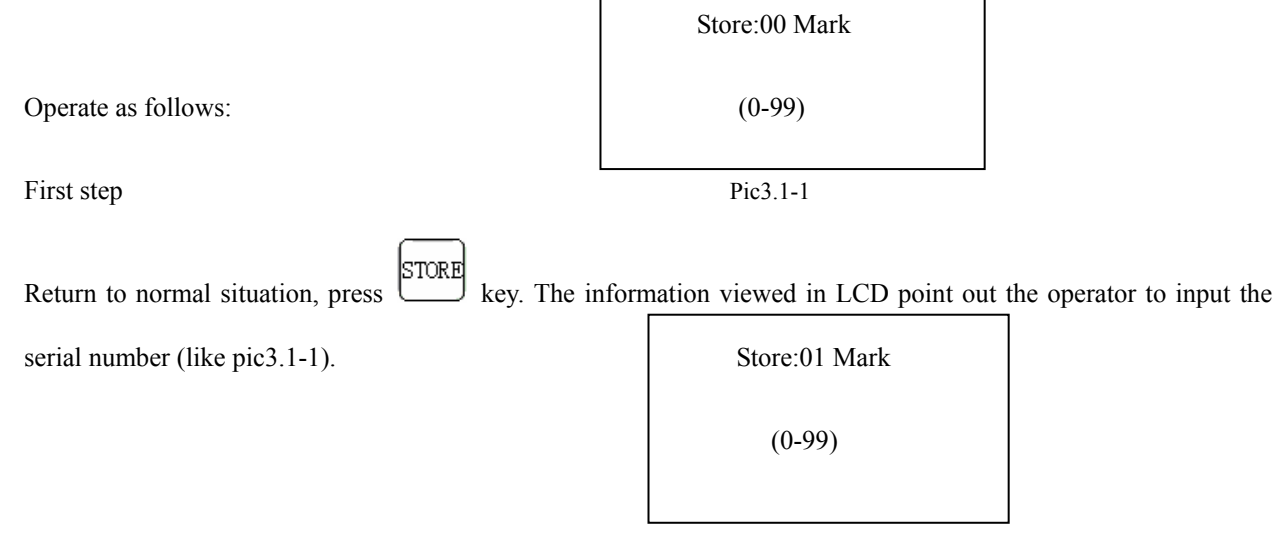

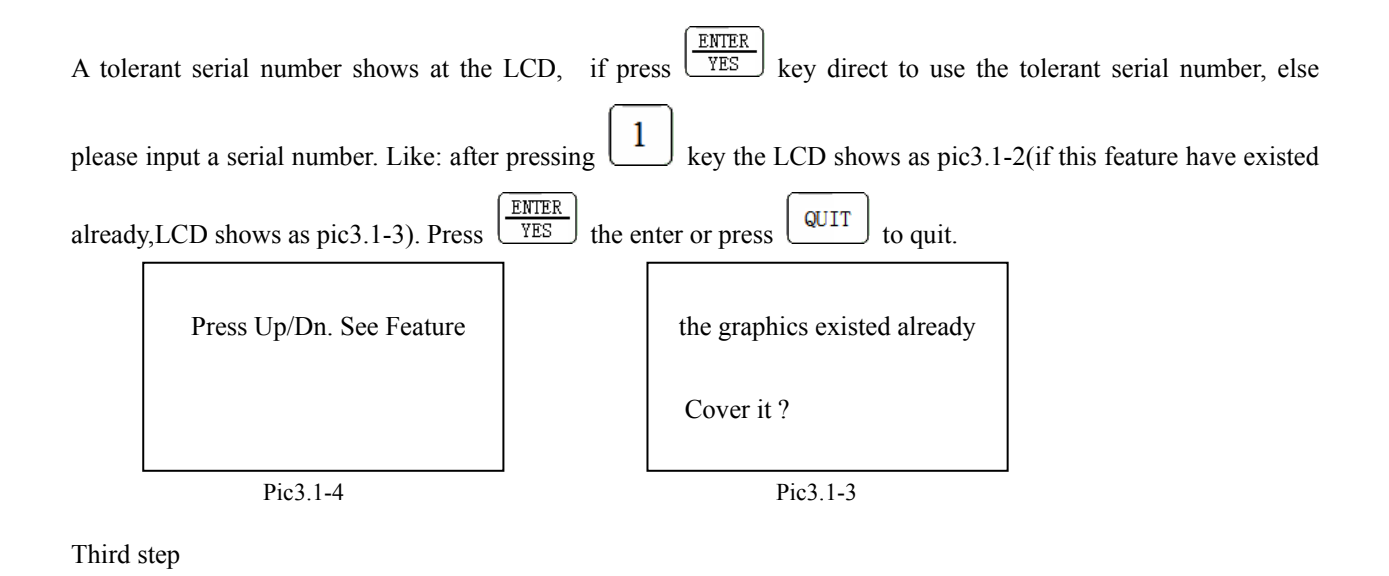

When the LCD shows as Pic3.1-4, Press  $\boxed{\bullet}$  or  $\boxed{\bullet}$  to find the graphics feature you want stored, the system views the information of present graphics feature, press  $\frac{\boxed{\text{ENTER}}}{\text{YES}}$  to enter. When the operation completed, the system views the information of the graphics feature which you stored just recently, like Pic3.1-5.

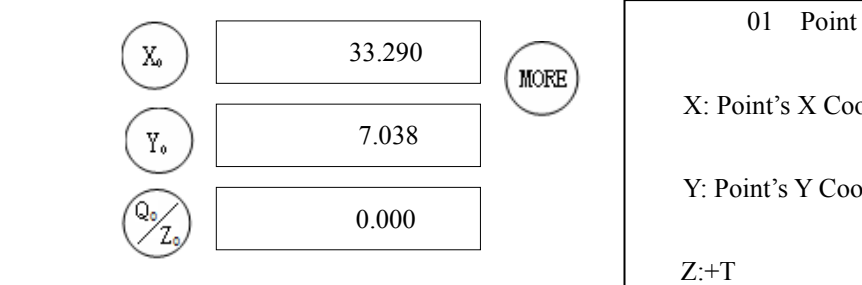

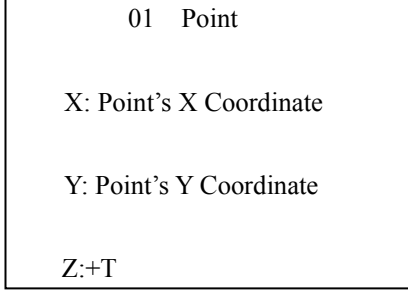

Pic3.1-5

**Attention:** the information showed at the LCD follows the practical situation.

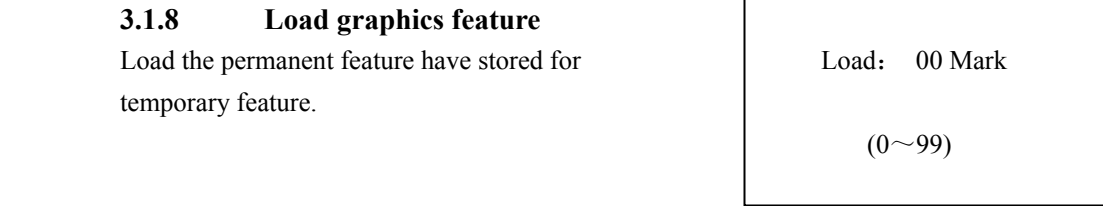

First step Pic3.1-6

Press (LCD shows like pic3.1-6. it request to input a serial number, and the LCD shows a tolerant serial number like Pic3.1-6.

Second step

ENTER If you use the tolerant serial number ,press  $\sqrt{YES}$  directly, else input a graphic serial number like 1, then press

ENTER to enter or press  $\boxed{\text{QUIT}}$  to quit. **YES** 

#### Third step

Then the LCD shows the information of present graphics feature, like pic3.1-7, means that the operation completed.

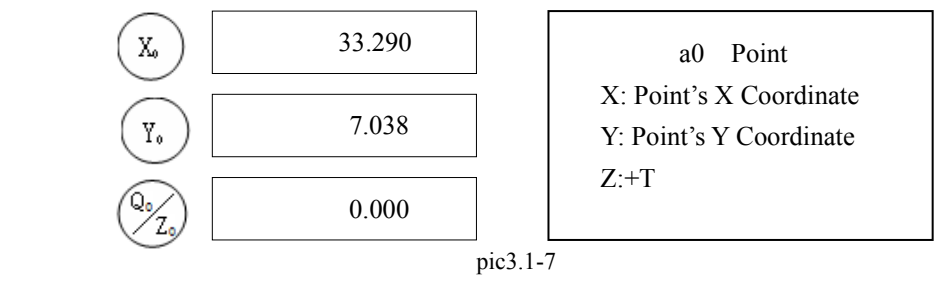

#### **Attention**:

(1)It can't operate when the box is in other situation, now you must return to the normal situation

- (2) The information showed at the LCD follows the practical situation.
- (3) The result is in a0.

#### **3.1.9 Method choice key**

Length unit metric system and British system cut key. This place above indicating lamp bright expression current use unit of length is a British system, is not bright is the metric system.

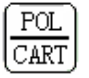

INC **ABS** 

> To coordinate system and relative coordinate system cut key. This place above indicating lamp bright expression at present the system is in the relative coordinate system, not bright indicated is in the absolute coordinate system. Rectangular coordinate system absolute Coordinate system choice cut key. Like the chart 3.1-8 is in the rectangular coordinate system next spot element displayed information.

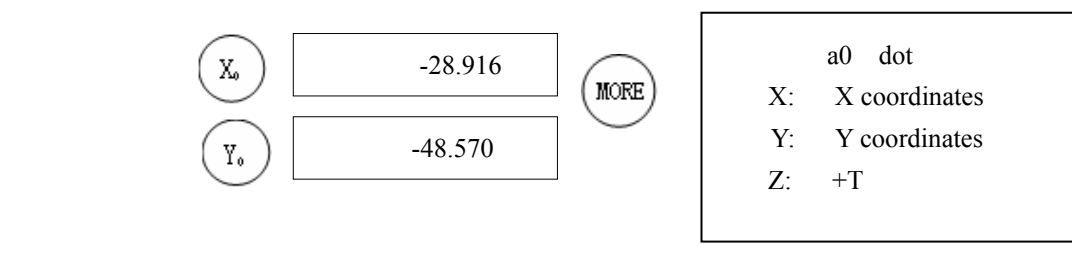

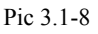

Under rectangular coordinate system element displayed information

The chart 3.1-9 is in absolute Coordinate system under the identical spot element demonstration information.

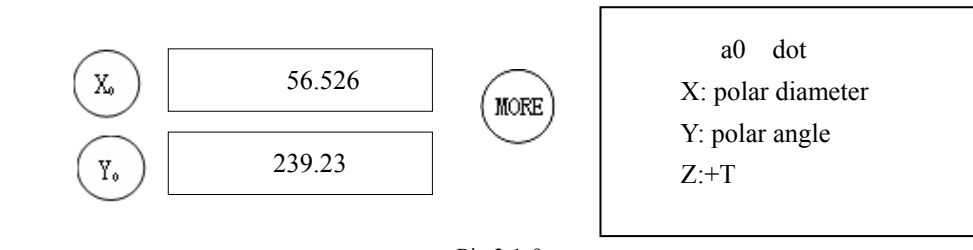

Pic 3.1-9

absolute Coordinate system elements displayed information

On chart 3.1-8 center LED demonstrated two values respectively are this and the coordinate system zero point in X and the Y axis direction deviation value. But attempts two values which on 3.1-9 center LED demonstrated, X axis value this is this and the coordinate system zero point distance, the Y axis value is this and the coordinate system zero point segment and the polar axis positive direction to the included angle. May refer to "2.2.3 Choices Polar coordinates/Rectangular coordinates". Above this cut key indicating lamp brightly indicates the present system use rho-theta system, otherwise uses the rectangular coordinate system.

#### **3.1.10 key of graphics type select**

Graphics type select key can select graphics measure, the structure function, presses these keys to inform DC-3000 at present to have to complete any operation.

When according to a graph type choice key, according to time enters the graph survey, in completes before the survey again presses the identical key to increase the sampling spot.When has pressed the graph survey key, on the LCD demonstration can prompt the user to have to survey any graph, surveys this graph to need to gather several types spots and so on.

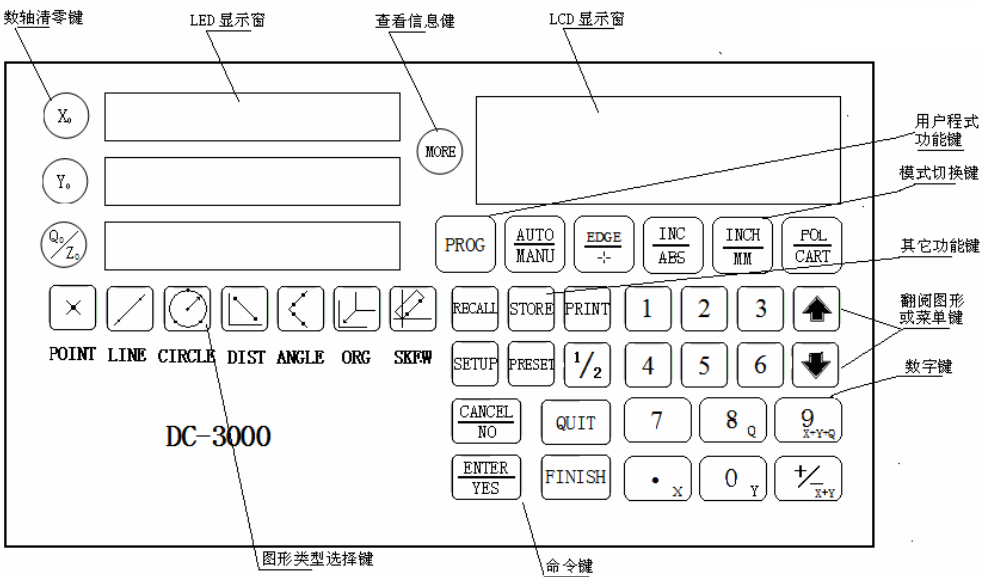

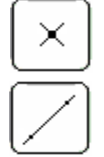

#### **POINT**

Measure a position of point,require a sampling point.

#### **LINE**

Measure line,display information include angle and slope,

the position of meeting point by vertical line who pass origin of coordinates and line.Require at least two sampling points but not more than fifty.

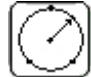

#### **CIRCLE**

Measure circle,the information of circle include the centre of a circle' coordinate,radiusn and diameter and the degree of proper circle.Require at least three sampling points but not more than fifty.

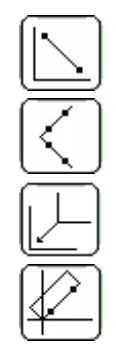

#### **DISTANCE**

Measure distance of the first sampling point to the second .Only require two sampling point.

#### **ANGLE**

Measure angle of two lines.Every line require at least two sampling points but not more than fifty.

#### **ORG**

Coordinate parallel move.Parallel move origin of coordinates to objective point.

#### **SKEW**

Straighten coordinate irregular workpiece.Pass over time of install or justification workpiece.

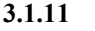

**ENTER YES** 

#### **3.1.11 Key of command**

 Command key can be used for input sampling points,complete Measure,cancel or delete the last data item,quit operation and return to normal display state.

Input the sampling point data when measure graphics displayed in LED or validate parameter setting.

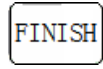

Input graphics feature when structure graphics accomplish.Validate print when want to print graphics feature.

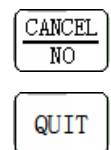

Delete inputting sampling points when measure graphics or cancle the last inputting number when presetting.

Quit operation and return to normal display state,or return to previous menu when setting parameter.

#### **3.1.12 Key of clear number axis**

The left on LED of three row is the three keys of clear number asxis.Corresponding axis data will cleared then corresponding axis data will cleared. You can parallel move origin of absoulute or incremental coordinates by ues them.

#### **Attention:**

- $\Diamond$  Can not clearing when the digital display in other state.
	- If you want to clear, the digital display must in normal display state.You can clearing in INC/ABS states.
- $\Diamond$  When ABS(absoulute coordinate)clearing,INC(incremaental coordinate)cleared too. When INC(incremaental coordinate)clearing ABS(absoulute coordinate)not cleared.

#### **3.1.13 Kye of numbers**

Used the digital data import .Below the regular display status,press key of number:  $\left[\begin{array}{c} 9 \\ \frac{1}{x+y+10} \end{array}\right]$ ,  $\left[\begin{array}{c} 8 \\ \end{array}\right]$ 

 $\frac{1}{x+y}$ print present coordinate axis.

#### **3.1.14 Else function key**

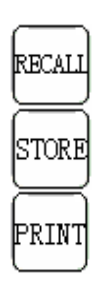

Exhale out permannent feature save as temporary feature,always A0 operation such storage site. More information in 《3.1.8 Exhale out graphics feature》.

Save permannent feature and temporary feature as permannet feature in assign place. Minute view 《3.1.7 Graphics features stored》

Print consumer's pattern or print graphics features.Print consumer's pattern will explicate in 《The 4th section: Consumer's pattern», The next is introduced the way for print graphics features. Step one:

PRTN"  $Press$  key, LCD will display as pic3.1-10.

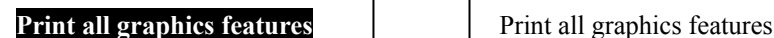

Print selected graphics features **Print selected graphics features** Print consumer's pattern Print consumer's pattern

pic3.1-10 pic3.1-11

Step two:

I

key for select print mode.When the LCD display as pic3.1-11, express print

single graphics feature.Press  $\frac{\sqrt{\text{ENTER}}}{\sqrt{\text{resp}}}$  key then go into browsing the graphics feature.

Step three:

key for browsing the graphics feature.

ENTER  $Press \sqrt{YES}$  key for selected graphics feature.

LCD display change:in front of graphics feature will display"\*", such as:"\* a0".Express selected the graphics feature.

Press key,beginning print.

#### **Attention:**

- (1)The graphics feature must be stored when you want print it, otherwise you can't print it.
- (2)When print consumer's pattern, the import sequence sign is through  $0 19$ . You must pay attention to this when print graphics feature.
- (3)If you want printting coordinate axis, the means introduced according to the top is can not complete.Pay

attention to these key:  $\left[\bullet_{\mathbb{X}}\right]$ ,  $\left[\bullet_{\mathbb{Y}}\right]$ ,  $\left[\bullet_{\mathbb{X}^+}^{\prime\prime}\right]$ ,  $\left[\bullet_{\mathbb{X}^+}^{\prime\prime\prime}\right]$ ,  $\left[\bullet_{\mathbb{X}^+}^{\prime\prime\prime\prime}\right]$ ,  $\left[\bullet_{\mathbb{X}^+}^{\prime\prime\prime\prime\prime}\right]$ ,  $\left[\bullet_{\mathbb{X}^+}^{\prime\prime\prime\prime\prime\prime}\right]$ ,  $\left[\bullet_{\mathbb{X$ the normal condition state press these key means print X axis、Y axis、Z axis、X and Y axis、X and Y and Z axis's position.

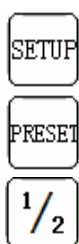

Go into system parameter setting.The 5th section will talk about how to setting system parameter.

Preset position of axis or preset graphics feature.

Part hair in the middle number axis.Numervalue shall be noic wadays display except for with two. **For example**: **X axis zero point builds up at the work heart.** 

Step one

Move worktable make center point of reticle locate at one end of workpiece. Then press clear X axis.

Step two

Move worktable make center point of reticle locate at other end of workpiece.Then

press  $\frac{72}{2}$  key, screen display as pic3.1-12

 Please choose minutely the medial axis ...

pic3.1-12

Step three

Press key,X axis completeed, Display screen return to nomal state.Go on move worktable,find the point that X asix value is 0.000.The point is the workpiece's center of X axis.

#### **Attention:**

If you want to Y or Z axis, in step three press  $\left(\begin{array}{c} Y_{\text{o}} \\ \end{array}\right)$ 

# PROG

#### **3.1.15 Key of consumer's pattern**

Consumer's pattren is stored the press key sequence when measure accomplish or complete other function.In the future,take out these key action or edit them for add and delete some operation. Such instruction sequence is called consumer's pattern.The 4th section will talk about it.

#### **3.2 Some explanation about DC-3000**

#### **3.2.1 Power cut memory**

DC-3000 provide the power cut memory function, When the system falls the electricity, it can remember current condition immediately. After restores the power supply, it can restore to falls in front of the electricity the condition.

#### **Attention:**

- (1) After falls the electricity,temporary feature will vanish.
- (2) After falls the electricity, do not have to move the diffraction grating ruler, otherwise when turns on the power source once more cannot return to a survey the coordinate system.

#### **3.2.2 Graphics feature information display**

Graphics feature including dot, line, circle, distance, angle as well as rectangle and screw thread.Under cartesian coordinate and incremental coordinate, the display graphics feature information is different. When display graphics

dot coordinate has difference. Two coordinate systems display the information passable pressed  $\sqrt{CART}$  key to cut over.

MORE Besides circle feature other graphics feature all passable pressed key examination more information.

#### **3.3 Prepares to measure the graphics**

Measure process first step including setting measure and parameter、straighten the workpiece、setting origin of coordinates and so on.More information in《2.2 Initialization system parameter》.

#### **3.4 Straighten the workpiece**

The coordinate system X or Y of axis rotation and translation with a side of the workpiece nearby some superposes, Is called straighten the workpiece.This function main effects is for help someone straighten the workpiece,Enhances the measure speed. When one side of the workpiece is irregular either has an angle with  $X$  or the  $Y$  axis, DC-3000's straighten workpiece function allows the operator to revolve an angle the coordinate system, Causes X or Y axis and one side of the workpiece some superposes , Transforms the mechanical coordinate into the workpiece coordinate.Each time measure a new workpiece should first use straighten workpiece function to be advantageous for the afterwards measure operation.

Straighten a workpiece, First measure some straight line on the workpiece, Latter revolves an angle with the coordinated system(The angle size for measures the straight line and X axis positive direction

 to the included angle size)Causes some axis and this straight line superposition(This process automatically completes by the system).Muasure straight line need two sampling points no more than fifty.It will produce quite precisely result when more than two sampling points.《2.3.1 Straighten workpiece operation》,Specify how to straighten a workpiece in X axis direction.

#### **3.5 Coordinate translation**

When measure carries on the coordinate translation to be advantageous for the value data computation. (More information in《2.3.2 Coordinate translation》)

### **3.6 DC-3000 Operation**

This part will detail how to measure、structure and preset graphics.The graphics measure will include the dot, the line, the circle, the distance, the angle, the rectangle and the screw thread.

#### **Attention:**

(1)Here operation and so on survey all supposes DC-3000 correctly to install.And any need measure or the display all has also established, Can satisfy the user's need. Each operation all is from the normal display state start.

(2)In the operation above LCD display the value only is the example but the true value.

#### **Measure graphics**

Enters the measure graphics,a method is press the corresponding graphics type choice key,If measure dot

press  $\bigcup_{\text{key enters measure dot.}}$ 

#### **3.6.1 Measure dot feature**

Measure dot is the simplest graphics survey. Because it only needs one sampling point to be allowed to define a position.May gather 1 to 50 sampling point,Then the system extracts their mean value to obtain the final dot feature. **Dot measure** 

step one

Returns to nomal display state, Press key to enters measure dot function. This time this place above indicating lamp is bright, And LCD screen display like pic3.6-1. Numeral 01 indicated needs total sampling points, It may preset in the system setting.(Please refer《The 5th section:System parameter setting》and《5.3.10 Setting sampling point for measuring dot》).

Has measured the points: 00 Has measured the points: 00 Press POINT key to Press POINT ke to a dd sampling point and sampling point and sampling point

# **Measure dot Measure dot** Needs total points: 01 Needs total points: 02

pic 3.6-1 pic 3.6-2

#### **Attention:**

Sampling points display requests which in this example on LCD screen.The fourth line of prompt display which according to the LCD screen on may increase the sampling points according to this graphics survey

key.Press key sampling point add one, like pic3.6-2.

#### Step two

Moves the work table causes projection screen reticle's central point to aim at on the workpiece's sampling point,

 $EUTER$  $Press \sqrt{YES}$  key, Measure graphics completes, This graphics also will increase to the graphics feature tabulates. Measure graphics look like pic3.6-3. On the LCD screen information indicated, Graphics a0 is a dot graphics.On current LED X axis and the Y axis Windows demonstrated data for this place list price.The Z axis Windows demonstrated the data is the spot +T value.It expresses the maximum distance value with graphics a0 and sampling point.

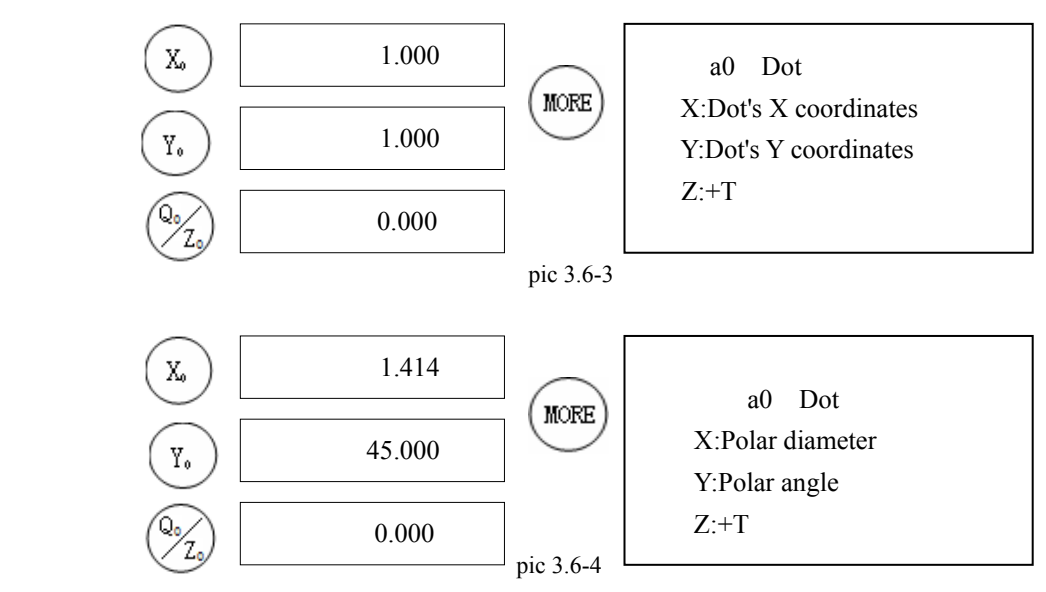

#### **Explication:**

Under rectangular coordinates, Dot featrue displayed information including X and Y coordinates position and  $+T$ value. pic3.6-3 Demonstrated the information expressed this is the dot feature which temporarily stores, Its rectangular coordinate position is(1.000,1.000). On LCD display the third line expressed LED Z the axis Windows

 $POL$ demonstration graphics feature +T value, its +T value is 0.000. Press  $\overline{\text{CART}}$  key transforms the cartesian coordinates to the polar coordinate system, Under polar coordinate dot feature display content like pic3.6-4. X axis display the value expresses this to the current zero point distance, But the Y axis value expressed this with current zero point segment with X axis positive direction to clamps'degree.This dot's +T value is same with front.(pic3.6-3)

#### **3.6.2 Measure dot feature**

Measure a line feature on one side of workpiece through gathering 2 to 50

samplinsampling point.Two point can determine a straight line in the geometry.But has several reasons in the survey to be able to create the error.

First is the machine itself error, Second is the aiming error, Third is miscounts.like pic3.6-5 Demonstrated has located a pattern sampling process with the cross.This was enlarged.Shortly comes in the person nearly not to have the error, this kind of error is the aiming error.Generally, in most wide range as far as possible gathers several types spots in the straight line to be possible to increase the graph element the precision.The gathering sampling points can display on the screen.When the sampling points more than two , The system basis samplingpoints extract a most appropriate straight line according to the use fitting algorithm.Reflected the straight line precision data +T and -T also can also extract. like pic3.6-6 Straight line L1, sampling takes in the pic three black points.

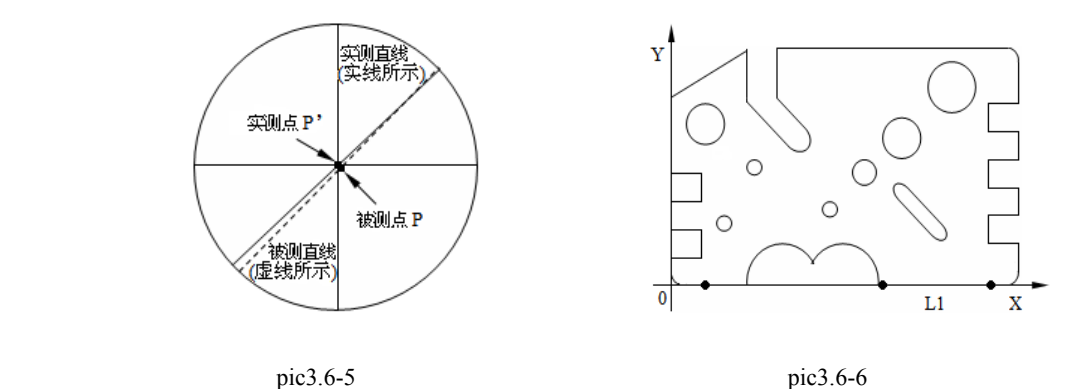

#### **Measure line**

Step one

Returns to the normal display state, Press  $\leq \leq \ell$ key to enters measure line.If has not completed in the survey, presses this key again will be increase the sampling points.like pic3.6-7 On the LCD display monitor demonstrated measuring line now. The fourth line of prompt expressed presses  $\&$ key again to be possible to increase needs a sampling total.

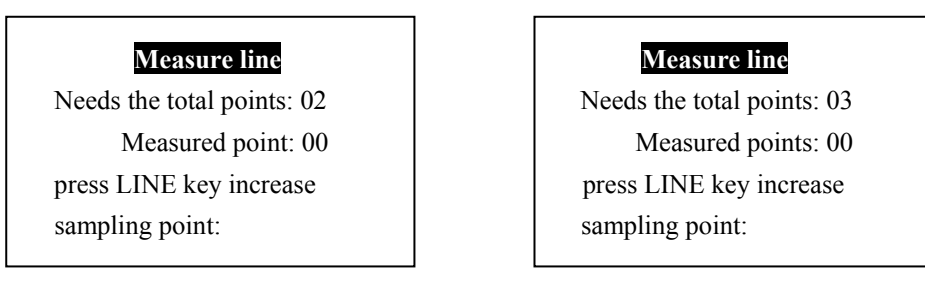

pic 3.6-7 pic 3.6-8

Step two

Press key again, increase a sampling point. This time on LCD display like pic 3.6-8. Meant must measure this straight line to have to gather three sampling points at the present.

Step three

Moves the worktable's projection screen reticle centralized positioning hopes sampling point on the workpiece.like

**ENTER** pic3.6-9.Press  $\sqrt{YES}$  key, Localization objective point's position dispaly in pic 3.6-10.

On the LCD display monitor demonstrated measured sampling point number increases 1.(After had measured a

ENTER sampling points press  $\sqrt{YES}$  key, automatically increases 1)

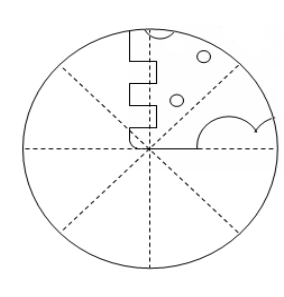

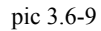

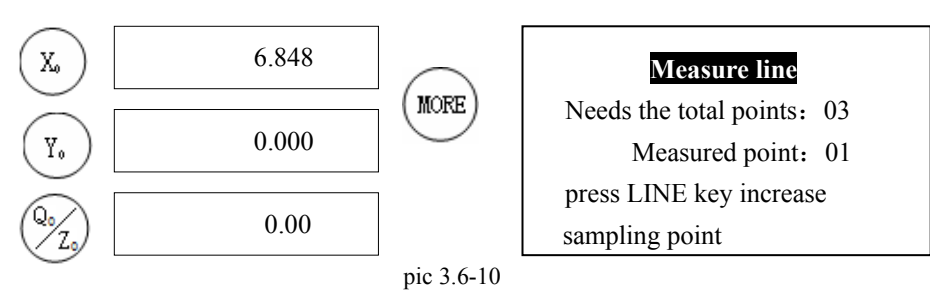

#### **Technique:**

When measure line gathers the sampling points must evenly distribute in line, also the sampling points is good at

more than two.

Step four

After continues the above step to gather sampling points to arrive needs points, Namely had measured the points and need the total points to be equal time, Automatic stop measure, Simultaneously the display monitor can demonstrate the graphics data like pic3.6-11.

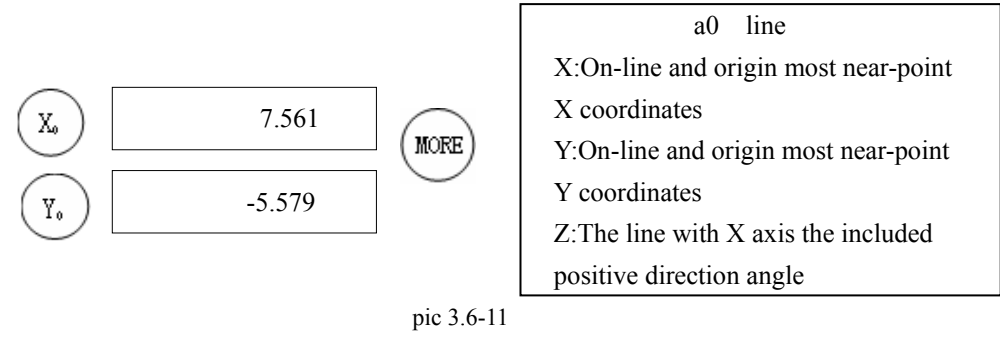

In the picture on LCD demonstrated indicated this is a straight line, Its storage location in a0, On the LED Windows X, the Y axis demonstration is in this straight line some dot's coordinate value.This dot for hangs the orgin of coordinates to this straight line(like pic 3.6-12 dot P). Its rectangular coordinates are  $(7.561, -5.579)$ . The Z Windows demonstrates this straight line the angle(Namely this straight line included angle which positive direction

approaches with X axis, like pic 3.6-12 angle A)is  $53.58^{\circ}$ .Press  $\sqrt{\frac{CART}{CART}}$ key return to polar coordinate system, Display monitor demonstration like pic3.6-13.

 $\overline{POL}$ 

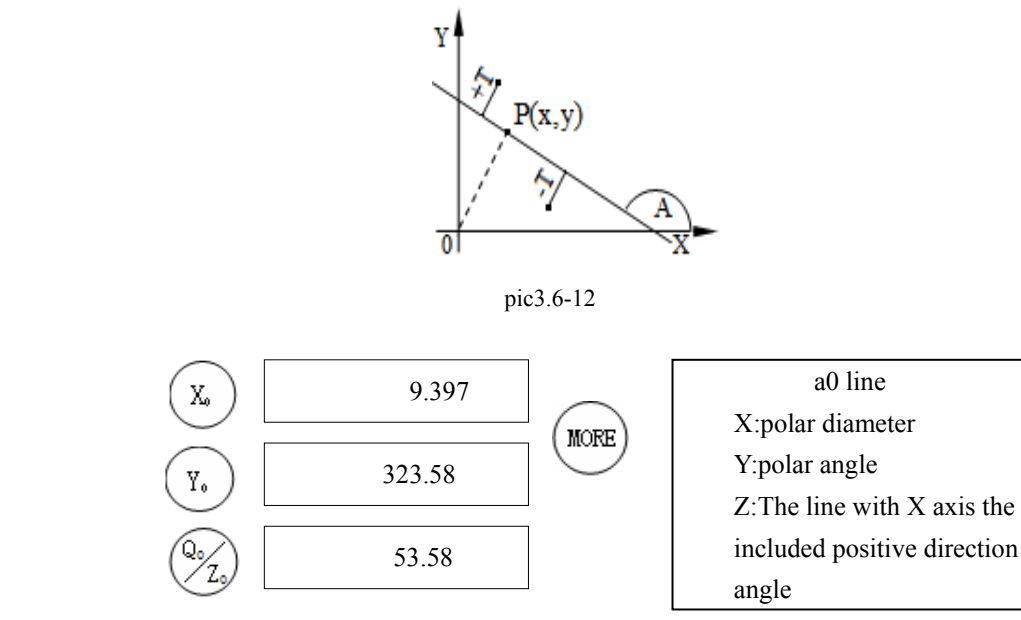

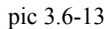

Step five

MORE Press key, display like pic  $3.6$ -14.On LCD demonstrated indicated on LED demonstrates is this straight line a0 straight dimension(Namely +T and -T value).Place above +T expression straight line is right and the straight distance maximum spot distance, But -T underneath expressed the straight line is left and the straight distance maximum spot distance.Straight line's +T and -T like pic3.6-12 and pic 3.6-15.

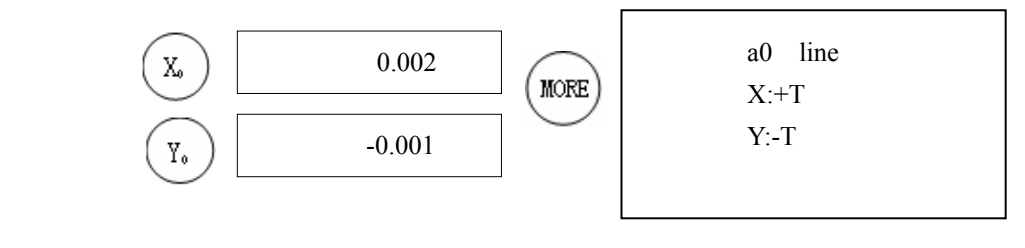

pic 3.6-14

#### ☞Attention:

In operating process, you can press  $\frac{QUT}{Q}$  key to quit iperation, when measure line, must gather the different sampling points, Otherwise display monitor demonstration "Same sampling point!", The operation is not successful, The display monitor returns to the normal display state.

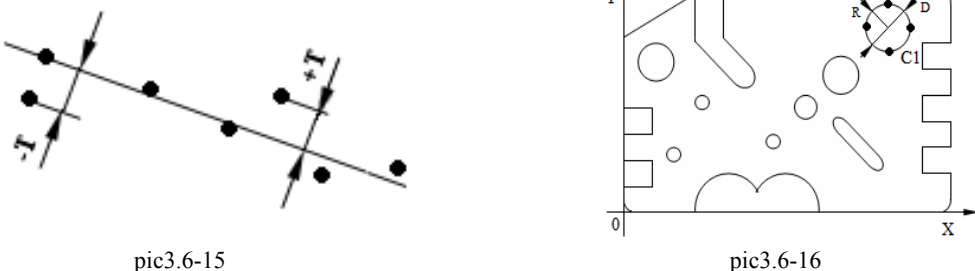

#### **3.6.3 Measure circle feature**

Measure circle passable has gathered 3 to 50 sampling points.Generally, three points may extract the circle's parameter, For the precision measuring, the gathering sampling points should be more than 3, Also the sampling points should evenly distribute in the circumference, Such system uses the fitting the algorithm to calculate measures the circle the parameter,  $+T$  and the -T value has reflected the result circle real roundness. We muasure circle C1 like pic3.6-16 next.

#### **Measure cirlce**

Step one

Returns to the normal display state, Press key to enters measuring cirlce, Display monitor demonstration like pic3.6-17 now.If has not completed in the survey presses this key again to be able to increase the sampling points.like pic 3.6-17. On the LCD display monitor demonstrated the explanation measuring circle at present ,

Altogether must gather 3 sampling points, The fourth line of prompt tells you to press key to increase the sampling spot again.May preset the circle inside the system setting to need sampling total points (More information in 《The 5th section: System parameter setting》and 《5.3.12 Setting points which circle needs》).

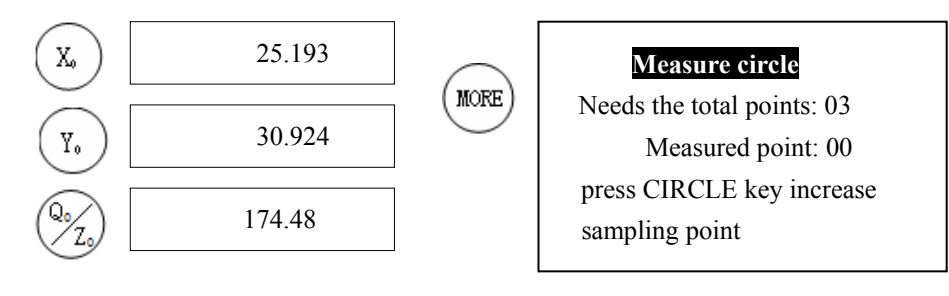

pic 3.6-17

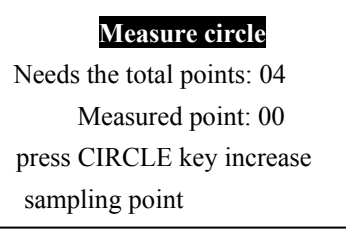

pic3.6-18

Step two

Press key again, increase one sampling point. This time on LCD demonstrates like pic3.6-18. Meant measure this circle have to gather 4 sampling points.

Step three

Moves the work table causes projection screen reticle's central point to aim at on the workpiece's sampling point,

**ENTER** Press  $\sqrt{YES}$  key, Localization objective point position demonstration in pic3.6-19. Simultaneously the LCD display monitor demonstrated already the measuring point quantity increases 1.(Measured sampling points number **ENTER** automatically increases one when press  $\sqrt{\frac{YES}{S}}$  key).

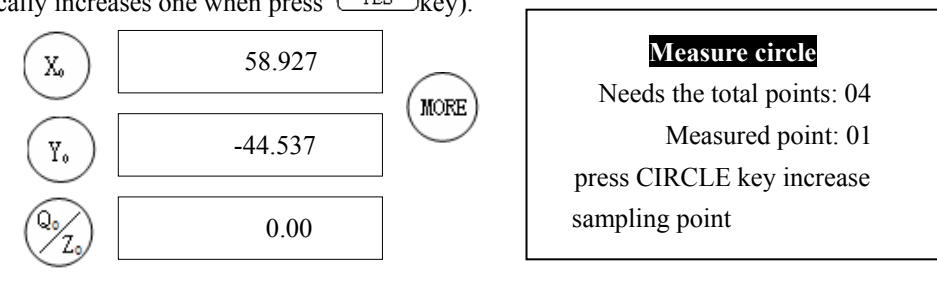

pic 3.6-19

#### **Technique**:

Gathers sampling points must evenly distribute in surveys in the circumference.

Step four

After continues the above step to gather sampling points to arrive needs points, Namely had measured the points and need the total points to be equal time,Automatic stop measure, At the same time, the circle data will demonstrate(like pic 3.6-20). On LCD demonstrated indicated this is a circle, Its storage location in a0, On the LED Windows demonstrates is this circle center of a circle coordinates and the radius value.

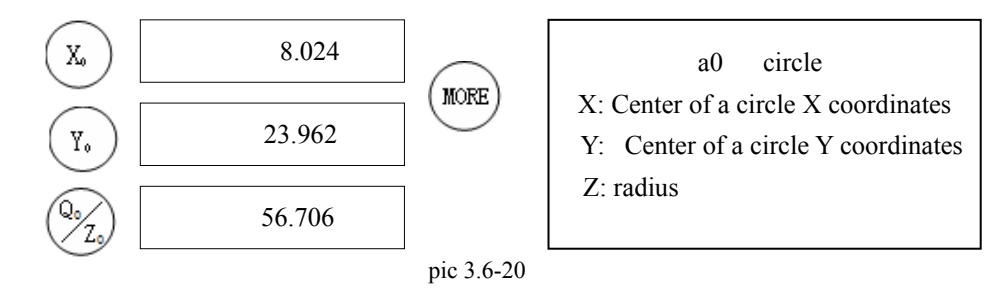

On the LED Windows X axis Windows can demonstrate the center of a circle X axis grid reference  $\,$ , The Y axis Windows can demonstrate the center of a circle the Y axis grid reference, The Z axis Windows can demonstrate this circle the radius.

Step five

```
MORE
Press key again,diaplay like pic3.6-21.On LCD demonstrated the content indicatedOn the LED Windows X
```
axis, in the Y axis Windows demonstrates is this circle real roundness(Namely  $+T$  and  $-T$  value). In the Z axis Windows demonstrates is this circle diameter value.+T expresses outside circle to circumference in distance maximum spot distance, But -T expresses in circle to circumference in distance maximum spot distance.

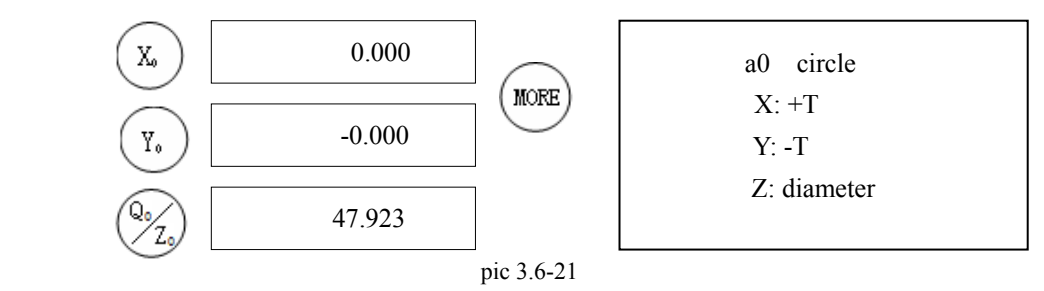

#### **Attention**:

- (1)In operating process, Press key to quit operation, When measuring circle, Sampling points must not in the identical line, Otherwise display monitor demonstration "The survey is not successful, sampling points in identical line!".
- (2)In round center of a circle coordinates, radius,real roundness +T and -T.like pic3.6-22.

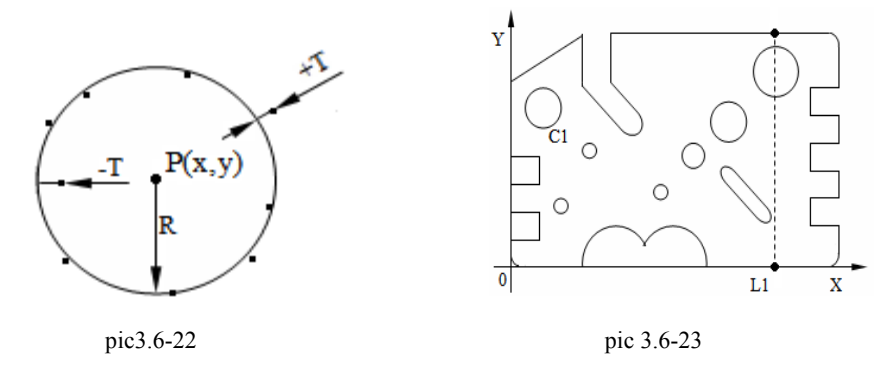

#### **3.6.4 Measure distance feature**

Through gathers two types spots survey distance.Supposes the sampling points pattern request to gather 2 points in advance, Every time gathers a sampling point, Had measured the points add one. This subtotal survey like pic3.6-23 Two points distances.

#### **Measure distance**

Step one

Press  $\Box$ key to enters measure distance, display monitor demonstration like pic 3.6-24.

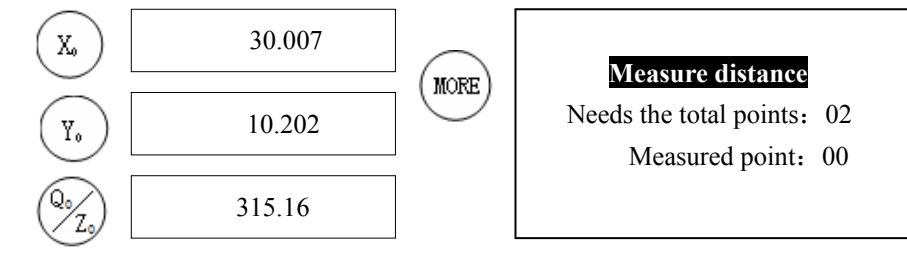

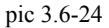

#### Step two

ENTER Moves the work table reticle centralized positioning on the first sampling point, Press key.Localization objective point position demonstration in pic 3.6-25, Simultaneously had measured the sampling points increase 1.

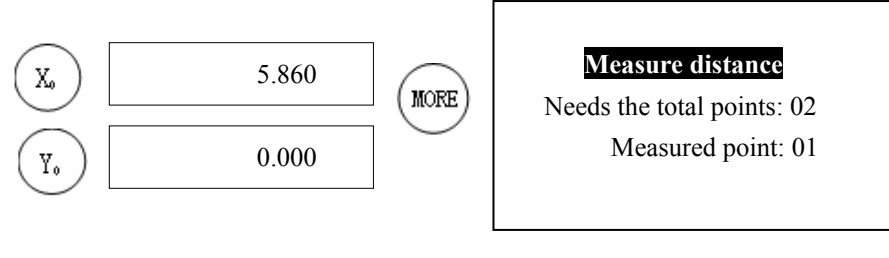

pic 3.6-25

#### Step two

**ENTER** Moves the work table reticle centralized positioning on the second sampling point.Press key, After achieved needs points, Namely had measured the points and need the total points to be equal time, Survey conclusion.On demonstrates immediately from the graph element data in pic 3.6-26.On the LCD screen demonstrated pointed out graph a0 is a distance, In the LED Windows X, Y, on the Z axis Windows respectively demonstrates is two types spots on X axis difference, on the Y axis difference and two spots actual distance.

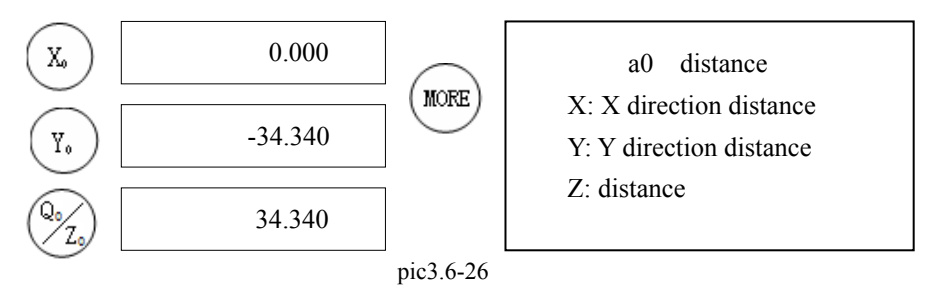

Step four

MORE

Press key, May examine more informations about distance. Because is two spots distances therefore the point blank range, the most long-distance range and are away from all is same.

#### **Explanation:**

There are three screens information from the distance feature.

1)Distance feature displayed information like pic(3.6.4-1).

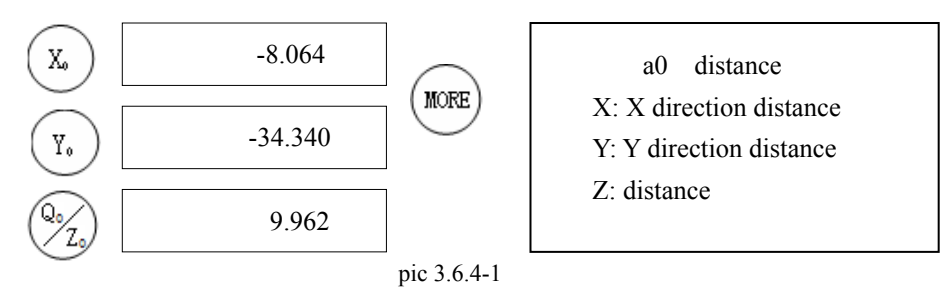

On LCD demonstrates "01 distances" in the information 01 expressions to be supposed to be away from the element is the permanent storage element. The concrete content sees the pic  $3.6.4$ -2. pic $3.6.4$ -2's pic $(a)$ , pic $(b)$ and pic(c).Separately expresses circle to circle, the dot to circle and the line and circle distance practical significance.

- X window:  $\triangle x$
- Y window:  $\triangle$ y
- Z window: distance  $\sqrt{\Delta x^2 + \Delta y^2}$

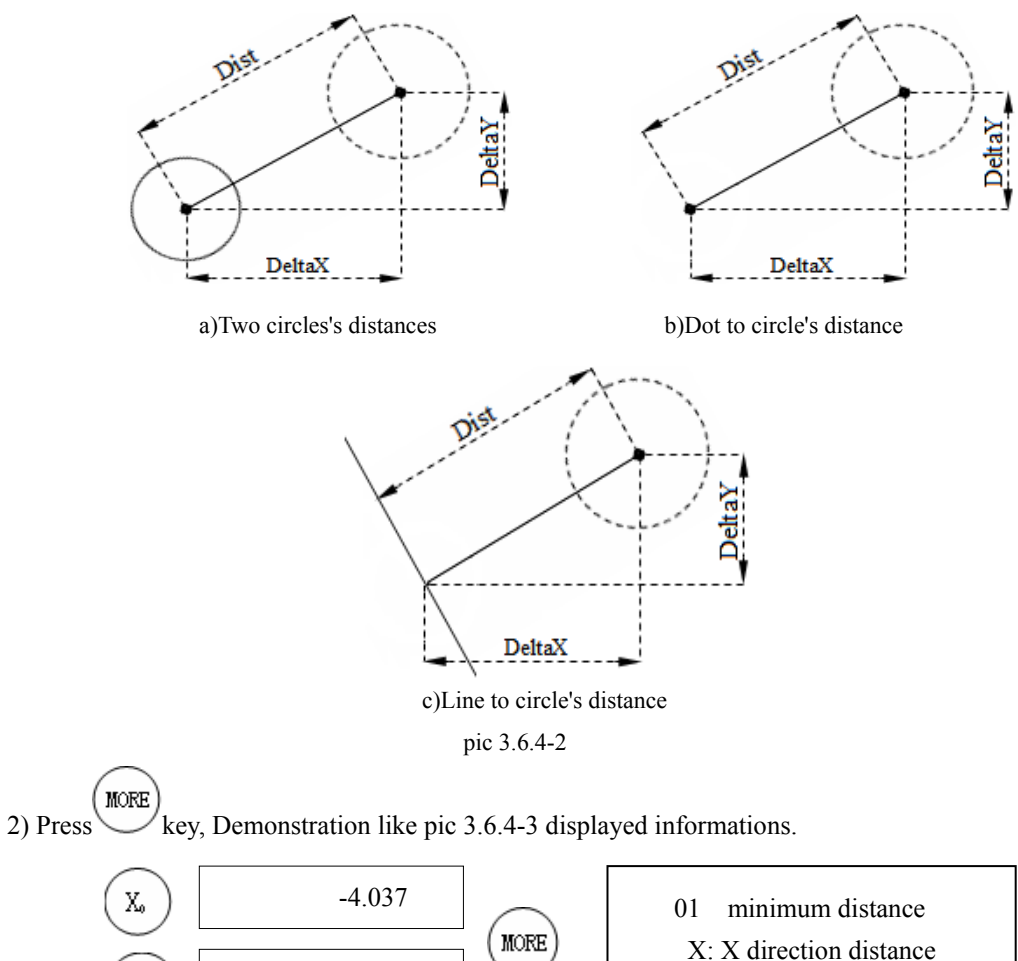

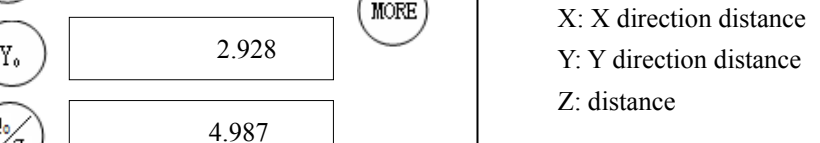

pic3.6.4-3

X, Y, Z axis demonstrated the value separately expresses in two graphs elements in X direction, the Y direction the most near-point difference(like pic3.6.4-4(a)DeltaX、DeltaY)In two graphics feature most near-point actual distance(like pic3.6.4-4(a)Dist).pic3.6.4-4(b)and(c)Separately expresses to between the circle and the line and the circle point blank range.

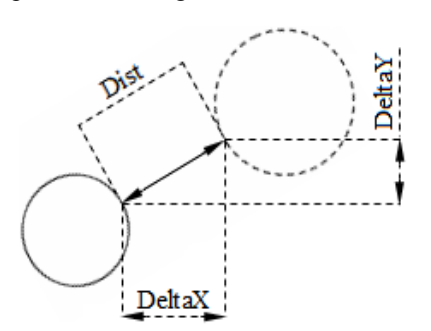

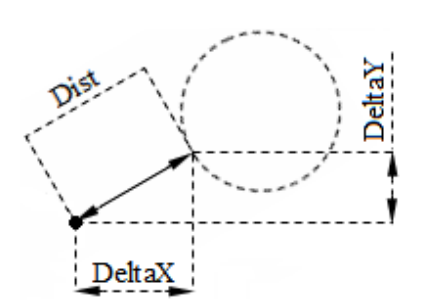

a)Two circles minimum distance b)Dot to circle's minimum distance

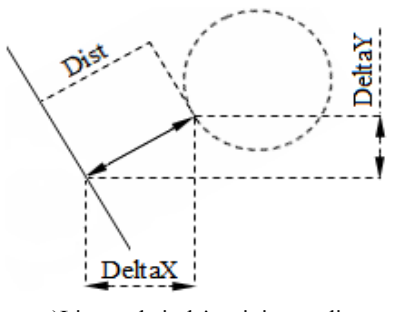

 c)Line and circle's minimum distance pic3.6.4-4 minimum distance

MORE 3) Press kye,Demonstration like pic  $3.6.4-5$  displayed informations.

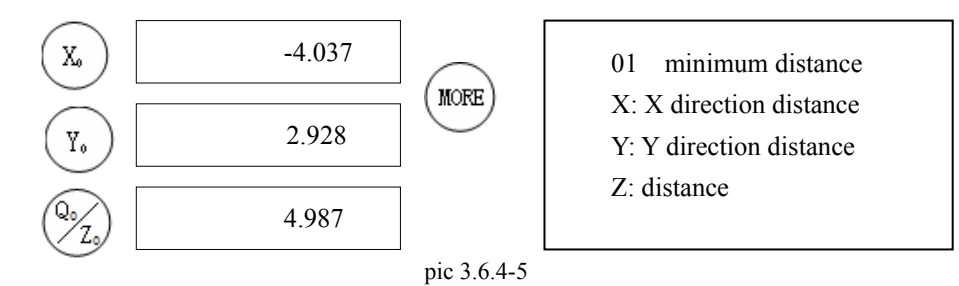

X, Y, the Z axis demonstrated the value separately expresses in two graphs elements in X direction, the Y direction the most distant point difference(pic 3.6.4-6(a)DeltaX、DeltaY)In two graphics feature most distant point actualdistance(pic3.6.4-6(a)Dist).

pic3.6.4-6(b)and(c)Separatelyexpresses to between the circle and line to circle max distance.

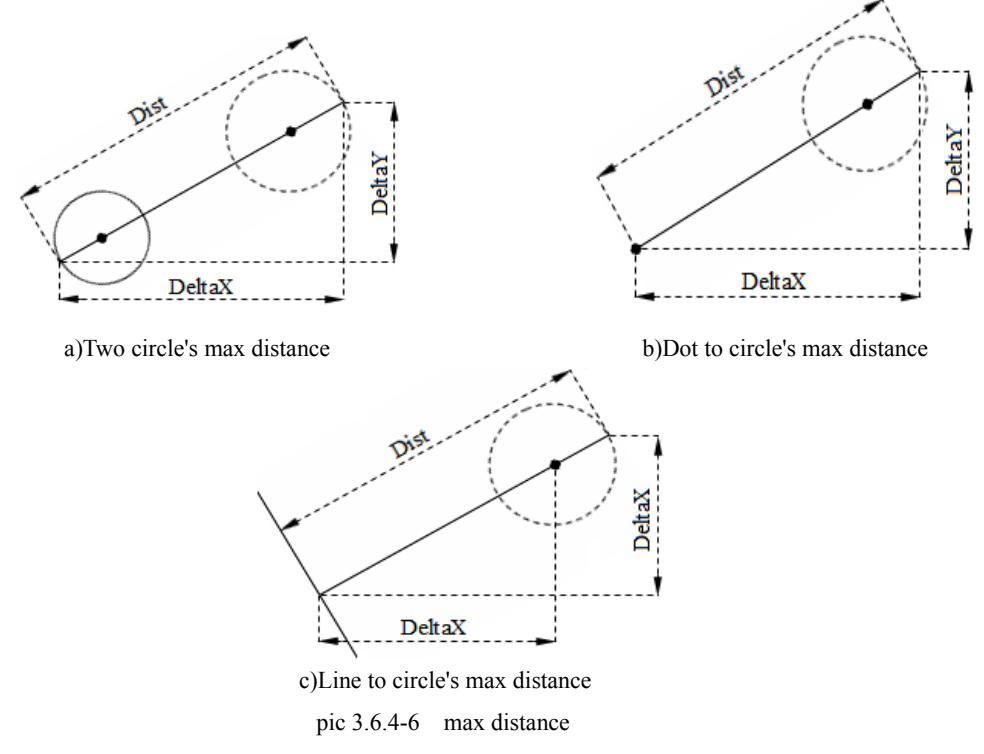

#### **3.6.5 Measure angle feature**

Measuring angle feature has two methods:

- 1) Measure angle feature by two sides.
- 2) Measure angle feature by three sampling point(First sampling point must be an apex).

Uses the first method,DC-3000 system prompts the user Completes gathers the type spot, the structure angle, the computation apex process in two straight lines step by step.Each line may gather 2 to 50 sampling point.Generally, wants a precise survey angle that to have to use the straight line by many sampling points.

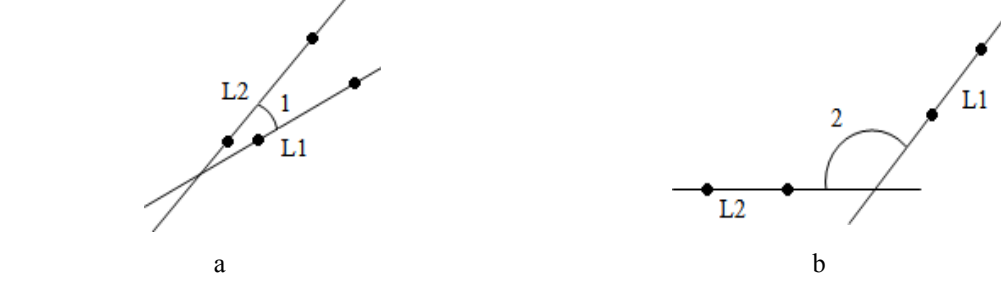

pic 3.6-27 line order in measure angle

#### **Attention**:

Use DC-3000 muasure angle, The survey order must understand.In the survey process the first coarse thread, the second coarse thread is does not have fixedly, Generally, when survey the second coarse thread and the first coarse thread constitute the included angle is the counter clockwise revolves from the first straight line to the second straight line. like pic 3.6-27Shows for the angle constitution situation. In pic a, measure angle 1, first measure L1 then measure L2.In pic b, measure angle 2, first measure L1 then measure L2, Like this surveys the result is correct.Like this, Also has the similar problem by three surveys angles degree-hour, when survey must understand the measuring point the order.

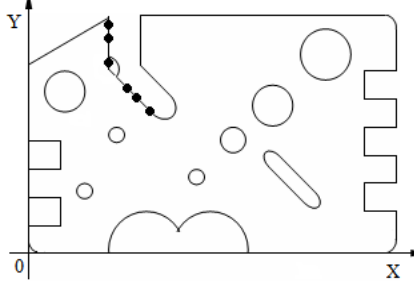

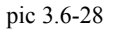

#### **Attention**:

Measuring angle feature has two methods.In this example we are with the commonly used method, measure angle by two sides.like pic3.6-28.

#### **Measure angle**

#### Step one

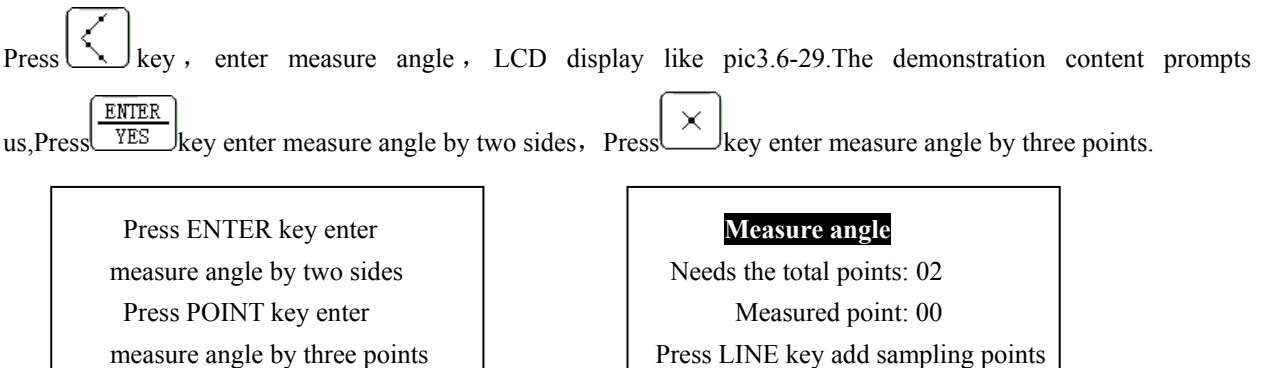

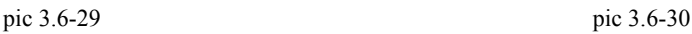

Step two

ENTER Press key Enters two insulating clamps angles survey.LCD demonstration like pic 3.6-30.Its content pointed out the survey line needs the sampling points is two, Press key add one sampling points.Press key add one sampling point again.

Step three

ENTER Moves the work table, projection screen's reticle aims the first straight line's first sampling point, Press  $\sqrt{YES}$  key,

Its position data like pic 3.6-31.Its LCD demonstration content pointed out the present has gathered in the first straight line first type spot.

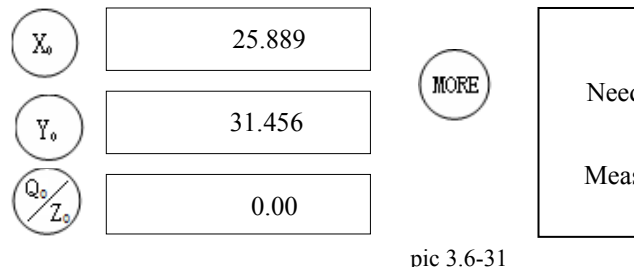

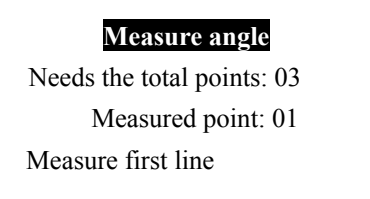

Step four

Moves the work table,projection screen's reticle aims the first straight line's second sampling point , ENTER

Press  $\sqrt{YES}$  key, Its position data like pic 3.6-32.

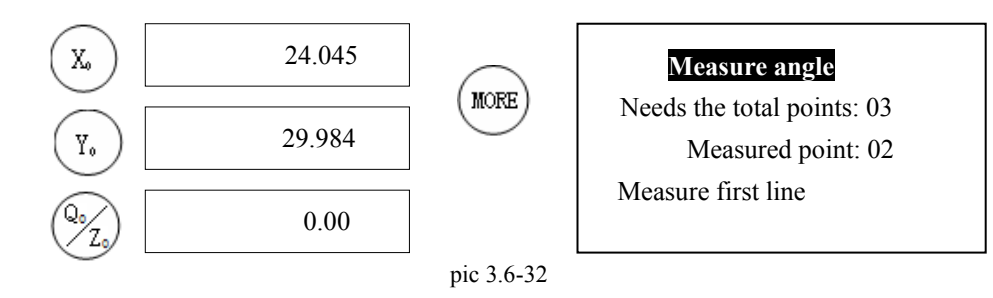

#### Step five

Continues the fourth step, inputs after this angle first straight line all types spot completes. The first article straight line data can calculate based on the system,Then surveys the second straight line.The LCD screen first demonstrates

like the pic3.6-33 and demonstration like pic 3.6-34 shows content. Press key add one sampling point.

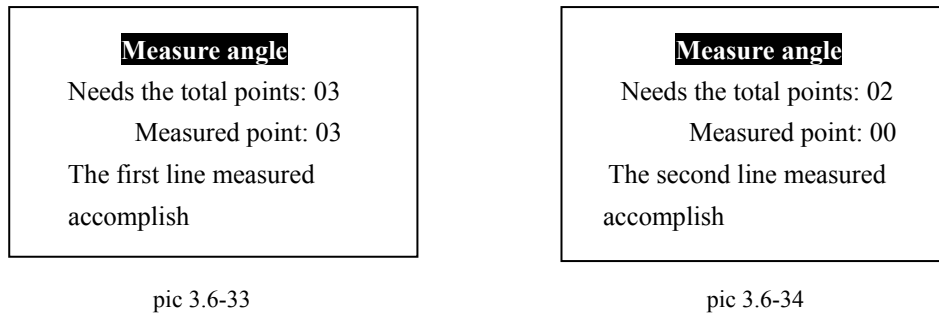

Step six

According to third, the fourth step method on gathers all sampling point nearby angle second.The gathering type points achieved when request sampling points, namely had measured the points and need when the total points is
same, the angle element increases to temporarily stores the graph element to tabulate, Its data like pic 3.6-35 shows.On the first screen X axis demonstrates is by the take a bearing apex X coordinates, on the Y axis is demonstrated is by the take a bearing apex Y coordinates, on the Z axis is demonstrated is by the take a bearing size.The pic 3.6-36 showed by the take a bearing and with between other three angles relations which is connected by the take a bearing.

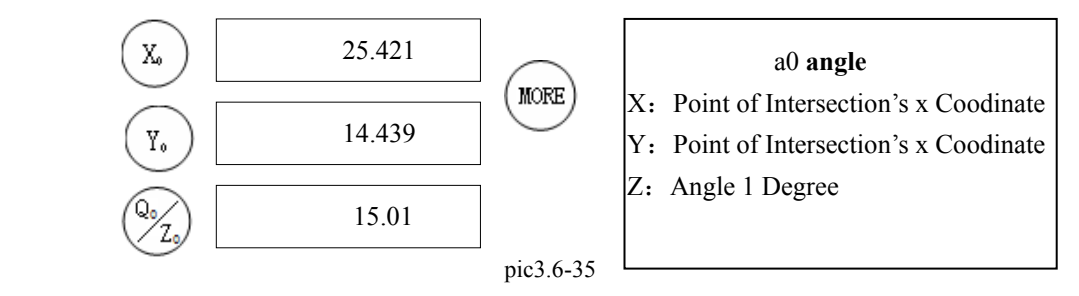

Step seven

MORE Press key, DC-3000 displayed ∠2, ∠3 and ∠4's value,like pic3.6-37. 164.99  $\mathbf{X}_0$  a0 angle  $\overline{Y_s}$  195.01 | X: ∠2's degree 195.01 Y:∠3's degree Z:∠4's degree 344.99

**MORE** Press key. The display monitor demonstrated returns to the sixth step of demonstration, so may circulate demonstration.

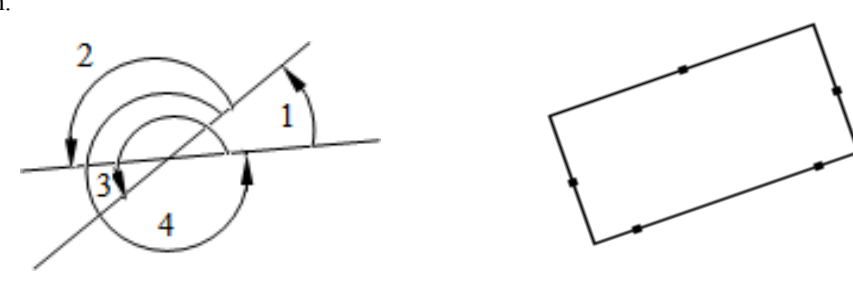

pic3.6-37

pic 3.6-36 pic 3.6-38

### **3.6.6 Measure rectangle feature**

The rectangular survey in DC-3000 is one kind of special graph survey function.We introduce its operating procedure.

### **Attention**:

Uses the DC-3000 survey rectangle, must gather five types spots, also a sampling method must defer to pic 3.6-38 to gather.

First, the second type spot must nearby the rectangular identical strip on, then on gather other three types spot nearby other three,Also the gathering order is carries on gathering according to clockwise or the counter clockwise.

### **Measure rectangle**

Step one

SETUP<br>Ress key enters the parameter setting menu, The menu third item is the special measure.Press key Selects the special survey, On the LCD screen demonstrated like the pic 3.6-39 shows.

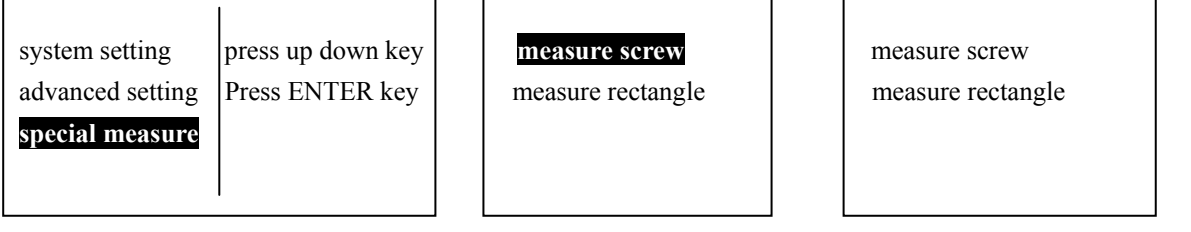

pic 3.6-39 pic 3.6-40 pic 3.6-41

Step two

ENTER Press  $\sqrt{YES}$  key enter special measure, The LCD screen demonstrated like the pic 3.6-40 shows the content, In the

special survey first item is the thread survey.Press  $\bigcirc$  key select measure rectangle, LCD to demonstrate like the pic3.6-41 contents.

Step three

ENTER  $Press \overline{YES}$  key enter measure rectangle.DC-3000Demonstration content like pic 3.6-42, Indicated the present enters the rectangular survey prompt information to tell you to survey the rectangle to need to gather 5 sampling points.

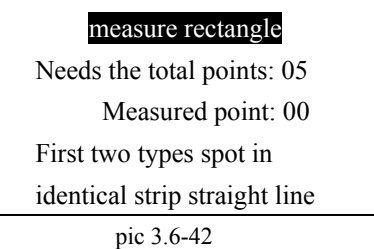

Step four

Moves the work table,projection screen's reticle aims rectangular some side on the first sampling point,

ENTER Press  $\sqrt{YES}$  key, Its first sampling point position data like pic3.6-43.

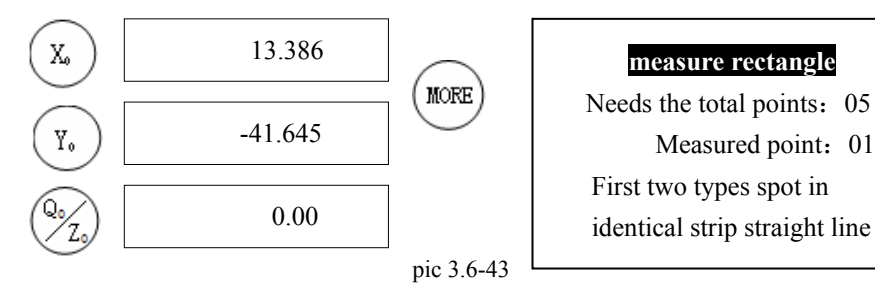

Step five

Moves the work table, projection screen's reticle aims nearby a step sampling on second sampling point, ENTER

Press  $\sqrt{YES}$  key, Its second sampling point position data like pic 3.6-44.

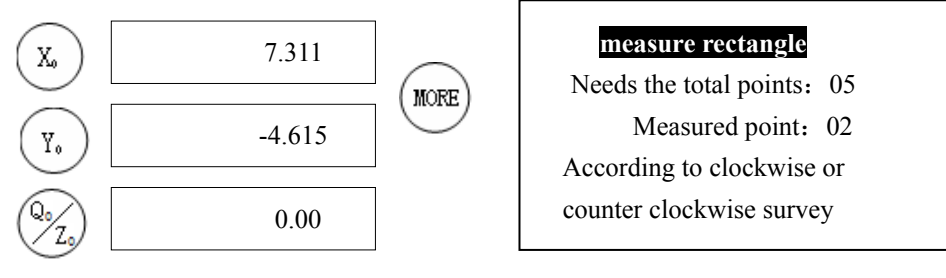

pic 3.6-44

Step six

Moves the work table,projection screen's reticle aims the first step sampling adjacent side on to gather the third **ENTER** 

sampling point.Press  $\sqrt{\text{YES}}$  key, Its position data like pic 3.6-45.

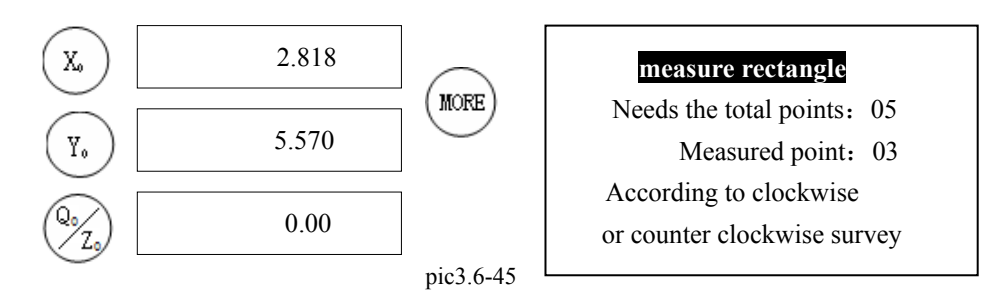

### Step seven

Go on gather two sampling points in opposite side and another side.After the gathering sampling point finished, the system calculate rectangular's parameter, The rectangle will increases to temporarily stores table.Its result like pic 3.6-46.In the pic on LCD demonstrated the content indicated a0 is a rectangle, Corresponds on X, the Y axis demonstration value is respectively long be this rectangle and the width, on the Z axis demonstration value for this rectangular central point X coordinates.

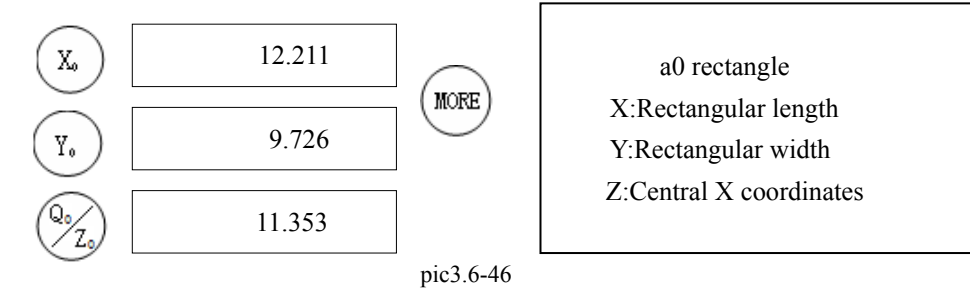

### Step eight

MORE Press key, Will show the information, On X axis demonstration value is the rectangular central point Y coordinates, on the Y axis demonstration value is the rectangular area, on the Z axis demonstration value is the rectangular perimeter.like pic3.6-47.

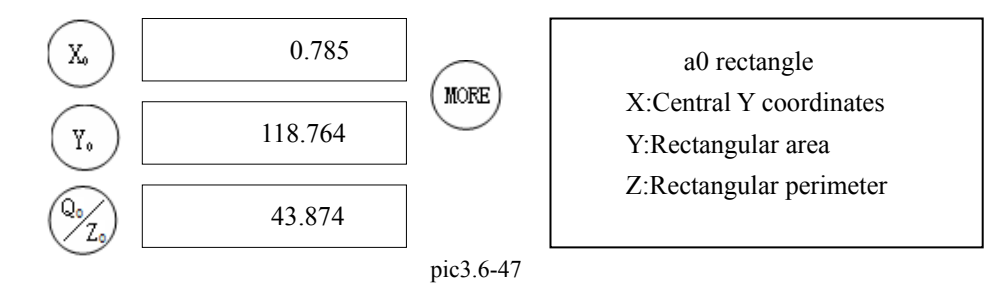

## **3.6.7 Measure screw**

The thread survey is in DC-3000 another kind of special graph survey function, Its can survey the thread type has 1)common screw thread 2)metric trapezoidal screw thread 3)buttress screw thread 4)miniature screw thread.

### **Attention:**

When measure screw must gather four sampling poiont. Gathers the sampling points in the thread, like pic 3.6-48 to show.A sampling order is P1, P2, P3, P4. Picks the spot according to such method to be able to obtain the correct result, otherwise the result is not correct.

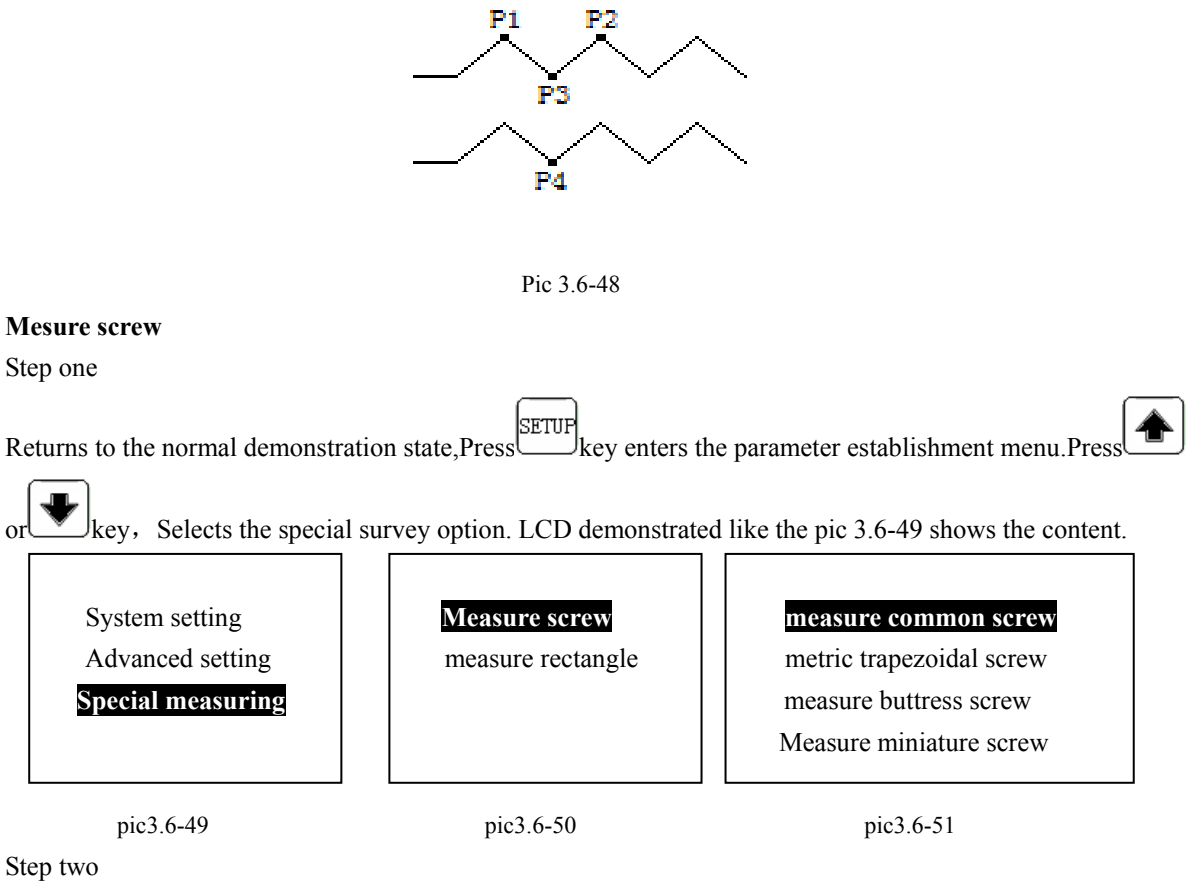

ENTER Press  $\sqrt{\text{res}}$  key enters special measuring, LCD demonstrates like the pic 3.6-50. In the special survey first item is

the thread survey.

Step three

ENTER Press FES key enters screw measuring. On DC-3000 LCD demonstration like pic 3.6-51. Then chooses the thread

**ENTER** type, choose other types the thread,Press  $\Box$  or key Selects other types the thread.Press  $\Box$  key enters measure common screw. LCD demonstrated like the pic 3.6-52 shows the content, waited for the operator inputs the sampling point.

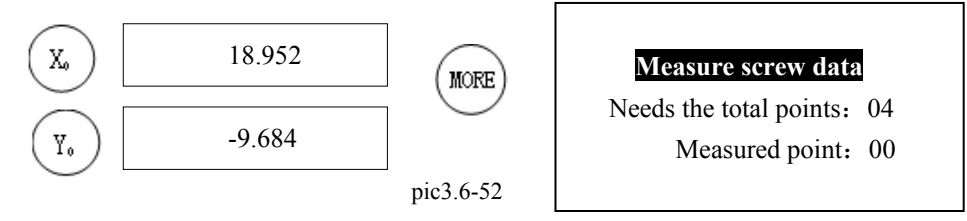

Step four

Moves the work table, projection screen's reticle will aim the first sampling point (Like pic 3.6-48 P1), pressed

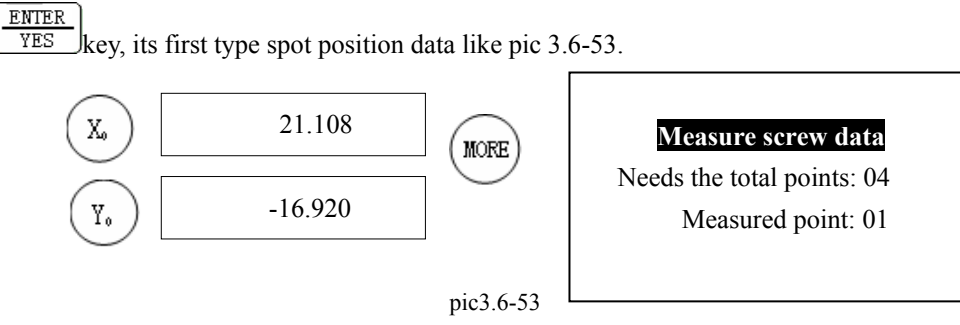

Step five

Moves the work table, projection screen's reticle will aim the second sampling point(Like pic 3.6-48 P2), pressed

ENTER YES key, its first type spot position data like pic 3.6-54.

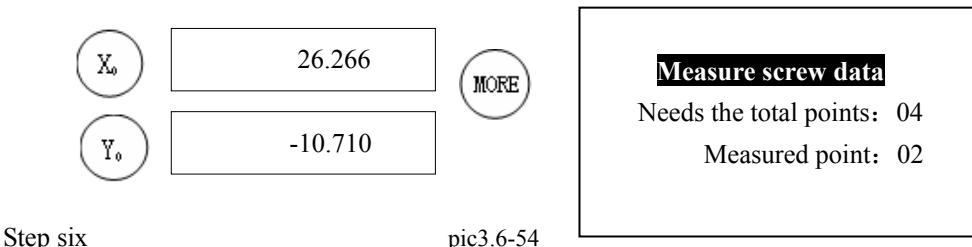

According to 4<sup>th</sup> and 5<sup>th</sup> steps of institutes states. Gather sampling point P3, P4 In turn.

After gather P4, the measuring automatically completes, the system idea figures out surveys the thread the parameter. The screw thread graphics will increase to temporarily stores the graphics feature to table and demonstrated its result like pic3.6-55 will show.

In the pic on the LCD screen demonstrated the content indicated a0 is a thread, corresponds to X, Y, on the Z axis demonstration value respectively be this thread pitch, the pitch diameter and the thread's lead angle.

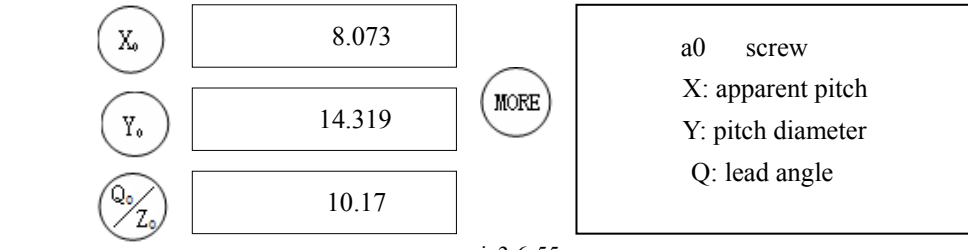

pic3.6-55

Step seven

MORE Press key Will see this information like pic 3.6-56. Demonstrates is measures the thread's butt end diameter and trail diameter.

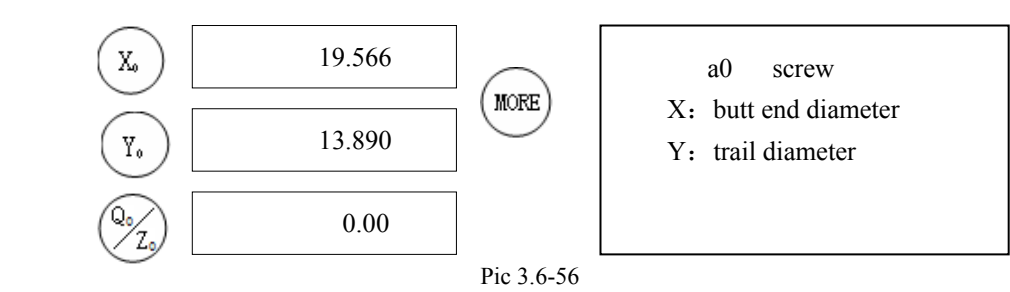

# **3.7 Preset graphics**

The DC-3000 system provides from the digital keyboard inputs the graph data the method to produce a new graph element, This method is called the preset graphics. The graph element which uses which this method to found the graph element and the use gathering type spot survey obtains to be same, the difference lies in the initialization the graph is only through the keyboard entry, is an ideal graph, therefore it does not have the erroneous value. May initialize the graph a little, the line, the circle, the distance, the angle and straight, but also may initialize  $X$  axis coordinates, the Y axis coordinates, the Z axis coordinate figure.

The pre-placed graph general step includes:

- $Press$  $key, enters preset graphics.$
- Accrding to graphics type choice key to choice.
- Inputs this type data.

# **Gives an example for The preset graphics:**

### **For example:**

How has the under example demonstrated the pre-placed graphics.

### **Attention:**

(1) Initializes the element which obtained arrives for to temporarily store the element.

(2)After enters the graphics preset function, carries on the initialization according to the graphics type choice key, presses other keys to withdraw from the pre-placed function

# **3.7.1 Preset dot preset graphics**

Returns to the normal display state,

Press Research Research Pic 3.7-1 LCD displayed like the pic 3.7-1 shows.

According to graph type choice key,

 $Press$   $key$ , enters preset dot.  $X:$ 

LCD displayed like the pic 3.7-2 shows. Pic 3.7-2 This time waits for the input data.

Step three

Use numeral keyboard input data 1.864. Preset dot Then the pressed key order is in turn

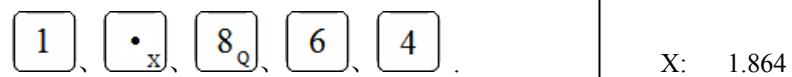

LCD displayed like the pic 3.7-3 shows.

Step one feature or asix...

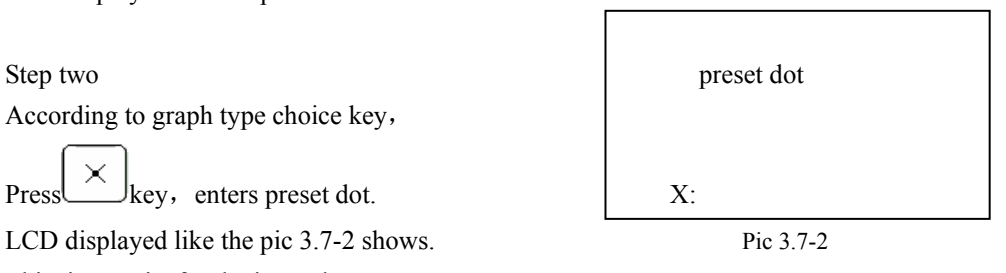

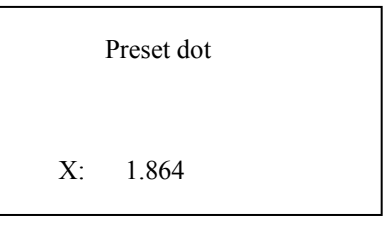

Pic 3.7-3

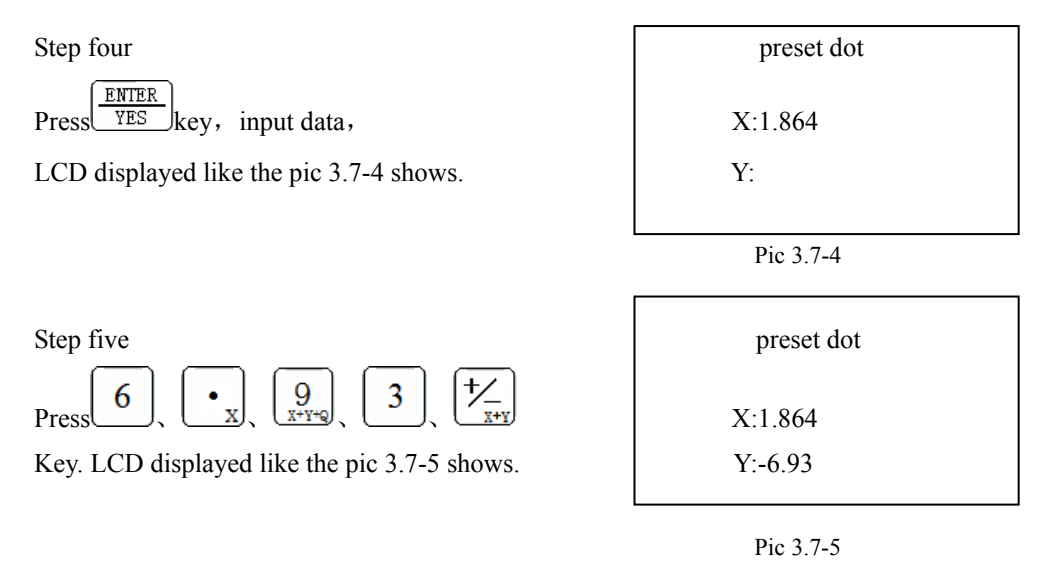

Step six

ENTER  $Press \frac{\sqrt{YES}}{\sqrt{YES}}$  key, like pic 3.7-6. Preset dot feature accomplish.

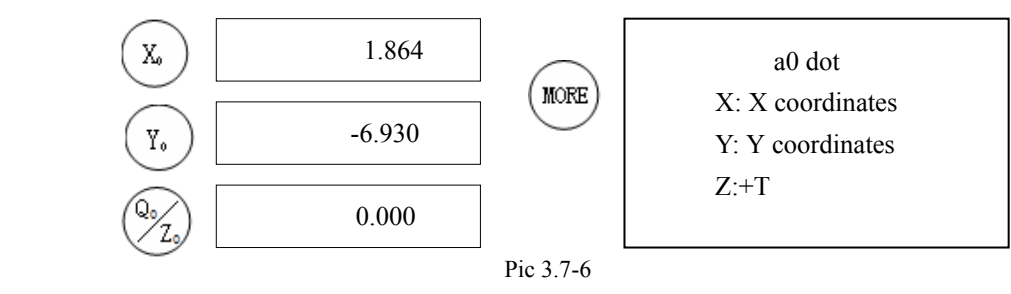

**Attention:** 

When the data has mistake also has not pressed  $\frac{\text{ENTER}}{\text{YES}}$  key.You can press  $\frac{\text{CANCE}}{\text{NO}}$  key cancellation input a numeral.  $\overline{\text{CMCEL}}$ 

Also may carry on does not start the data-in condition. In above the DC-3000 graph like spot, the line, the circle, the distance, the angle and straight the method which all may use describes them to initialize, only is each kind of graph data item different, thus demonstrated the screen is somewhat different.

### **3.7.2 Preset line feature**

PRESE Returns normal display state,  $Press$ <sup>( $#222$ </sup>key, LCD displayed like the pic 3.7-7. Step two Pic 3.7-7

Step one Preset graphics feature or asix...

Press graphics type choice key  $\Box$ , LCD displayed like the pic 3.7-8. Input X axis the coordinate figure 1.234, like pic 3.7-9.

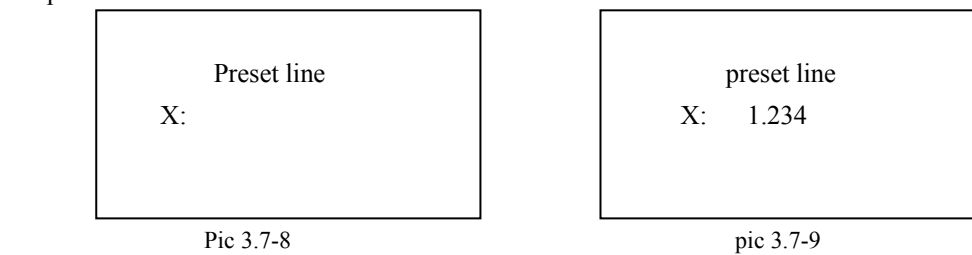

Step three

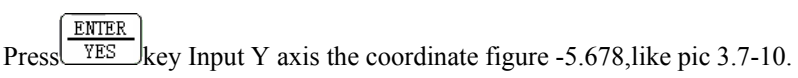

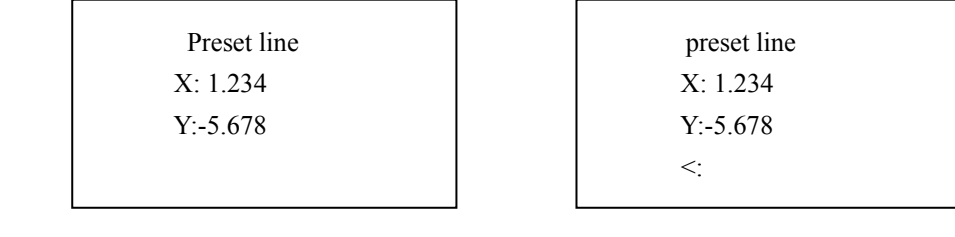

Pic 3.7-10 pic 3.7-11

Step four

ENTER Press  $\sqrt{YES}$  key, LCD display like pic 3.7-11. Shows the request input angle value, inputs initializes the straight line

 $\overline{RNTRR}$ with X axis positive direction to clamps angle value 45. Press  $\sqrt{YES}$  key, Completes the line graphics feature data the input. LCD displayed like the pic 3.7-12.

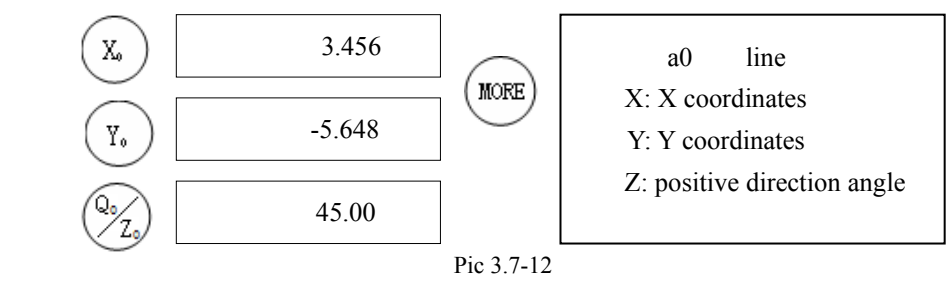

### **Attention:**

Other graphs initialization operations is basic similar, only is requests the input the data item to have the difference. The pre-placed circle request inputs the center of a circle grid reference and radius. The initialization is away from only requests to input X and in the Y direction bad value. The pre-placed angle requests the input angle the size and the angle apex coordinates and so on.

### **3.7.3 Preset coordinates degrees rotation value**

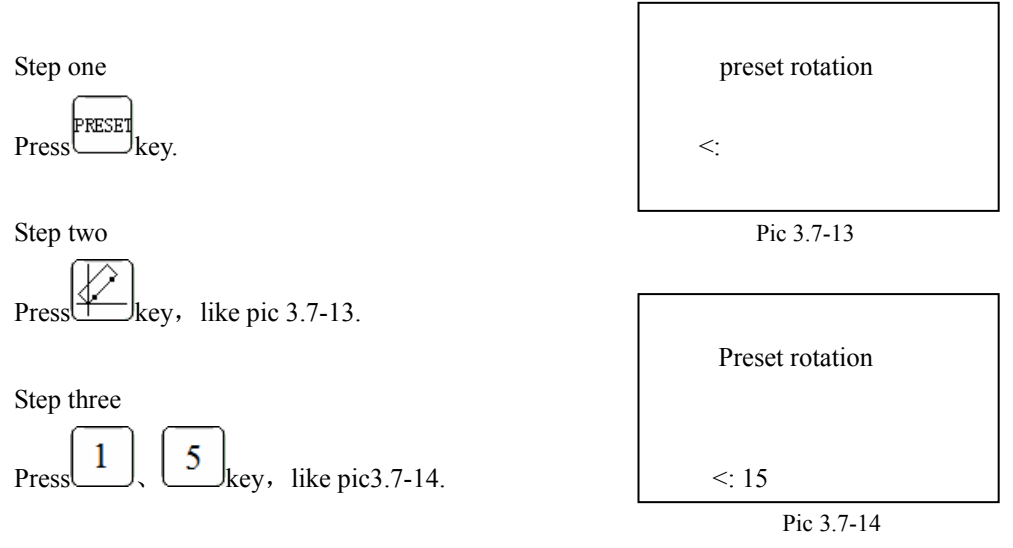

Step four

ENTER Press  $\sqrt{\frac{\text{ENTER}}{\text{YES}}}$  key, The system returns normal state,  $\left|\frac{\sqrt{}}{\sqrt{}}\right|$  On the key lamp is bright, The expression operates successfully.

# **3.8 Graphs elements structure**

Tabulates from the graphics feature chooses the graphics feature which has to go to a structure new graphics feature the method to be called the structure graphics. Uses the graphics feature which this method founds with the graphics feature which obtains with the survey or the initialization method to be same may use in each kind of operation, like operation and so on structure, memory, printing.

Generally, the structure graphics step has:

- 1. presses the graphics type choice key.
- 2. tabulates from the graph element chooses 2 or the many graphs.

$$
3. \quad \text{press}^{\text{FTNISH}}_{\text{key.}}
$$

### **Graph construction table**

Graph construction table help understanding permission structure graphics feature. Must use this table, first determined wants the structure the graphics type, according to the graphics type choice key, meets from is tabulating

chooses the structure new graphics the graphics feature, after the choice completes presses  $\frac{\text{FTNISH}}{\text{key}}$  key.

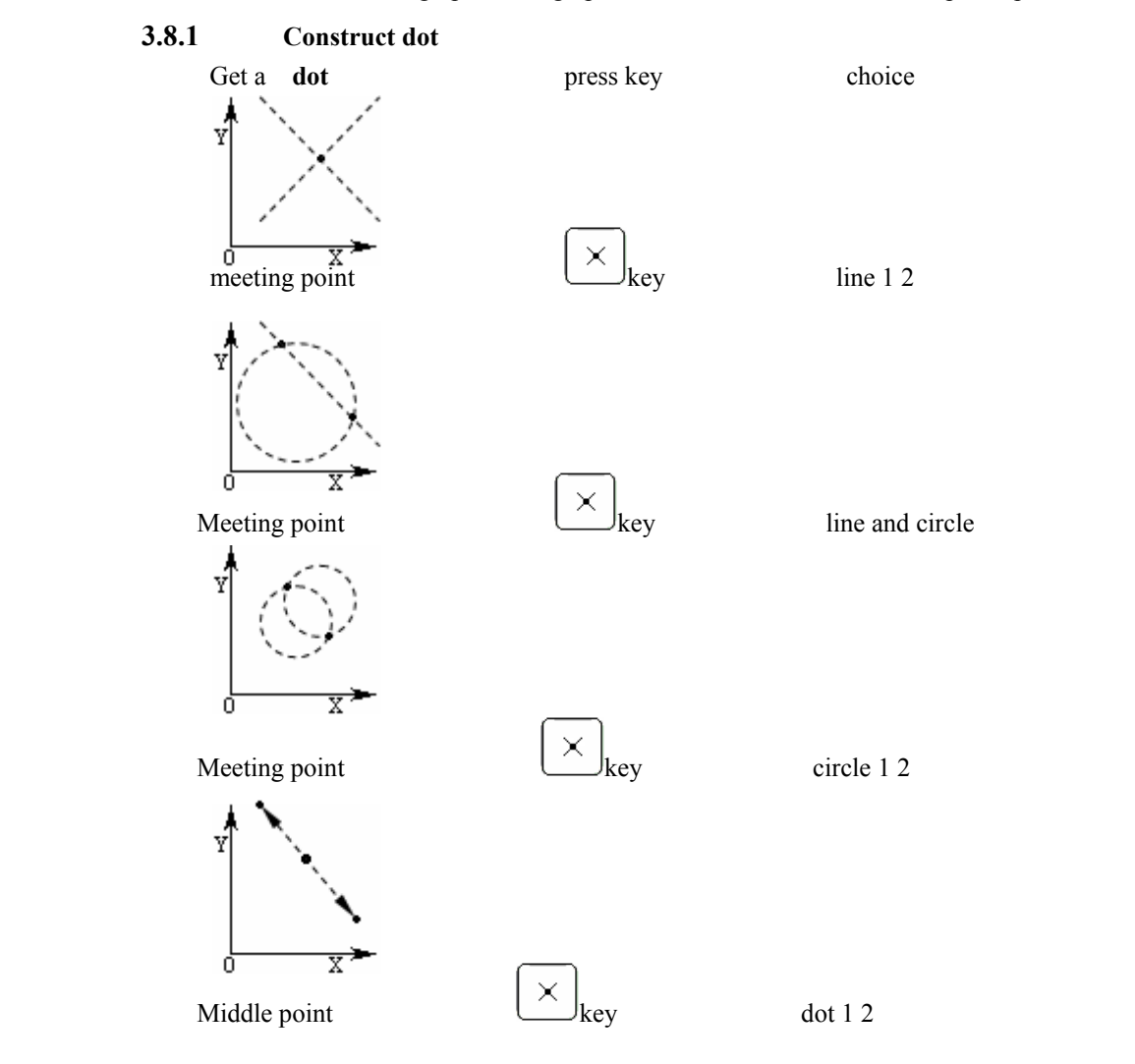

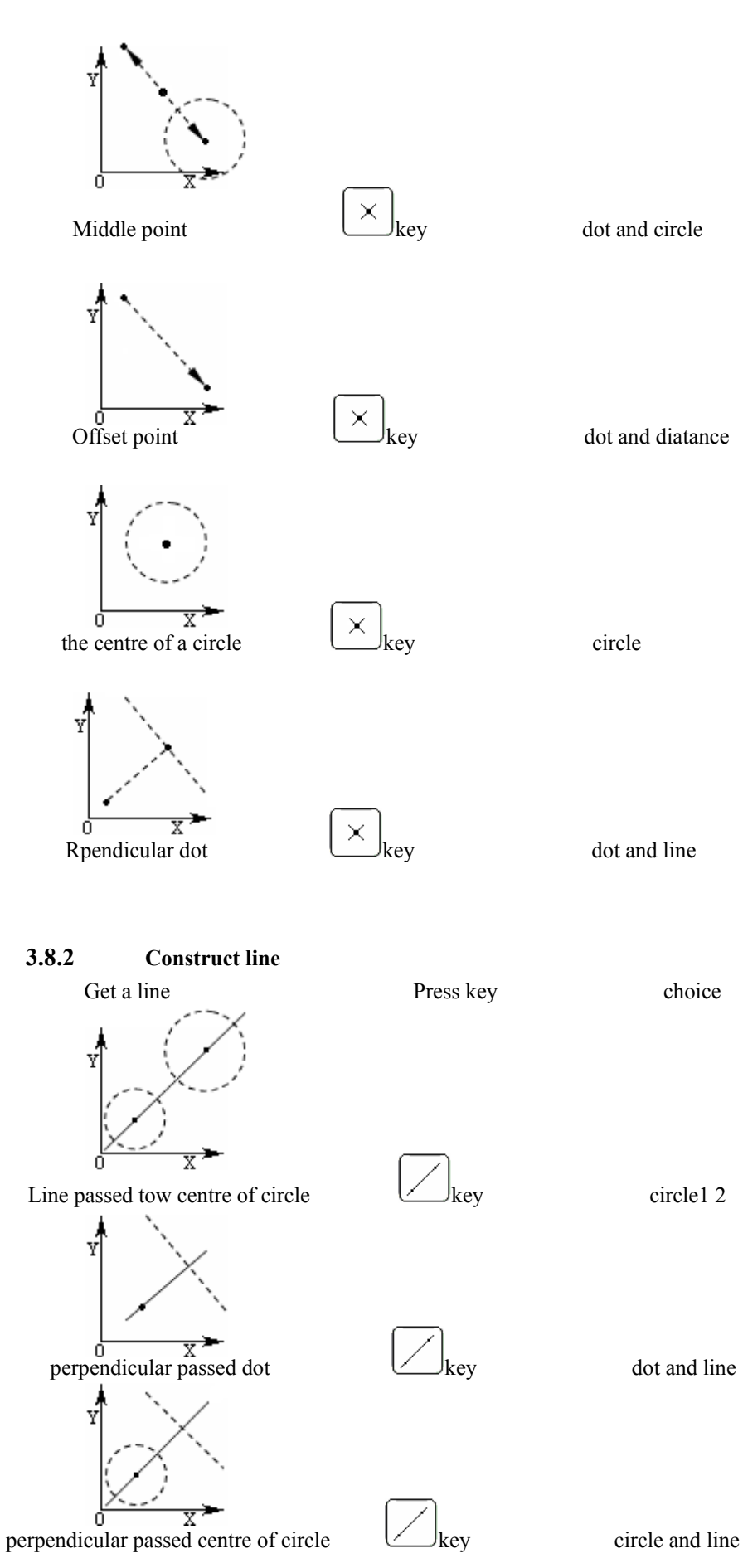

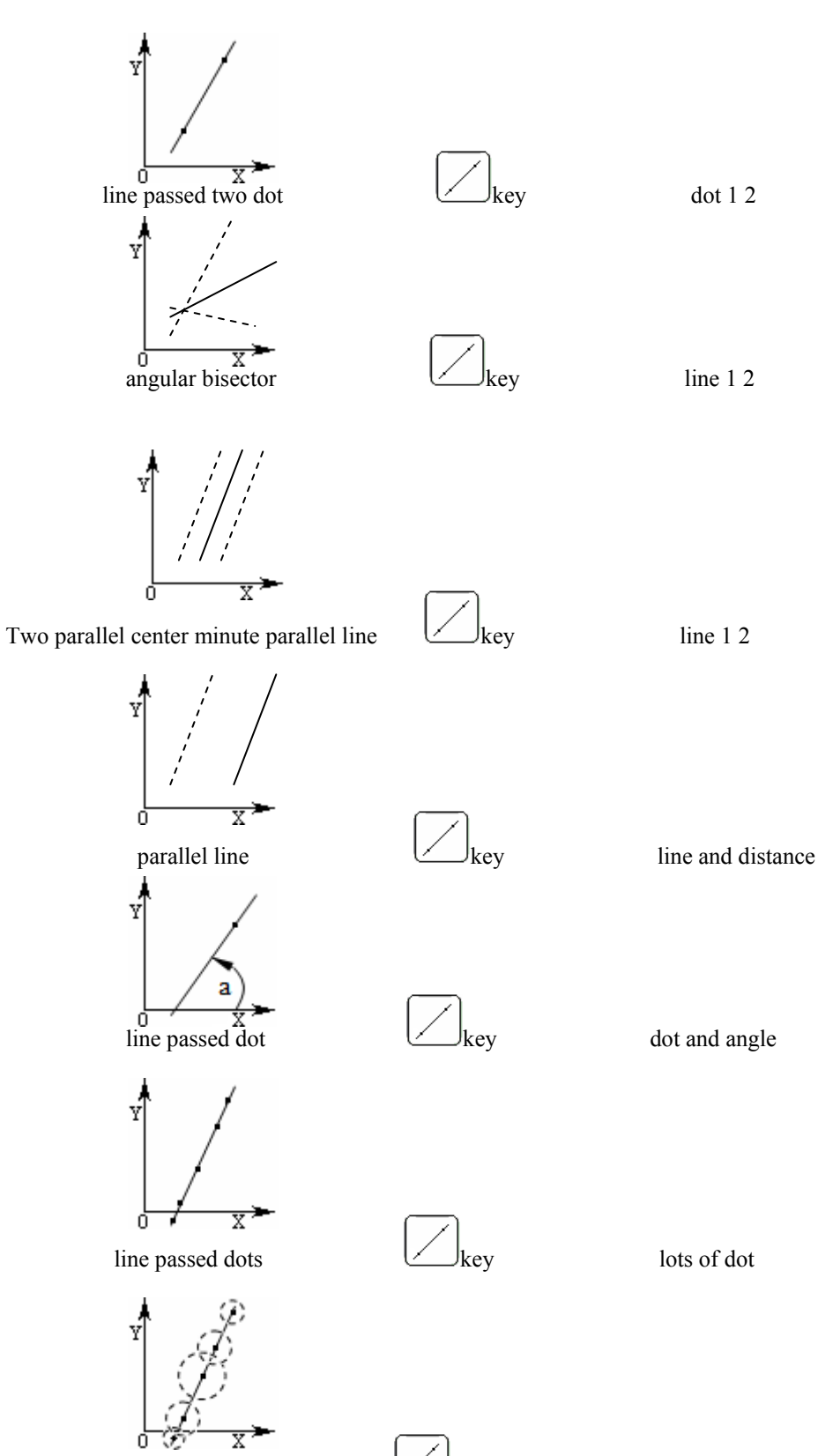

line passed lots of centre of circle  $\Box$  key lots of circle

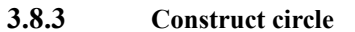

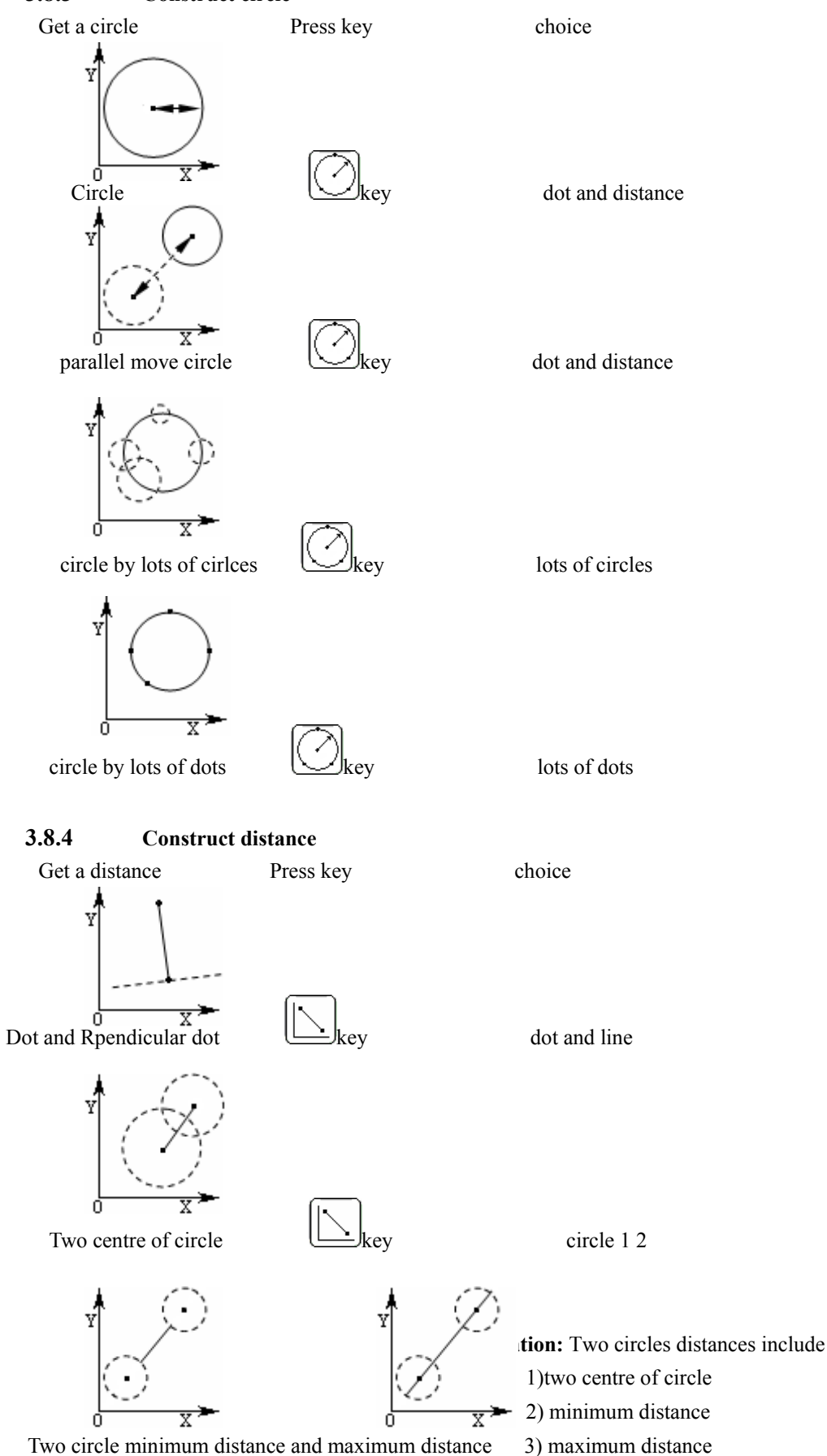

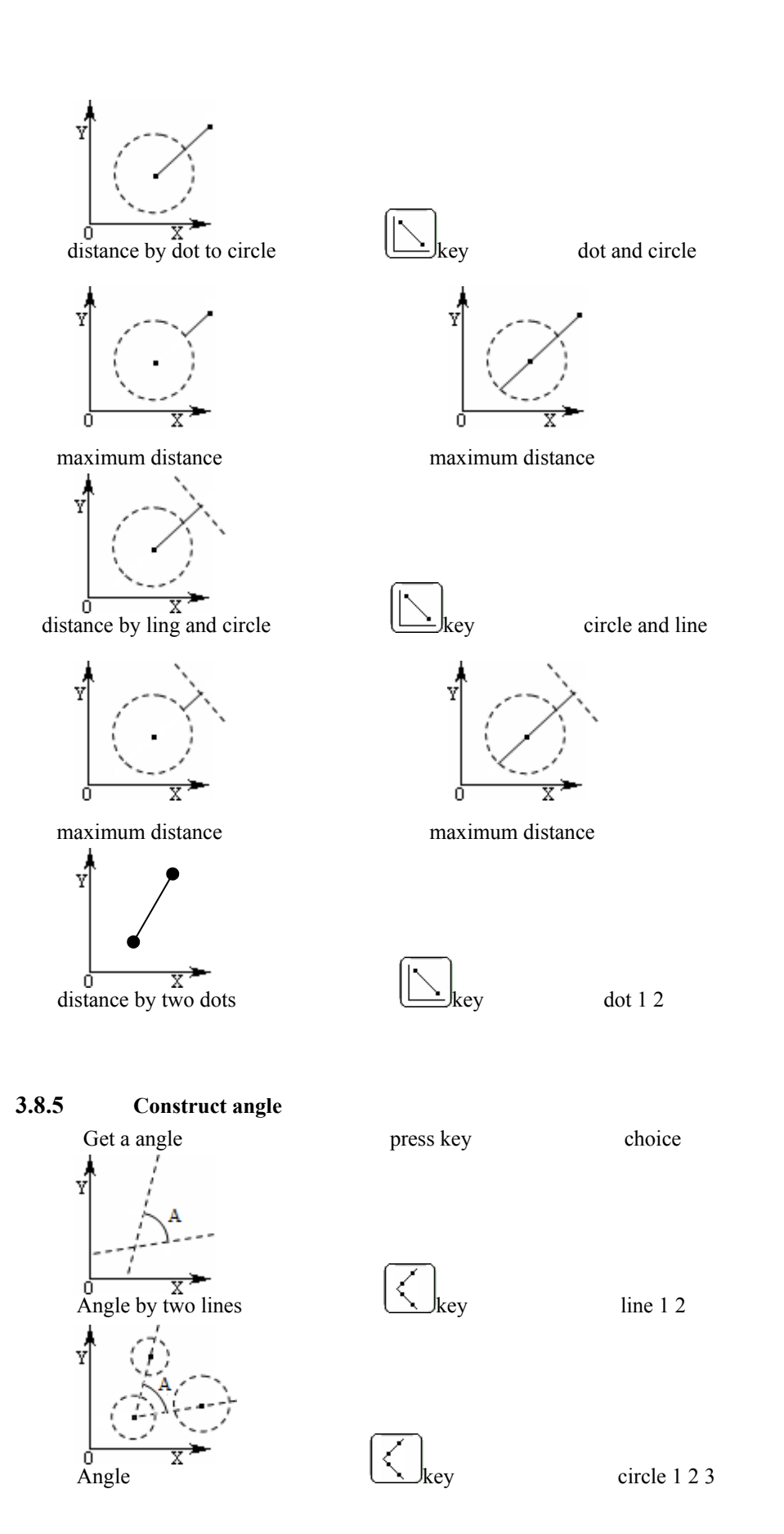

# **3.8.6 Construct example**

Now, we use some typical examples specify through how to measuring and construct some special graphics.

Example 1: By temporarily stores feature a1 and a a5 construct dot feature.**.** 

Step one

A reference graph construction table construct feature are partial and found two line's meeting point.

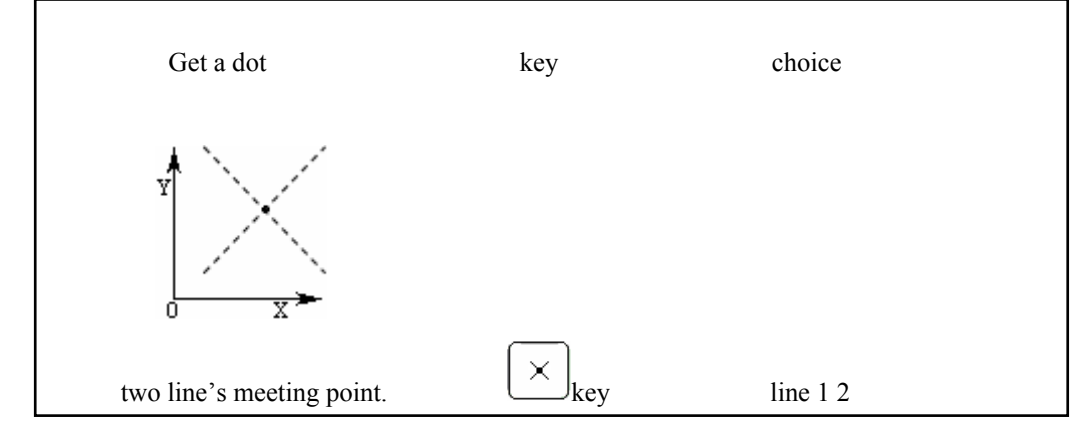

Want get two line's meeting point, returns to normal display state, according to POINT graphics choice key,enters measure dot feature. This time this place above indicating lamp is bright, and on the LCD screen demonstrated like the pic 3.8-1 .

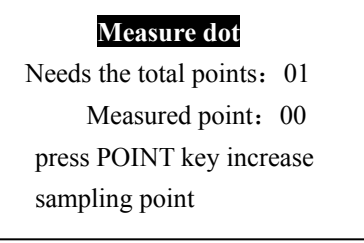

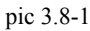

Step two Press  $\Box$  or  $\Box$  key,DC-3000 system demonstration current graphics feature information like pic 3.8-2.. 1.234 a0 line  $MORE$   $X: X$  coordinates -5.678 Y: Y coordinates Z: positive direction angle 45.00 Pic 3.8-2 Setp three **Press**  $\bigotimes_{\text{or}}$   $\bigotimes_{\text{key}}$ , Demonstrates graphics feature a1 the information like pic 3.8-3.Press  $\bigotimes_{\text{YES}}$  key, choice this line. a1 line -4.013 X,  $(X: X \text{ coordinates})$  Y: Y coordinates 1.679 Z: positive direction angle 67.29 Pic 3.8-3

On the LCD screen demonstrated like the pic 3.8-4 shows.

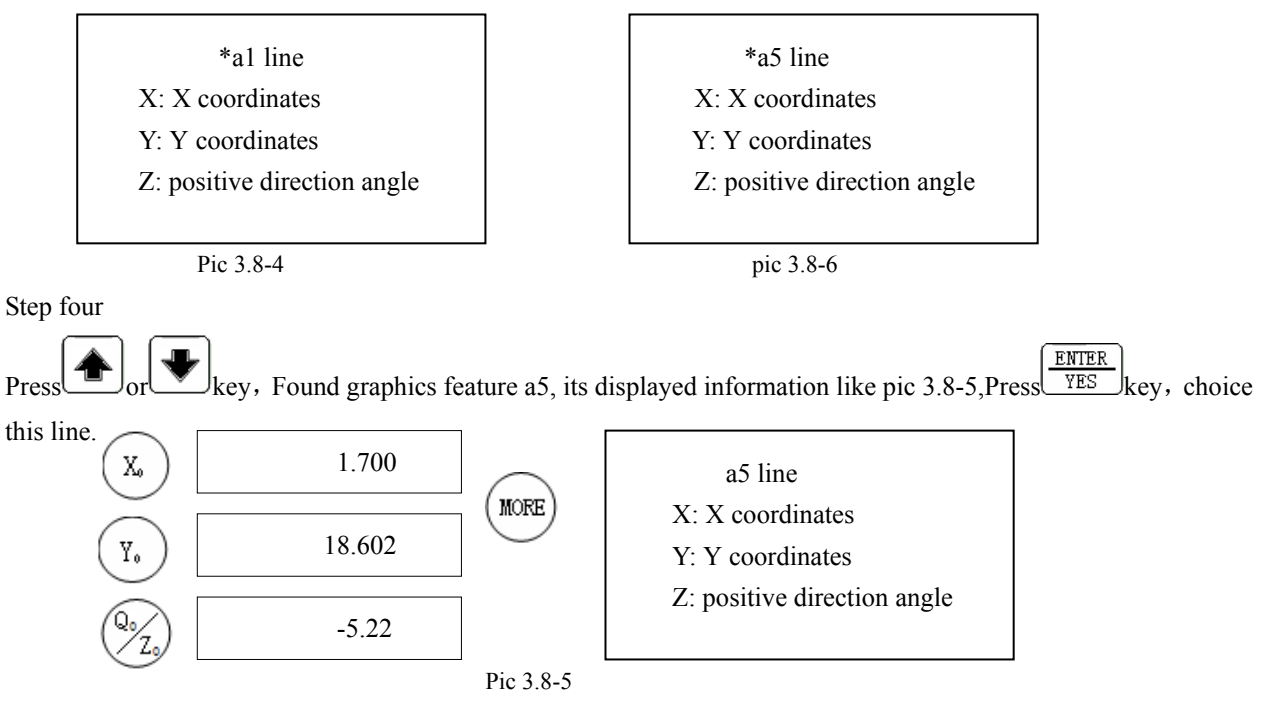

On the LCD screen demonstrated like the pic 3.8-6 shows. Step five

Line a1 and a5 are choiced, Press key to construct a new graphics. The new dot feature increases to the graphis feature tabulates, its data display like pic 3.8-7.

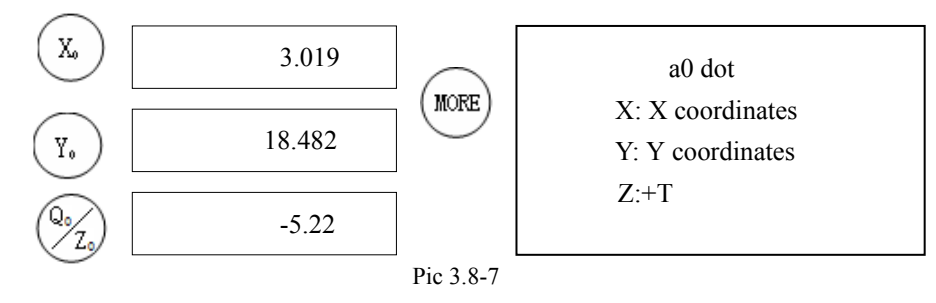

### **Attention:**

- (1) in the step demonstrated the information only is expressed the demonstration related information, in the actual operation process, the demonstration information not necessarily can be same with the model.
- (2) After operates completes, has not demonstrated the graph element the information, then the expression structure has not succeeded.

Example 2: Like the pic 3.8-8 shows, goes to a structure straight line with the pic in four circles. (In supposition pic four circles have used measuring technique to survey good its position respectively are a0, a1, a2, a3).

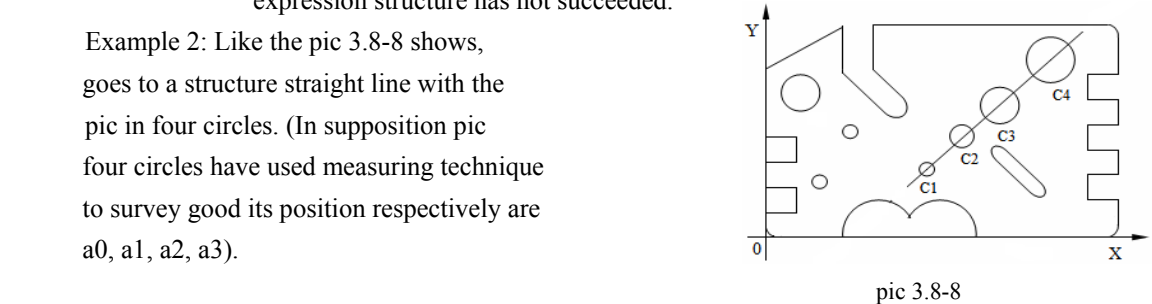

Step one

The reference graph construction table construct line feature are partial and found excessively many centers of a circle the straight line.

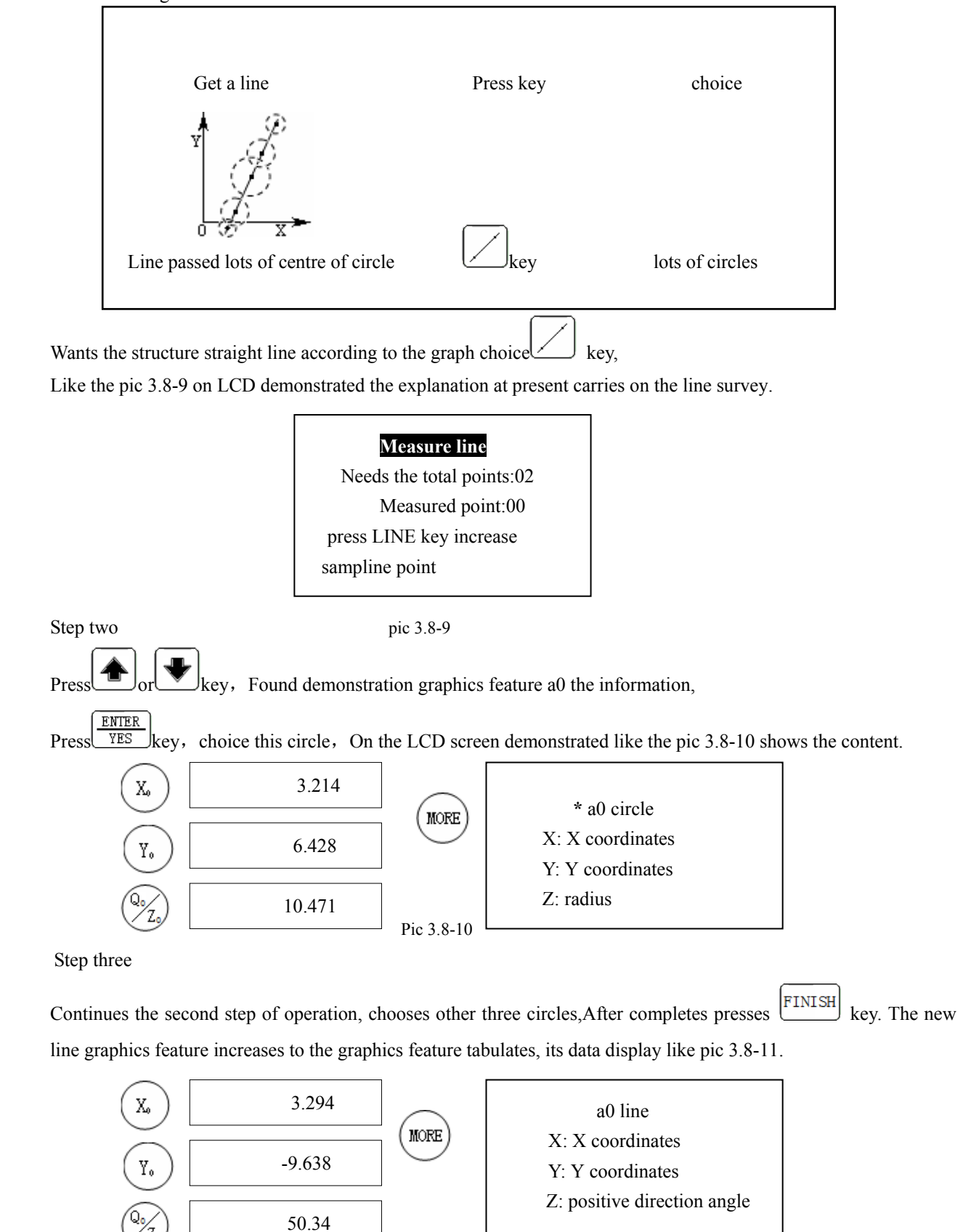

Pic 3.8-11

Example 3: Like the pic 3.8-12 shows, with asked two arcs center to be away from (supposition this two arcs to use measuring technique to survey good its position respectively is a0, a1).

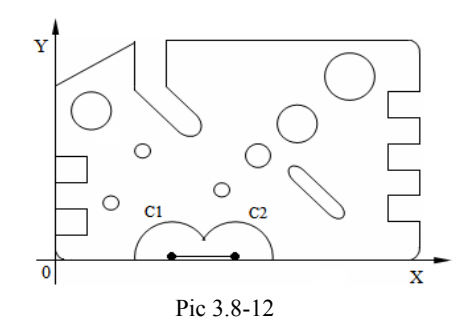

Step one

The reference graphics construction table structure and found two centers of a circle from the element part the distances.

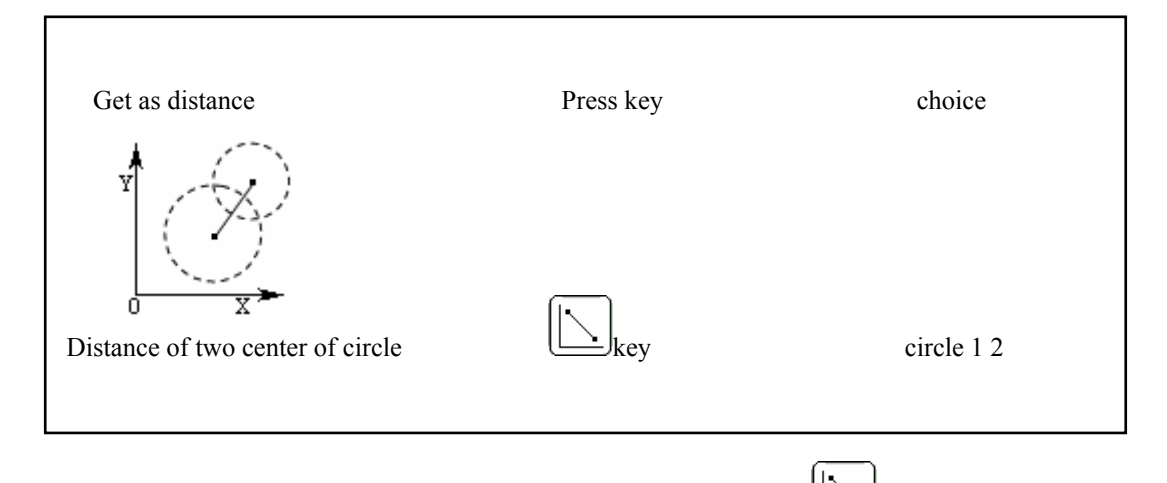

Wants the structure to be away from according to the graph element choice  $\lfloor \underline{\hspace{1cm}} \rfloor$  key, like the pic 3.8-13 demonstrates the content on the LCD display monitor, explained at present carries on is away from the element survey.

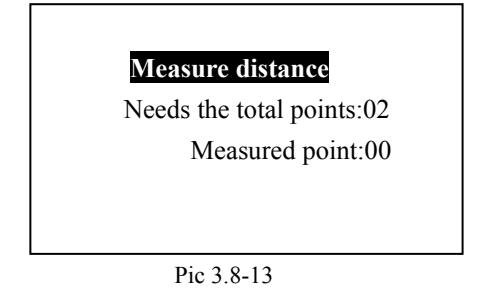

Step two

Press  $\bigotimes_{\text{or}}$   $\bigotimes_{\text{key}}$ , Demonstrates graph element a0 the information,Press  $\bigotimes_{\text{YES}}$  key, In front of a0 has the mark symbol in the LCD demonstration "\*" the expression to choose this circle, demonstrated like the pic 3.8-14 shows the content.

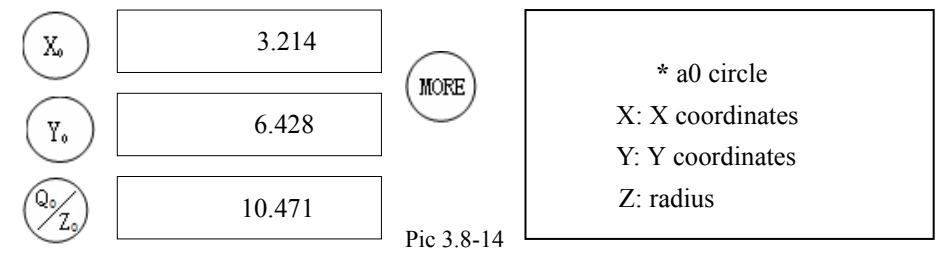

Step three

Continues the step of two operation, selects another circle, after completes the pressed **FINISH** key to complete the operation. The new distance graph element increases to the graph element tabulates, its data like pic 3.8-15 shows.

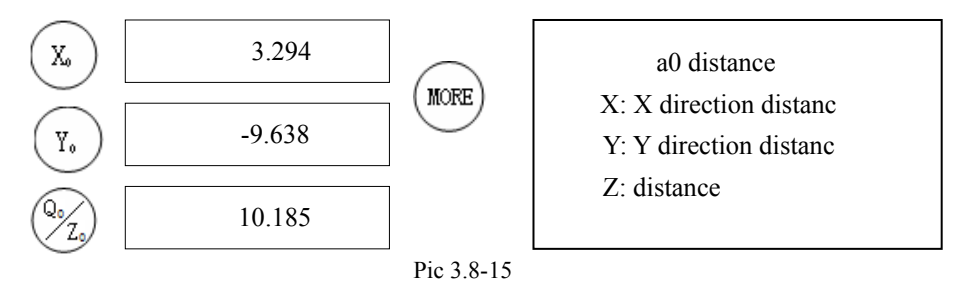

# **Chapter Four User's formula**

The kneading board pressed key order may write down the memory to take the user formula, later might the pressed key order which will record assign out moves it. When surveys the first work piece, the recording survey step, surveys when other same work pieces transfers the user formula, may carry on the survey according to the same step.

When user formula execution, on the kneading board LCD screen can along with the user formula execution step demonstrate carries out the operation, the current grid reference position and some conditions instructed, if survey

circle then above the graph survey key  $\bigcirc$  indicating lamp is bright, and on LCD demonstrated like the pic 4.1, these all indicated at present is carrying on the circle survey.

### **measure circle**

 Needs the total points: 03 Measured point: 00 press CIRCLE key increase sampling point

pic 4.1

DC-3000 possesses on the kneading board can control (for example system parameter establishment), the survey (for example survey circle and so on), function and so on initialization all can record in the user formula step. In the user formula step very is also easy to revise, the insertion or to delete, after demonstrated founded and moves a user formula we to discuss the user formula again the edition.

Under we found a user formula and move it. Although the example quite is simple, but its foundation and afterwards moves the unit process and the big user formula process is same. The small formula and during the big formula basic difference is step how many which contains. A big user formula has contained more steps.

### **Attention:**

(1) supposes in front of the foundation user formula, the system current condition for straght the condition, other conditions use to tacitly approve the condition.

(2) in DC-3000 each user formula may save also only can save 100 formulas steps, will surpass will be invalid. Altogether may save 20 users formulas, therefore in establishment or time edition user formula must pay attention to this spot.

# **4.1 Establishment user formula**

The under user formula will demonstrate the pressed key step which the record as follows will need:

- Eliminate straight, tabluate from the graphics feature deletes all graphics feature.
- $\bullet$  X and Y axis clear zero.
- Measure a circle.
- Measure a line.
- Extracts the circle and the line's distance.

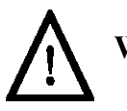

**Warning** 

In front of user formula carries on the work piece straight is most important. Under the normal state cancels the

original work piece straight, so long as holds down the key approximately for three seconds then. The elimination graph element tabulates is not the essential step, because produces by the user formula the new graph element can substitute the original graph element. However, Strgaight the work piece in the user formula first step, the original graph element will be insignificant.

Generally, establishment user formula including below several steps:

 (1) on the work piece the determination and the sign summary survey graph, determines the most effective survey order.

**Attention:** When establishment and edition user formula, through the earnest careful appraisal determined your survey request, juxtaposes on the work piece the graph element and its the survey which surveys the order of priority, like this can save the time.

(2) installs the work piece on the machine.

(3) records the work piece straight, orgin of coordinates definition and the graph survey step takes the user formula.

(4) moves the user formula to confirm the result.

(5) finally edits the user formula to make the final adjustment.

Under is 4.1-1 as regularly explains the user

formula take the pic the establishment,

the movement and the edition process.

The survey content includes:

1) carries on by straight line L1 straight.

2) surveys circle C1.

3) surveys straight line L1.

4) construct line and circle distance.

# **Initialization formula step:**

Step one

Press key, The LCD display monitor demonstrated like the pic 4.1-2 shows, enters the user formula, including three choices: (1) runs the user formula; (2) establishes the user formula; (3) examines the user formula.

### **runs user formula**

establishes the user formula; examines the user formula. Press up down key to see

Pic 4.1-2

Step two

key, Until the display monitor demonstrated like the pic 4.1-3 shows.Press  $\frac{1}{\sqrt{ES}}$  key. On key indicating lamp does not stop glitters, LCD demonstrates like the pic 4.1-4 screens information, the

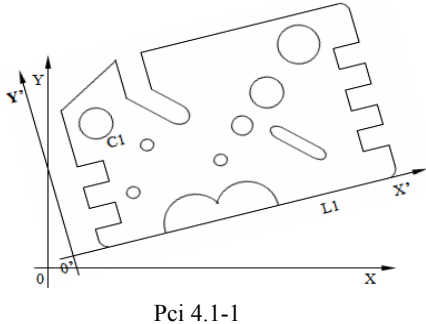

request input formula number.

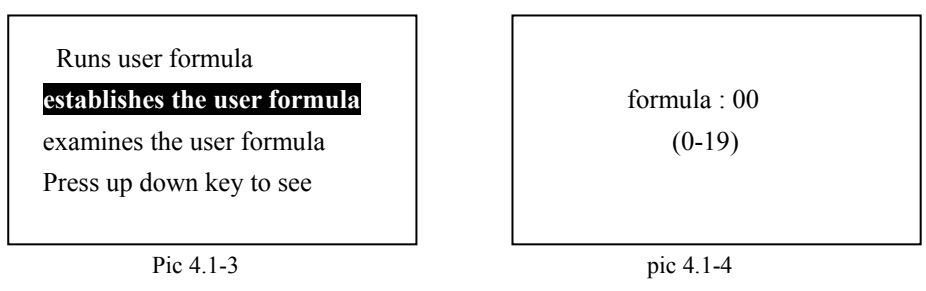

Step three

**ENTER** The use tacitly approves the serial number is 00 or number keyboard entry serial number. The pressed  $\sqrt{\text{ES}}$  key,

the LCD screen demonstrated like the pic 4.1-5 expressions now is at the input condition, hereafter presses all effective keys and its the order (to conclusion establishment when up to) all by record.

> establishes the user formula Starts to input the formula…

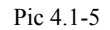

### **Aattention**:

PROG Above the key indicating lamp continuously glitters until the conclusion user formula establishment only then extinguishes. Namely indicated henceforth when will start, operator's all pressed keys movement all will record in the user formula. In other words finished from this record, the user formula can complete the system in normal operation period can complete movement.

### **Straight new workpiece**:

Step four

Press $\mathcal{H}$  key, LCD like pic 4.1-6.

The expression coordinates revolve survey the key to input the user formula.

Because the coordinates revolve the survey line most little to need the sampling  $2 \text{ sampling}$  | 03:enter?

ENTER points, so need press  $\sqrt{YES}$  key twice.

LCD demonstrates like the pic 4.1-7.

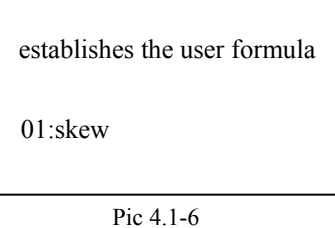

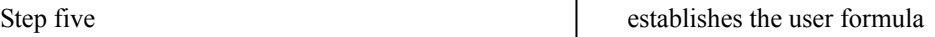

### **Setting new origin**:

### **Step six**

After the system straight the work piece automatically to return to the normal demonstration condition, separately

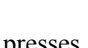

 $\left(\frac{Y_e}{Y_e}\right)$  and  $\left(\frac{Y_e}{Y_e}\right)$  to corresponding number axis clear zero, establishes the new orgin of coordinates.

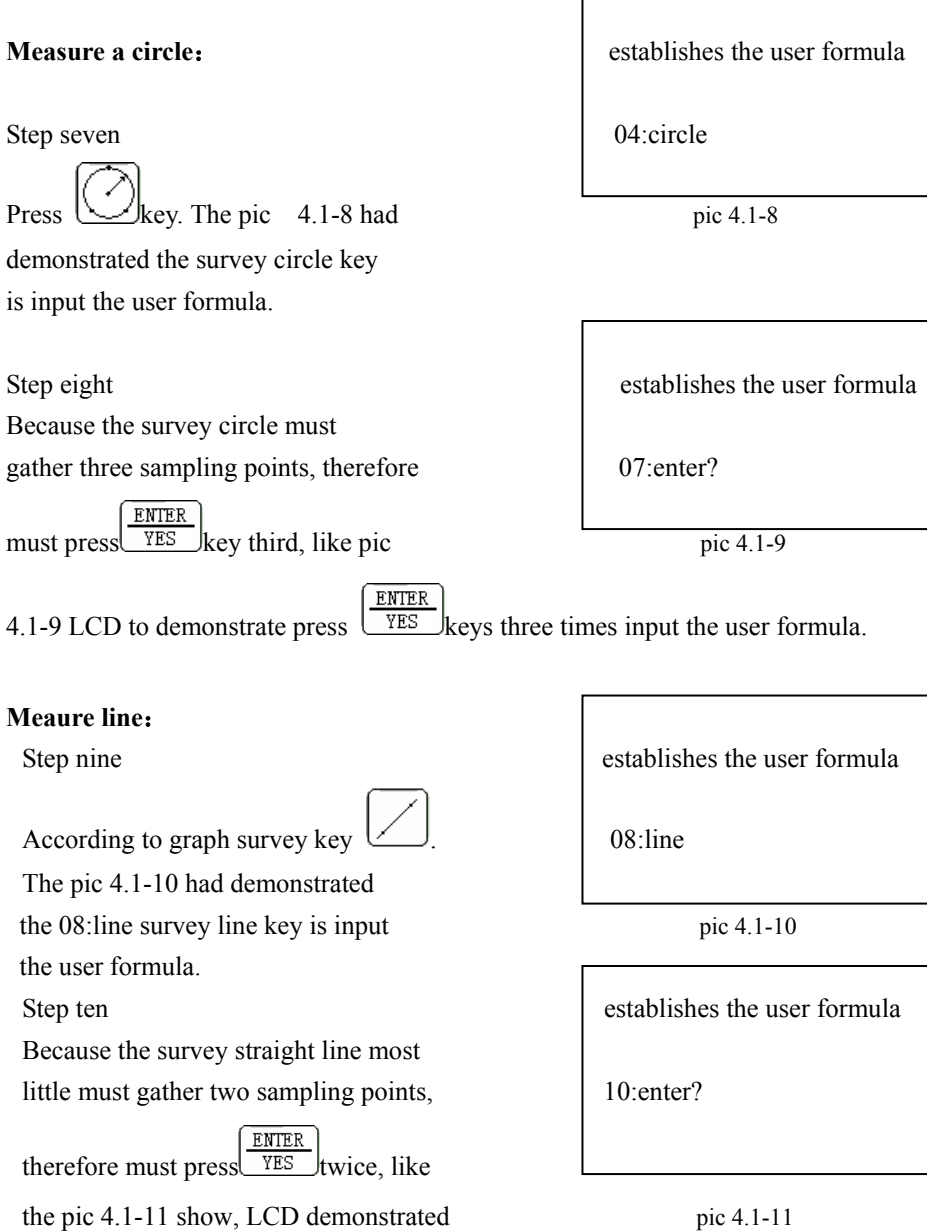

YES key pressed twice are input the user formula.

# **Construct distance by line and circle**: **Prompting**:

ENTER

After the first several steps of surveys round element and the straight line element survey separately is stored temporarily stores the element to tabulate a1 and in the a0 number element.

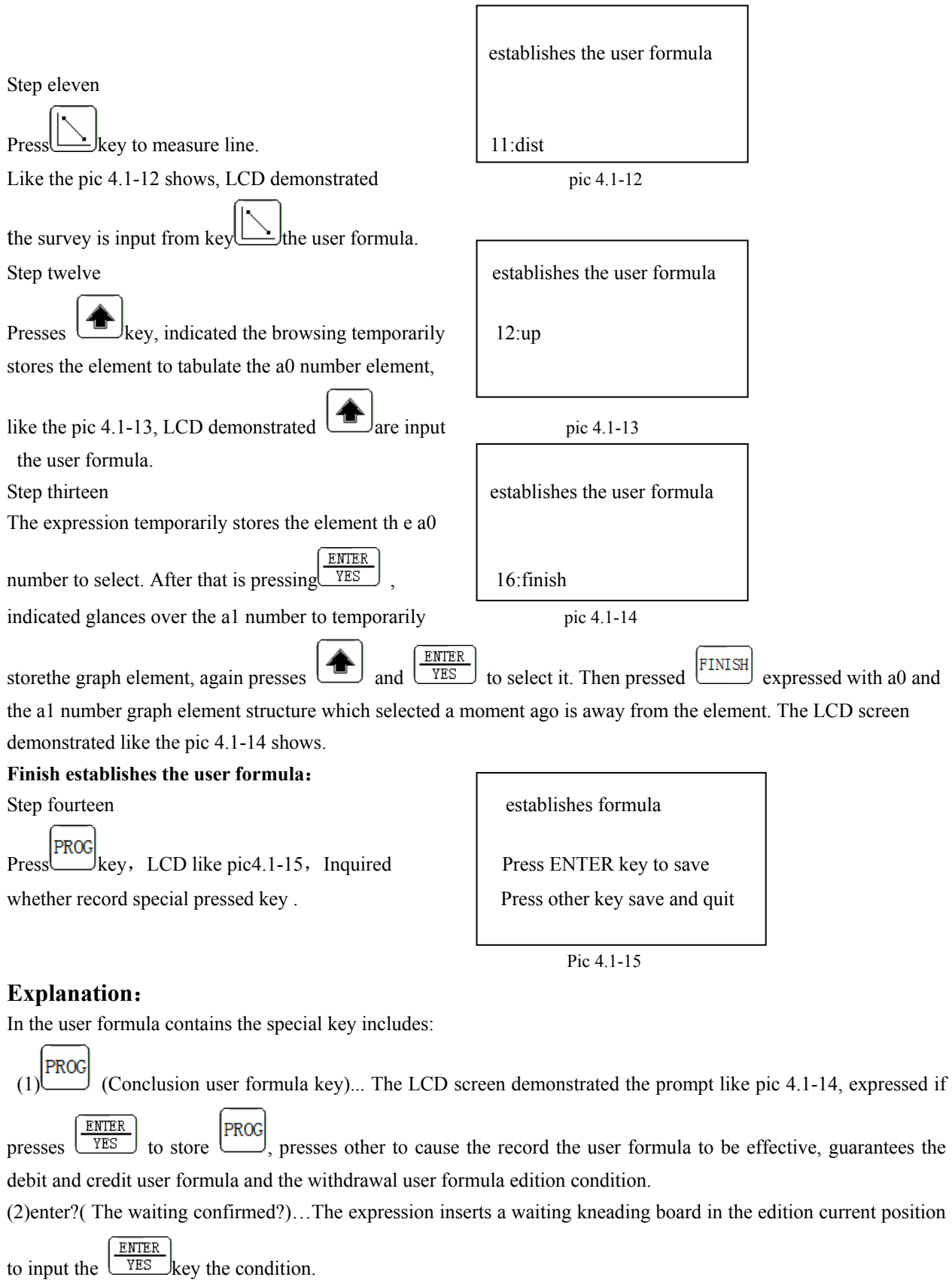

(3)  $\boxed{\text{QUIT}}$  (quit key) ... The LCD screen demonstrated the prompt like pic 4.1-16, expressed if presses  $\boxed{\frac{\text{ENTER}}{\text{YES}}}$  to

store  $\boxed{\overline{QUIT}}$ , presses other on directly to withdraw from the user formula the edition condition but not to make any

preservation.

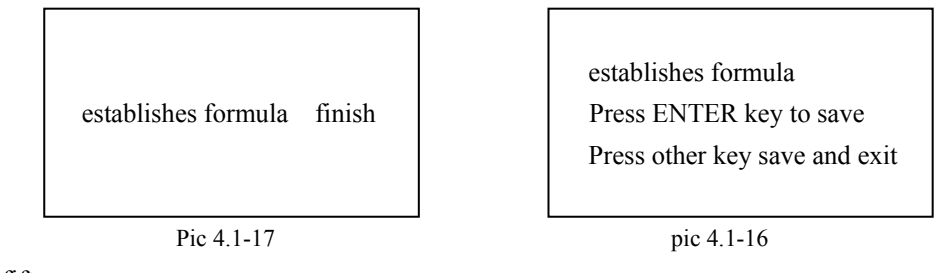

Step fifteen

ENTER According to besides  $\sqrt{\text{YES}}$  free key, preserved possesses the key a moment ago the input and the withdrawal.

LCD then demonstrated like the pic 4.1-17 shows the content, by now 1 on indicating lamp extinguished, indicated already withdrew from the user formula the establishment.

# **4.2 Run user formula**

The user formula pressed key order includes completes all steps which the work piece survey needs. Below the movement user formula has the step:

- $\bullet$  Makes the mark nearby the workpiece reference point
- $\bullet$  Installs the workpiece on the work table
- Run user formula

Before movement an establishment user formula, this user formula:

- $\bullet$  Straight new workpiece
- $\bullet$  X and Y axis clear zero
- Measure circle
- Measure line
- Construct distance

### **Run user formula:**

Step one

PROG Presses  $\lfloor \frac{\text{PAV}}{\text{Cov}} \rfloor$  key, the LCD screen demonstration like pic 4.2-1, enters the user formula. This time on indicating lamp continuously is shining.

### **Run rser formula**

Establishment user formula Formula Formula: 00 formulas Examines the user formula  $(0-19)$ Press up down key to see

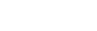

Pic 4.2-1 pic 4.2-2

Step two

**ENTER** PROG Presses  $\boxed{\text{YES}}$  key, above indicating lamp started to flash, indicated entered the movement user formula, the user formula number like pic which the system request input had to move 4.2-2 shows. Tacitly approves is 0 formulas. The formula number cannot surpass 19.

Step three

ENTER Presses  $\sqrt{\text{YES}}$  key, the system starts to move the user formula 0, it first straight the new work piece, the formula movement stops in work piece straight, waiting user gathering type spot, display monitor demonstration like pic 4.2-3.The coordinates revolve the survey line

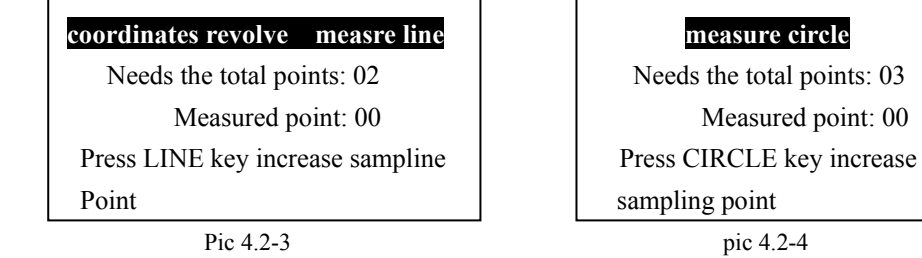

Step four

Found an appropriate side on the work piece to carry on straight Gathers type points which the LCD display monitor demonstrated, carries on the work piece straight. After completes the system to number axis clear zero, the establishment orgin of coordinates, eliminates temporarily stores the element and so on. If LCD display monitor

demonstration like pic 4.2-4, and  $\Box$  place above indicating lamps are bright, then indicated said the present enters the circle survey.

Step five

ENTER Moves the work table to cause reticle aim at the first sampling point, the pressed  $\sqrt{YES}$  key, the sampling point position and the LCD display monitor demonstrated like the pic 4.2-4 shows

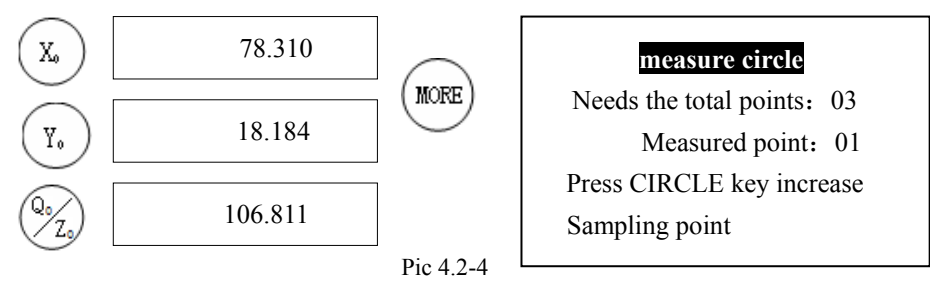

### Step six

Continues fifth step to gather other two types spot, after achieved the enough type points the system computation

survey result meets the display monitor to show like the pic 4.2-5 shows, also above under the  $\Box$ key indicating lamp bright expression carries on the line survey.

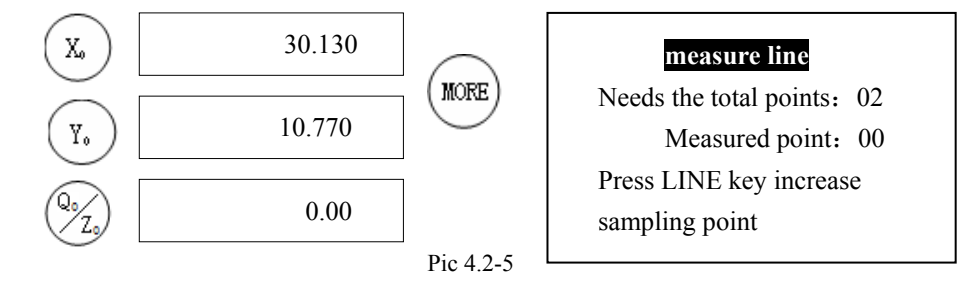

Step seven

According to LCD demonstration prompt information survey rectilinear figure element. After the survey completes enters the distance measurement.

Step eight

Structure distance. After the formula movement completed the system rapidly to demonstrate the structure distance

**MORE** information like pic 4.2-6 showed the content. After the survey completes may press  $\vee$  examinations more information.

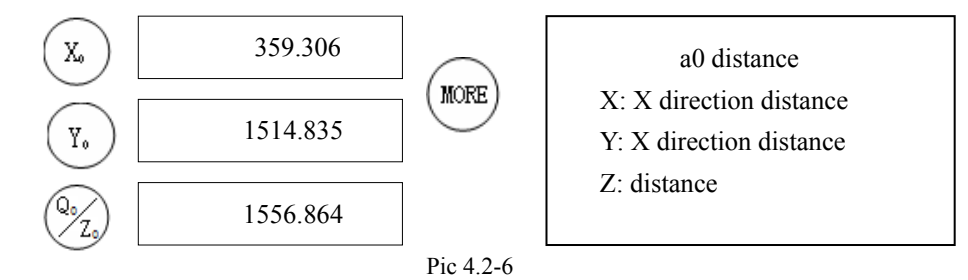

### **Attention:**

When system movement user formula, carries out the different step to have the different instruction, when carries

out the work piece straight,  $\mathbb{R}$  key above indicating lamp is glittering, indicated the current execution work

piece straight. When carries out the survey circle  $\Box$  key above indicating lamp is bright, the LCD display monitor demonstration like pic 4.2-4, on these kneading board condition had instructed the system current movement, asks the operator to pay attention Moreover when carries on the work piece straight and surveys round

**ENTER** sampling, when you have pressed other (not  $\sqrt{YES}$ ) key), then the system can demonstrate like the pic 4.2-7 shows the content, also the LCD display monitor returns to on the inferior demonstration condition.

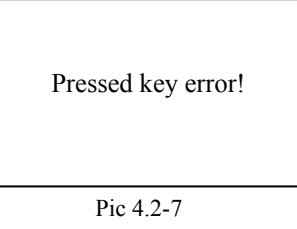

# **4.3 Examinations users formula**

Step one

PROG Press key, LCD display monitor demonstration like pic 4.3-1.

Press up down key to see Press up down key to see

**run user formula run run** user formula Establishment user formula Establishment user formula Examines the user formula **Examines the user formula** 

Pic 4.3-1 pic 4.3-2

Step two

Press  $\bigodot$  or  $\bigodot$  key, Until the LCD display monitor demonstrated like the pic 4.3-2 shows content.

Step three

Press  $\left(\frac{\text{ENTER}}{\text{YES}}\right)_{\text{key}}$ , the LCD display monitor demonstrated like the pic 4.3-3 shows the information, the request input user formula number, this display monitor has tacitly approved a formula serial number 0.

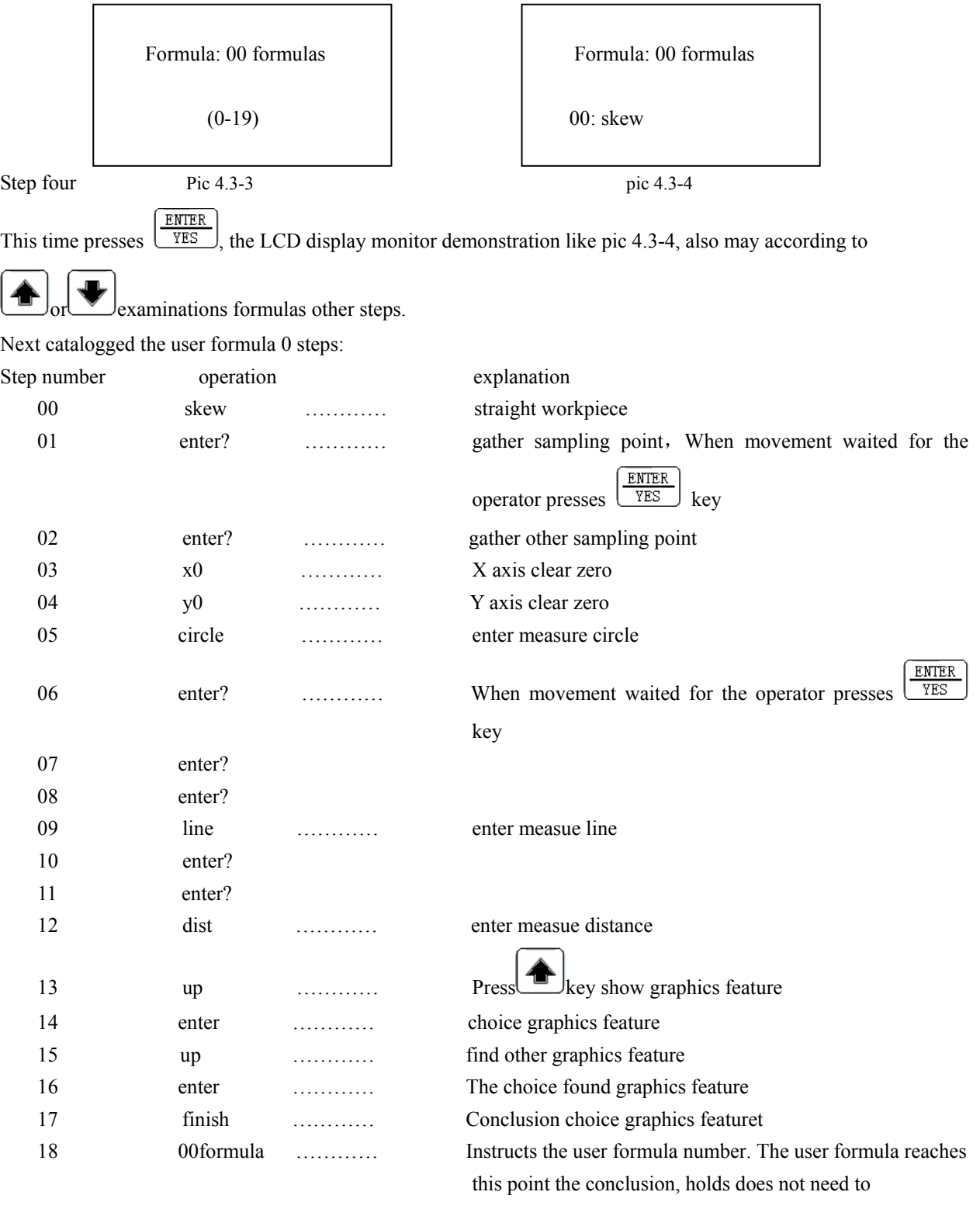

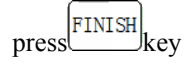

# **4.4 Printings users formula**

Each user formula formula step may print, under step user formula 0 each formulas steps. Step one

Returns normally to demonstrate the condition, the pressed key, the LCD display monitor demonstrated like

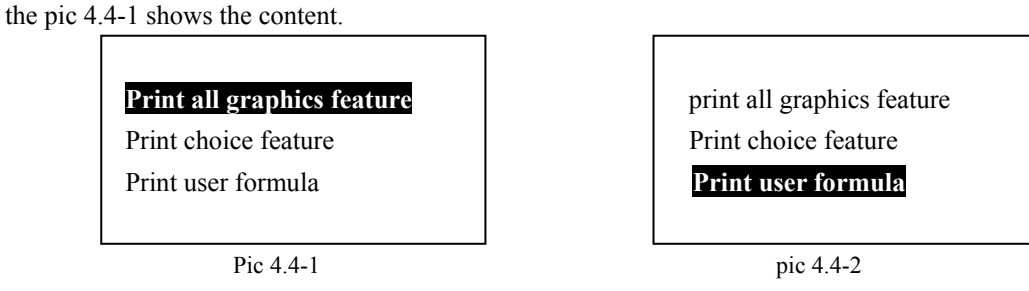

Step two

Pree  $\Box$  or key, Until the display monitor demonstrated like 4.4-2 show the content, the expression printing user formula.

Step three

ENTER Presses  $\sqrt{\text{YES}}$ , the display monitor demonstrated like the pic 4.4-3 shows the content, the user formula number which the request user input must print.

Step four

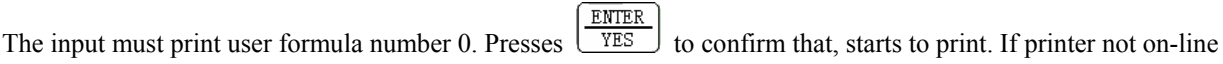

then the LCD display monitor demonstrated like the pic 4.4-4 shows the content, this time may press  $\sqrt{\text{QUT}}$  to

withdraw from the printing, then the LCD display monitor returns to pic 4.4-2 to show the content. Printer not on-line!

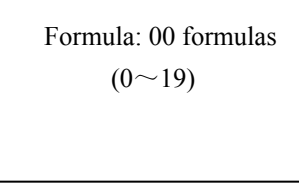

Formula: 00 formulas Press ENTER key to continue  $(0 \sim 19)$  Press QUIT key to quit

Pic 4.4-3 Pic 4.4-4

# **Chapter Five Set system parameter**

Before using the DC-3000, according to the installation of the reaster and box, you must set all sizes of parameters to make the system run regularly. The parameter which have set completely will maintain until you use the setting function to change it next time.

The system parameter DC-3000 can set:

- 1. The parameter about measuration
	- Unit of angle
	- Preinstall the No. of sample points
- 2. The parameter about raster
	- The direction of number axis
	- Set resolution
	- Compensation setting
- 3. The parameter about communication
	- RS232 Baudrate Setting
- 4. Other settings
	- Language
	- Default Setting
	- z Z Axis Type Setting
	- Password Setting

# **5.1 How to set system parameter?**

# **5.1.1 Enter parameter setting**

In normal situation, press  $\boxed{\text{SETUP}}$  to enter the parameter setting menu

### **5.1.2 Browse menu**

Press  $\begin{bmatrix} \blacksquare \end{bmatrix}$  or  $\begin{bmatrix} \blacksquare \end{bmatrix}$  to browse menu.

# **5.1.3 Enter submenu or select some menu function**

**ENTER** When browse some function, if you want enter submenu, press  $\sqrt{YES}$  key; some menu function shows at LCD,

**ENTER** press  $\sqrt{YES}$  key to select it.

# **5.1.4 Save settings and exit parameter setting**

Press  $\boxed{$  QUIT to exit parameter setting from main menu, return to normal situation or return to upper menu from submenu.

# **Attention:**

(1)The menuitem have suspension points after it shows that this menu has submenu, such as "Compensation Settings…".

(2)When the menu have multiple-choice,if some menuitem have a " " before it,shows that this function have been selected, like: "Angle Type:DMS Angle" shows that the present angle unit is DMS, and "Angle Type:DMS Angle" shows that the system have not use it . As follows we introduce system parameter setting in detail

# **5.2 Parameter setting about measuration**

# **5.2.1 Set angle unit**

## First step

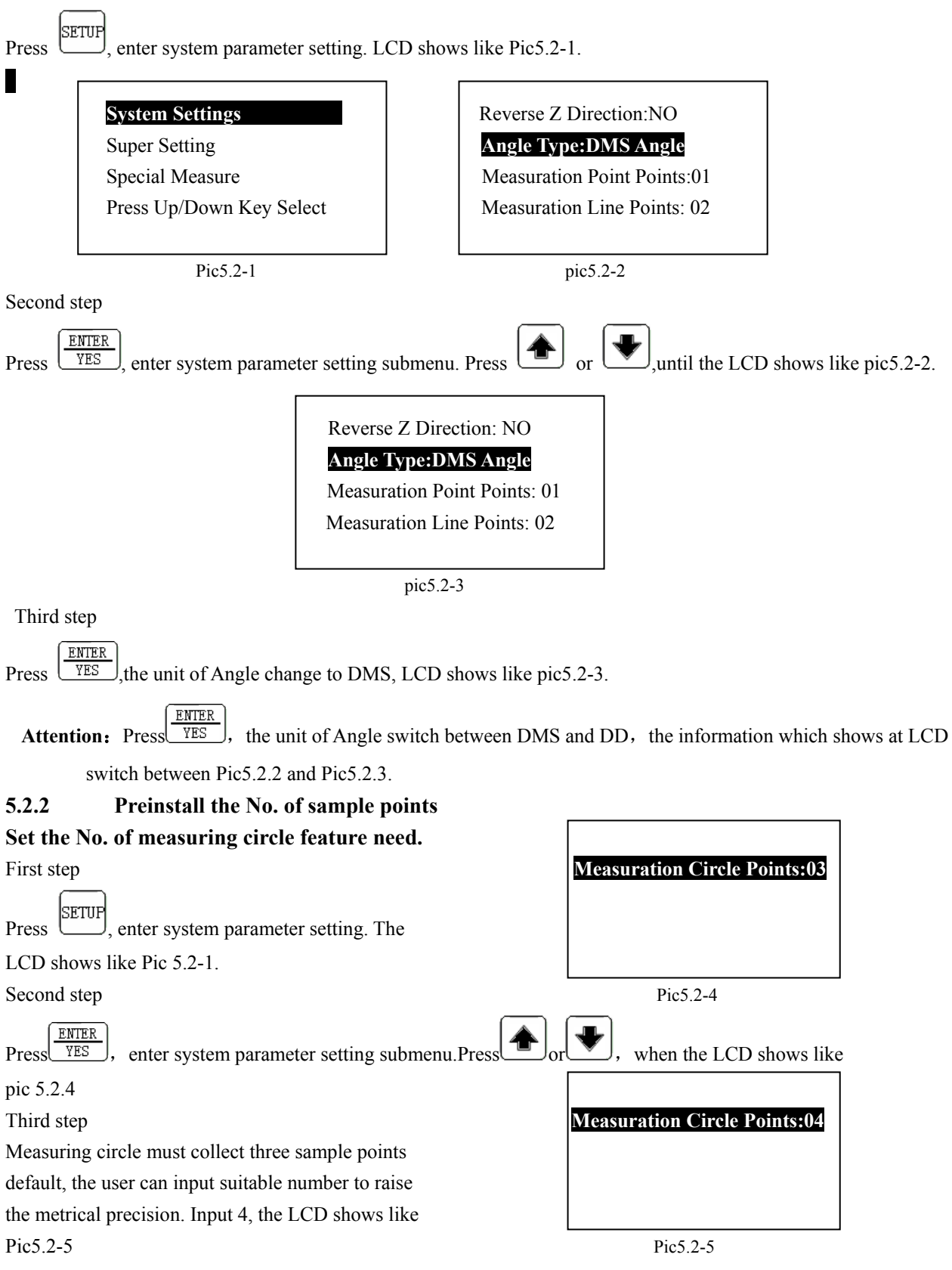

### **Attention**:

- (1) In order to raise measuration precision, we propose to use multimetering, but when do multimetering , it has a limit that we are allowed to collect 50 sample points at most. So , set the No. we need at measuring, it must not be greater than 50.
- (2) The setting about the No. which measure point feature or line feature needed is similar to the setting of measuring circle feature, there is no special introduction.

# **5.3 Set parameter about raster**

### **5.3.1 Set the couting direction of Z axis**

First step

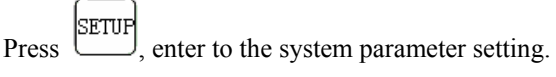

Second step

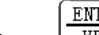

Press  $\left(\frac{\text{ENTER}}{\text{YES}}\right)$  to enter to the submenu of system setting. Press  $\left(\bigstar\right)$  or  $\left(\bigstar\right)$ , until the LCD shows like pic5.3-1.

(Attention: in fact the LCD shows

also like "Reverse Z Direction:YES", according to the setting last time or default setting.) **Reverse Z Direction:NO**

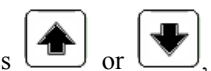

 Angle Type:DMS Angle Measuration Point Points: 01 Measuration Line Points: 02

Pic5.3-1

Third step

ENTER Now press  $\sqrt{YES}$ , LCD shows like pic5.3-2, it means that the direction of Z axis is negative with the original direction.

### **Reverse Z Direction:YES**

 Angle Type: DMS Angle Measuration Point Points: 01 Measuration Line Points: 02

Pic5.3-2

### **Attention:**

**ENTER** (1) Press  $\sqrt{\frac{YES}{S}}$ , the direction of Z axis swich between the original direction opposite or not opposite ceaselessly.

(2)The setting of other two axises is similar to the setting of Z axis.

## **5.3.2 Axis Resolution Settings**

Different raster have different resolution, and the operator do not to change the setting easily, generally speaking, it is OK after leaving factory. As follows we set the resolution of X-Axis and Q-Axis.

### **1. Set the resolution of X -axis to 0.005**

First step

Press  $\left[\frac{1}{2}, \frac{1}{2}\right]$ , enter to the system parameter setting.

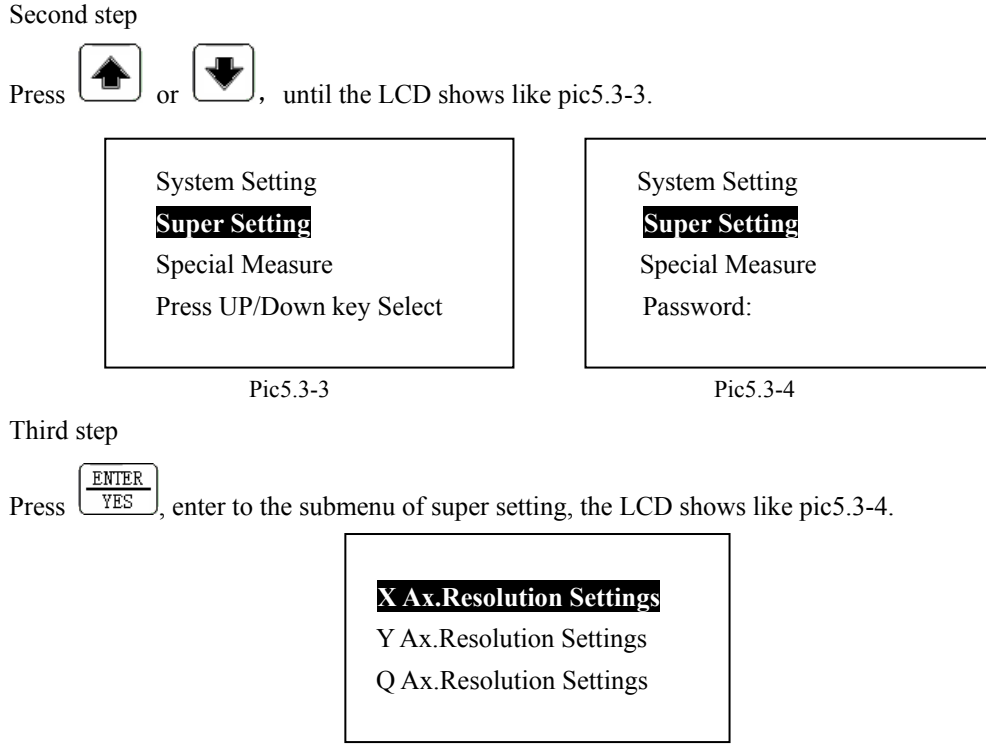

Pic5.3-5

Fourth step

Input the password "3211"(attention: it is the password set when the DC-3000 leave factory. The user can set it again or amend it, make a reference to <5.5.4)

### Fifth step

presses down the key to choose analysis

Press  $\sqrt{YES}$ , enter to the submenu of X-axis resolution setting, the LCD shows like pic 5.3-6.

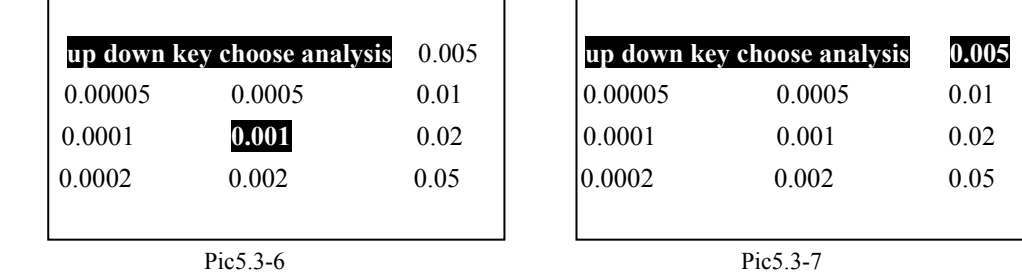

Sixth step

Press  $\boxed{\blacksquare}$  or  $\boxed{\blacktriangledown}$  to let the LCD shows like pic5.3-7.

Seventh step

ENTER Press  $\sqrt{YES}$ , make sure the X-axis resolution is 0.005 which have been selected, then the LCDshows like pic5.3-5

again.

### **2. Q-axis resolution settings**

### **attention:**

Some diffcult will find when you set Q-axis resolution, before you enter resolution settings, some preparative work must be done, for the Q-axis resolution of DC-3000 have a default, before you set it ,it must be cleared, then use the default to let the rotary encoder turn a lap and record the value, finally ,enter to the resolution setting, and input this value,then get the resolution of the Q-axis.

When the rotary encoder turn a lap,the value of Q-axis is not greater than 360, use the default resolution , it's possible that the enumerated data is greater than 360 or more, so when you record the value, take care how many times(n) the value is greater than 360, then the  $(360*n+value)$  is the correct value(suppose the value is 120000).

From first step to fourth step , the operation is the same to the set X-axis resolution, there is not to say it again. Follow the fourth step.

Fifth step

Press  $\boxed{\bullet}$  or  $\boxed{\bullet}$ , until the LCD shows like pic5.3-8.

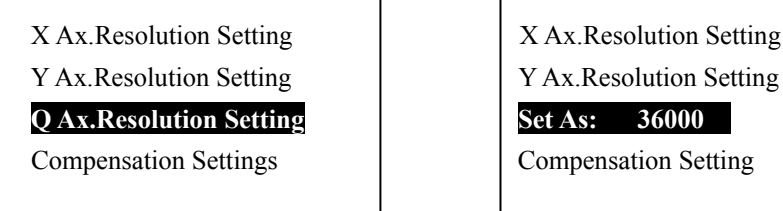

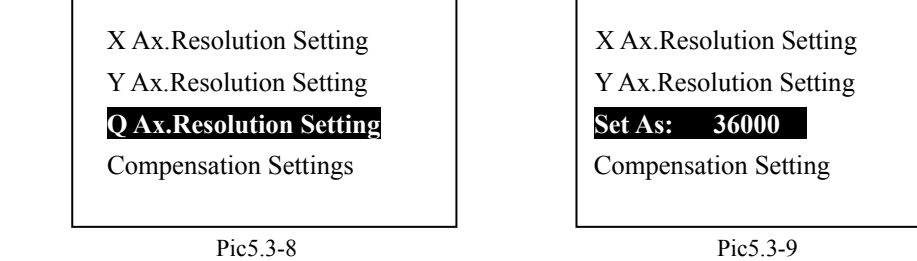

Sixth step

```
ENTER
Press \sqrt{YES} to set the Q-axis resolution, the LCD shows like pic5.3-9.(attention:The LCD shows like "set
```
as :36000",the "36000" is the default Q-axis resolution.) Seventh step

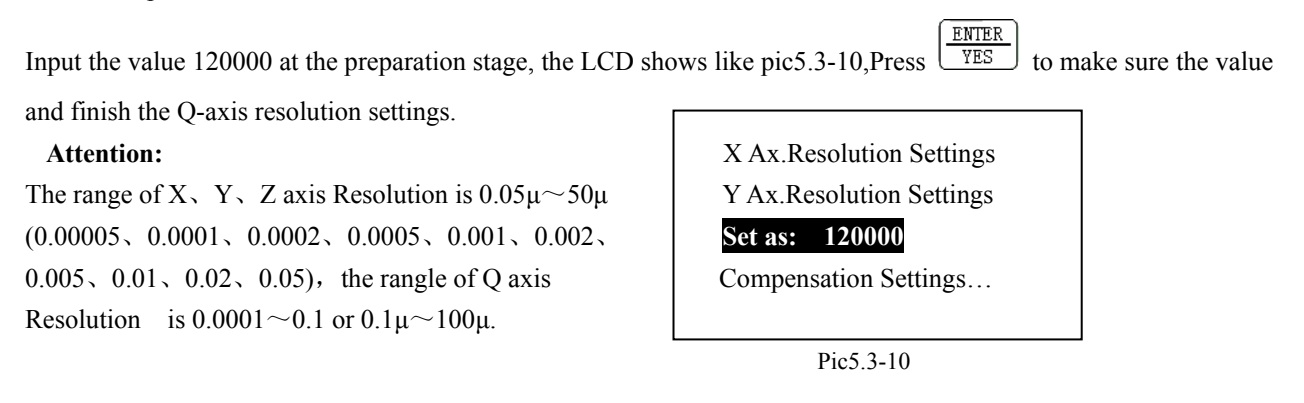

# **5.3.3 Compensation Settings**

The Axis compensation DC-3000 used have linear compensation and segment compensation.

The linear compensation comensate the same value for every unit, because the difference of the whole raster is linear. The segment compensation divide the raster to several section, at the every section we think they are linear, give them a compensation coefficient respectly. When counting , different section count followed different compensation value.finally totaling to get the view value. The Compensation Settings contain:compensation mode setting、 compensation value setting. If the X-axis is use linear compensation or segment compensation,it's compensation mode setting; if the compensation mode is set as segment compensation, then it must look out the RI when do compensation setting, if you can not find the RI, then it is possible that the raster have no RI or it is bad. As follows enter the compensation settings.

## **5.3.3.1 Compensation Settings**

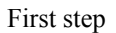

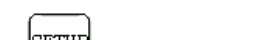

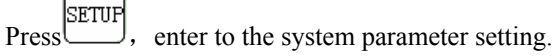

Second step

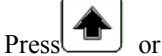

Press  $\boxed{\blacksquare}$  or  $\boxed{\blacktriangledown}$ , until the LCD shows like pic5.3-11.

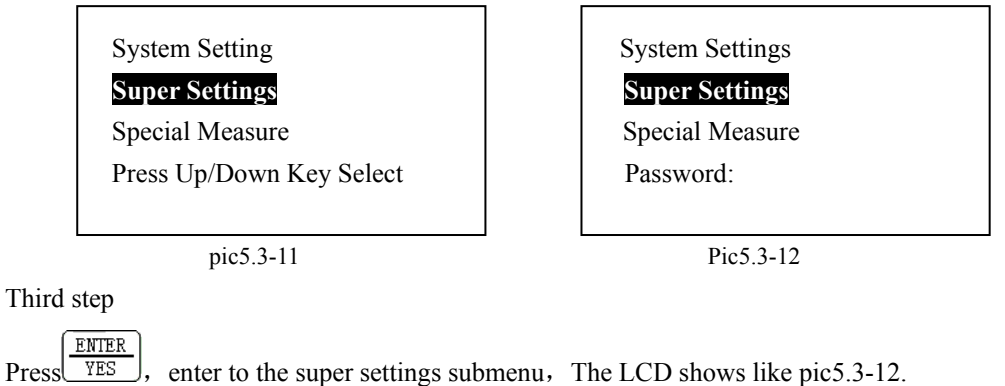

Fourth step

I

Input the correct password"3211", The LCD shows like pic5.3-13.

# **X Ax.Resolution Settings Table X Ax.Resolution Settings Table 3 Use X Segment Comp.:NO**

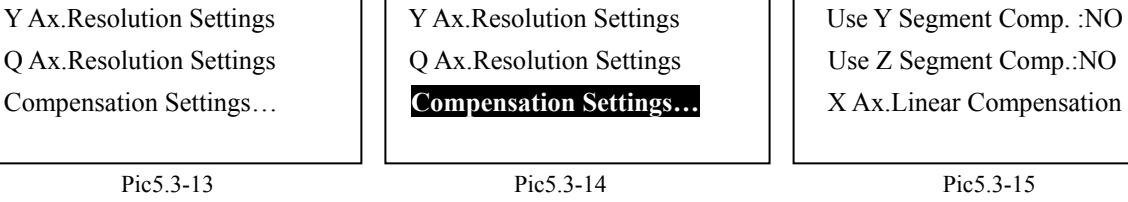

Fourth step

ENTER Press  $\boxed{\blacksquare}$  or  $\boxed{\blacksquare}$ , until the LCD shows like pic5.3-14.Press  $\boxed{\text{YES}}$ , enter the Compensation settings submenu, The LCD shows like pic5.3-15.

# **5.3.3.2 Set the compensation mode.**

The compensation mode of raster have linear compensation and segment compensation, which mode to be used base on the linearity, the linearity good use linear compensation , not good use segment compensation. As follows is how to set the Y-axis to the mode of segment compensation:

First step

Follows the way of 5.3.3.1 to enter to compensation setting.

Second step

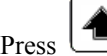

ENTER

Press  $\boxed{\blacksquare}$  or  $\boxed{\blacksquare}$ , until the LCD shows like pic5.3-16.Press  $\boxed{\text{YES}}$ , the LCD shows like pic5.3-17. "YES"

means that the Y-axis use segment compensation.

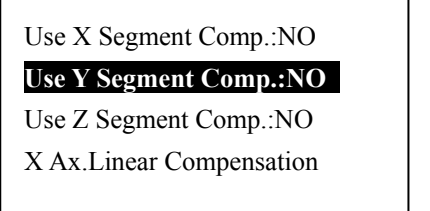

Use X Segment Comp.:NO **Use Y Segment Comp.: YES** Use Z Segment Comp.:NO X Ax.Linear Compensation X Ax.Linear Compensation

Pic5.3-16 Pic5.3-17

### **Attention:**

(1)Set the mode of others coordinate compensation , the menthod is similar to this, just pay attention to select coordinate.

ENTER (2)In the second step, Press  $\sqrt{YES}$  to open or close the mode of segment compensation. When the mode is not segment compensation, the linear compensation will be used auto. When you set segment compensation, please close the mode of segment compensation.

## **5.3.3.3 Set the value of linear compensation**

This tune discuss how to set the value of linear compensation, the menthod of linear compensation is very simple. As follows we complete the X-axis linear compensation by grading.

## **Explanation:**

The length of X-axis this example used is 150mm.

### **Phase 1:**

At normal situation, move the X-axis to the high order end, and make the crossing center line of the finder screen justified to some point of the standard rule(as 20mm), clear the X-axis, then move the raster to the low order end, make the crossing center line justified to some point of the standard rule( as 170mm), record the present view value of X-axis(as the value is 149.987). following:

### **Phase 2:**

First step

According to  $\langle 5.3.3.1 \rangle$  to enter compensation setting.

Second step

Third

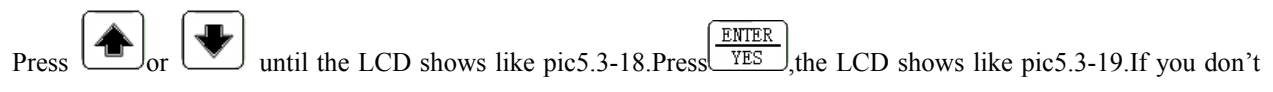

want to amend the standard value, press  $\sqrt{\frac{YES}{S}}$  directly.

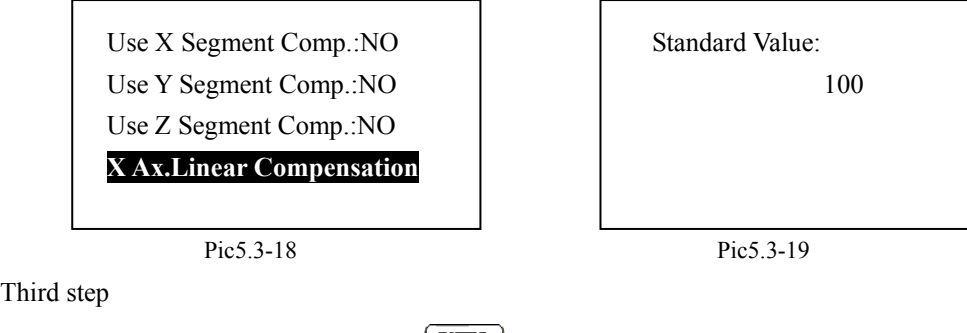

Input the standard value 150 and press  $\sqrt{\frac{YES}{S}}$ , The LCD shows like pic5.3-20.

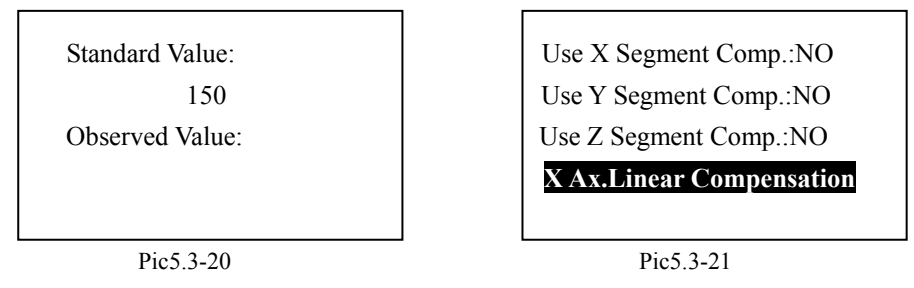

Fourth step

ENTER Input the observed value 149.987 and press  $\sqrt{YES}$ , the LCD shows like pic5.4-21.It means the the linear compensation settings have completed.

### **Attention**:

(1)This setting can revise the difference of measured value and standard value.

(2)This is the operation steps of doing X-axis linear compensation.

(3)If you want to set the Y-axis, at the second step, Press  $\bullet$  until the LCD shows like pic5.3-22.

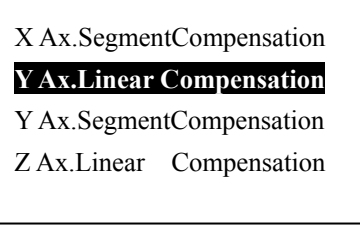

pic5.3-22

(4)The counting of the value of linear compensation:

Measured value —Standard value

The value of compensation=

Standard value

# **5.3.3.4 Set the value of segment compensation**

As follows we introduce how to set the segment compensation value of Y-axis. There is three steps:

### **Phase 1: Preparation**

- The equipment must measure the difference of not compensation value and standard value(do it for three times to and fro, and record them)
- Before you enter to compensation setting, move the raster to negative direction, and when do compensation , move the raster to forward direction.
- Before doing compensation, do default settings(make a reference to  $\langle 5.5.2 \rangle$ .
- Reference standard must be prepared (it request a standard rule be synchronous with the compensated coordinate)

### **Phase 2: set compensation value.**

First step

Follows the menthod  $\langle 5.3.3.1 \rangle$  to enter compensation settings.

Second step

ENTER the LCD shows like pic5.3-23. Press  $\frac{\text{FBS}}{\text{YES}}$ , the LCD shows like pic5.3-24.
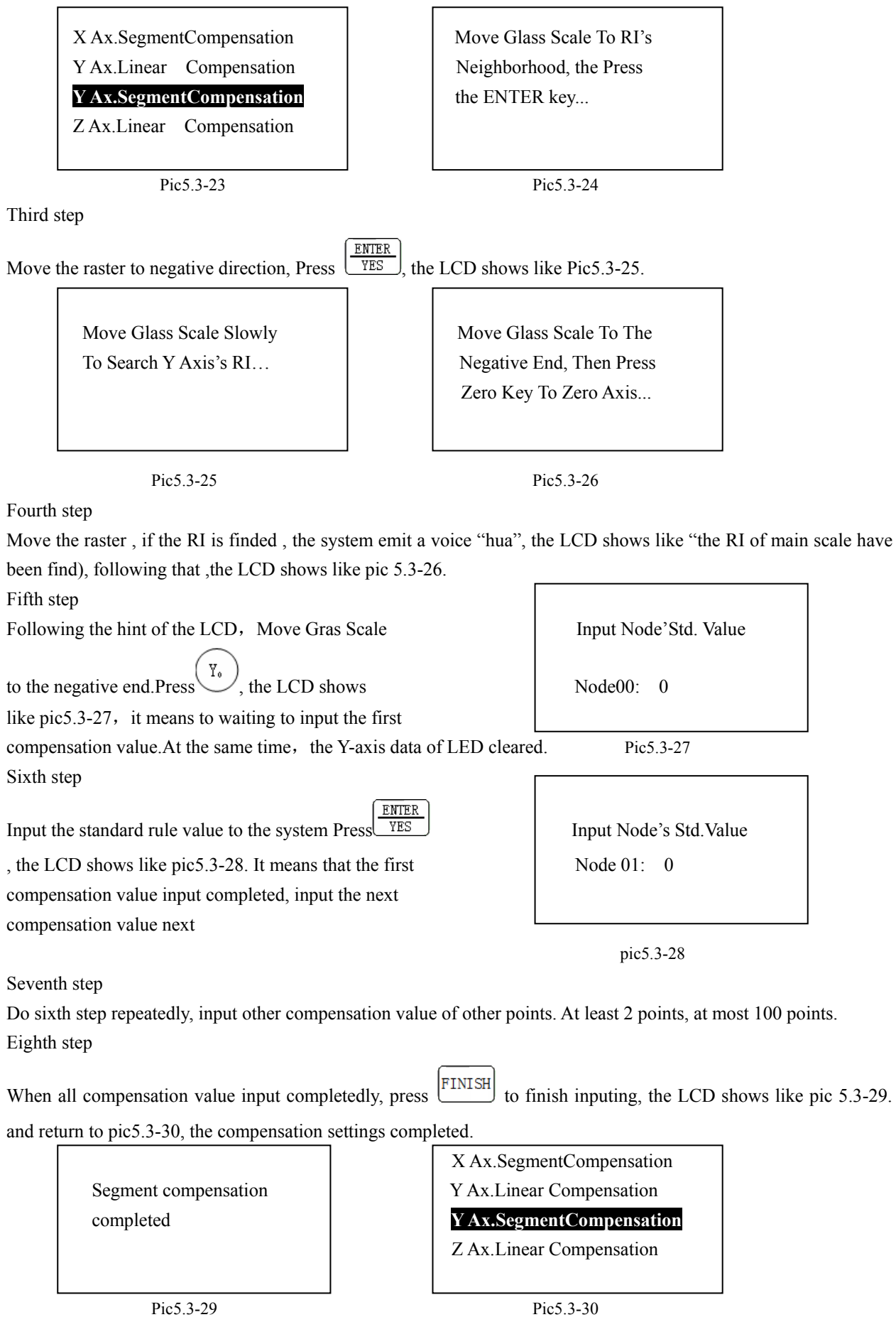

#### **Phase 3: the work afterwards**

- Compensation setting finished, Press <sup>FINISH</sup> to quit parameter settings, then clear the opposite coordinate value.
- If you selected segment compensation, every time you open the DC-3000, the system will look out RI, now if
	- you make sure the raster do not move after you close the DC-3000, Press the  $\boxed{\text{QUIT}}$  to quit, else it must look

out RI, find it ,the system can continue run latter program until the system return to normal situation.

#### **Attention**:

- (1) The Node value is the value of the standard value.
- (2) The standard rule must conform to measured rule.
- (3) This setting can revise the difference of the measured value and standard value.
- (4) Above-mentioned process is the operation step used on Y-axis segment compensation
- (5) If you want to set others coordinates compensation value, at the second step, press find relevant coordinate setting.
- (6) When you input the value of compensation point, it must input from one end to other end, the direction is the same to coordinate counting direction.
- (7) The standard value、observed value and compensation point is like pic5.3-31.
- (8) According to the segment not compensated, it will not compensate.according to the segment linear is good ,input standard value is Okey, like above,the first segment needn't compensate, at factual operation,the Node 0 input 0, and the Node 1 input 20. it must not input 20 to the Node 0,.

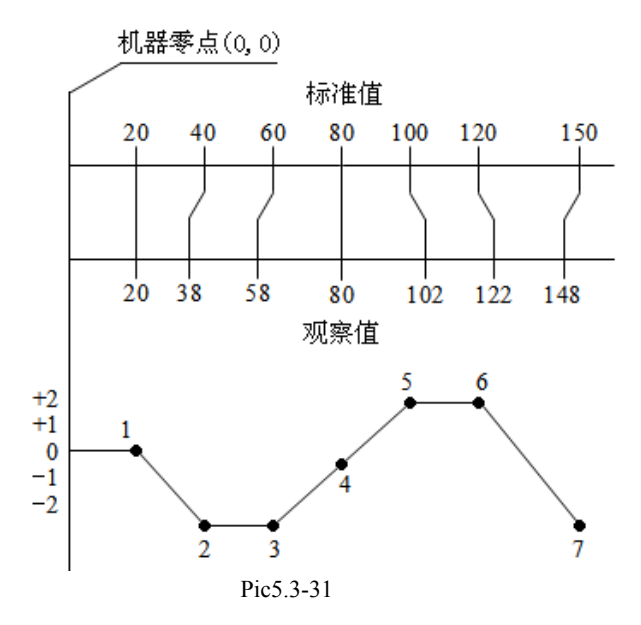

## **5.4 Set parameter about communication**

The parameter about communication contains RS232 bandrate setting, this is DC-3000 transport value of coordinate to WINDOWS graphical software, for the graphical software to measure graphics.

### **5.4.1 RS232 Baudrate Settings**

First step

Press  $\left[\begin{array}{c}\n\text{SETUP} \\
\text{enter system parameter setting.}\n\end{array}\right]$ 

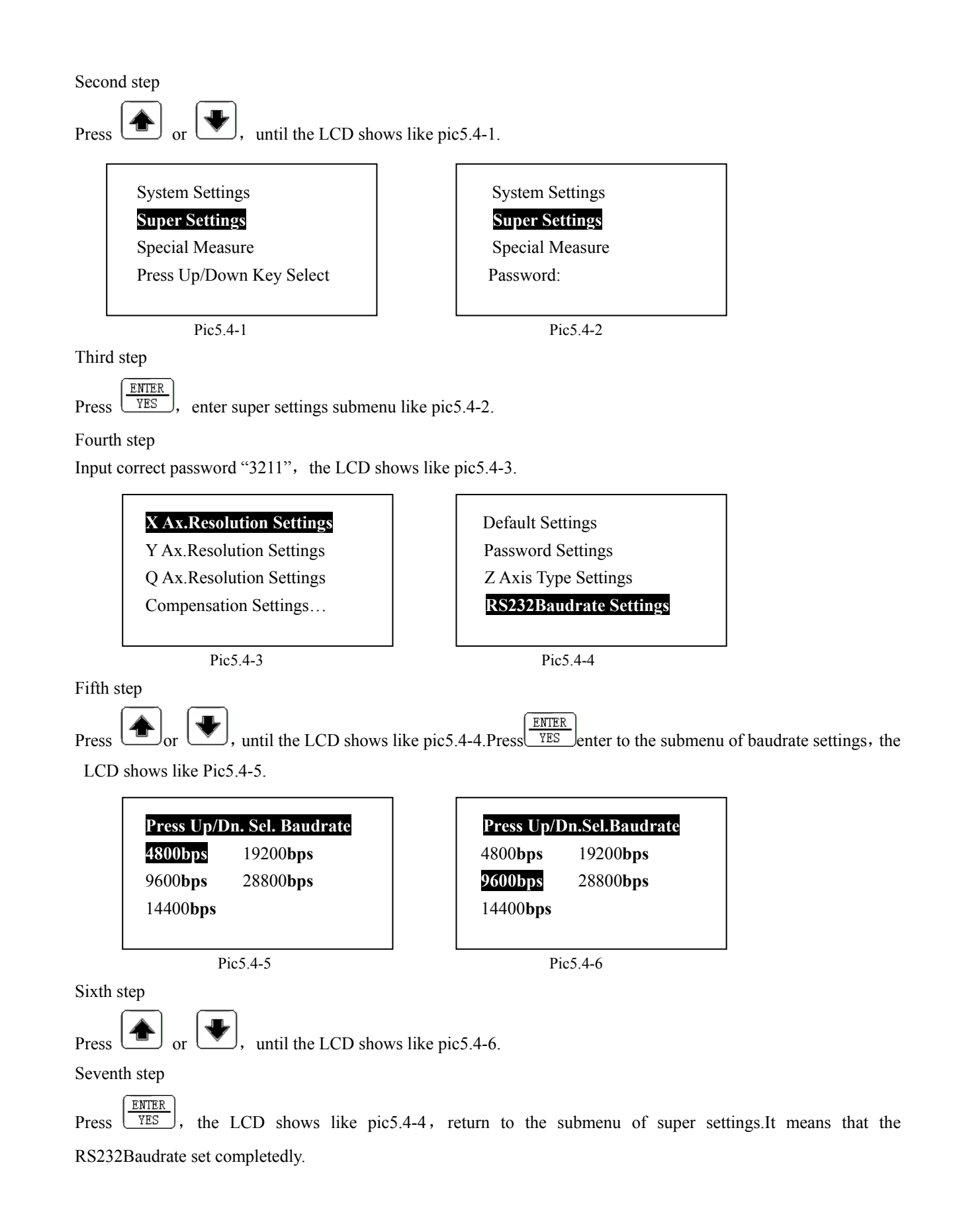

# **5.5 other relevant parameter installation**

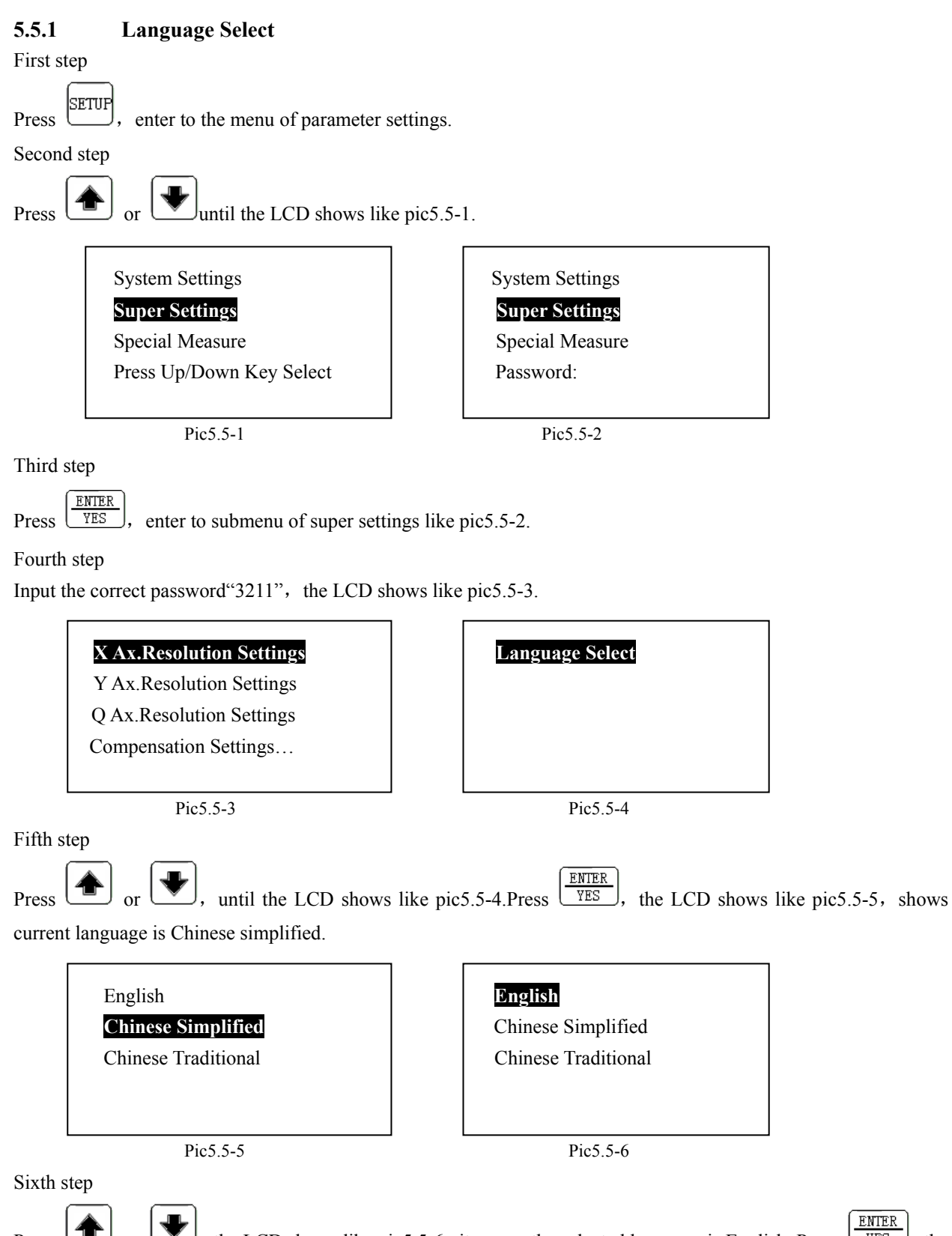

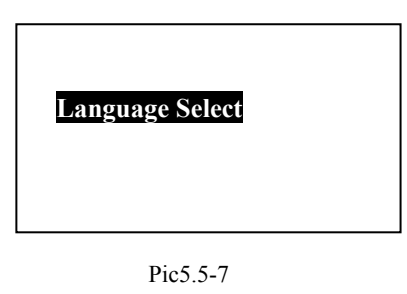

**Attention:the language have Chinese simplified**、**chinese Traditional and english, selected it according to need.** 

## **5.5.2 Default settings**

Default settings is to set some pivotal parameter to some value, for example the coordinate's decimal place is default to X-axis 3 bit、Y-axis 3 bit,etc. these parameter is very important. If their value is not correct, it will have effect on view and the measuration result, so much so that the system can't run regularly. But this function can't be used as one wished, if the user have some problem which can't deal with, it has better to contact with agent or service part, don't to use this function unbending to set the system parameter to default.

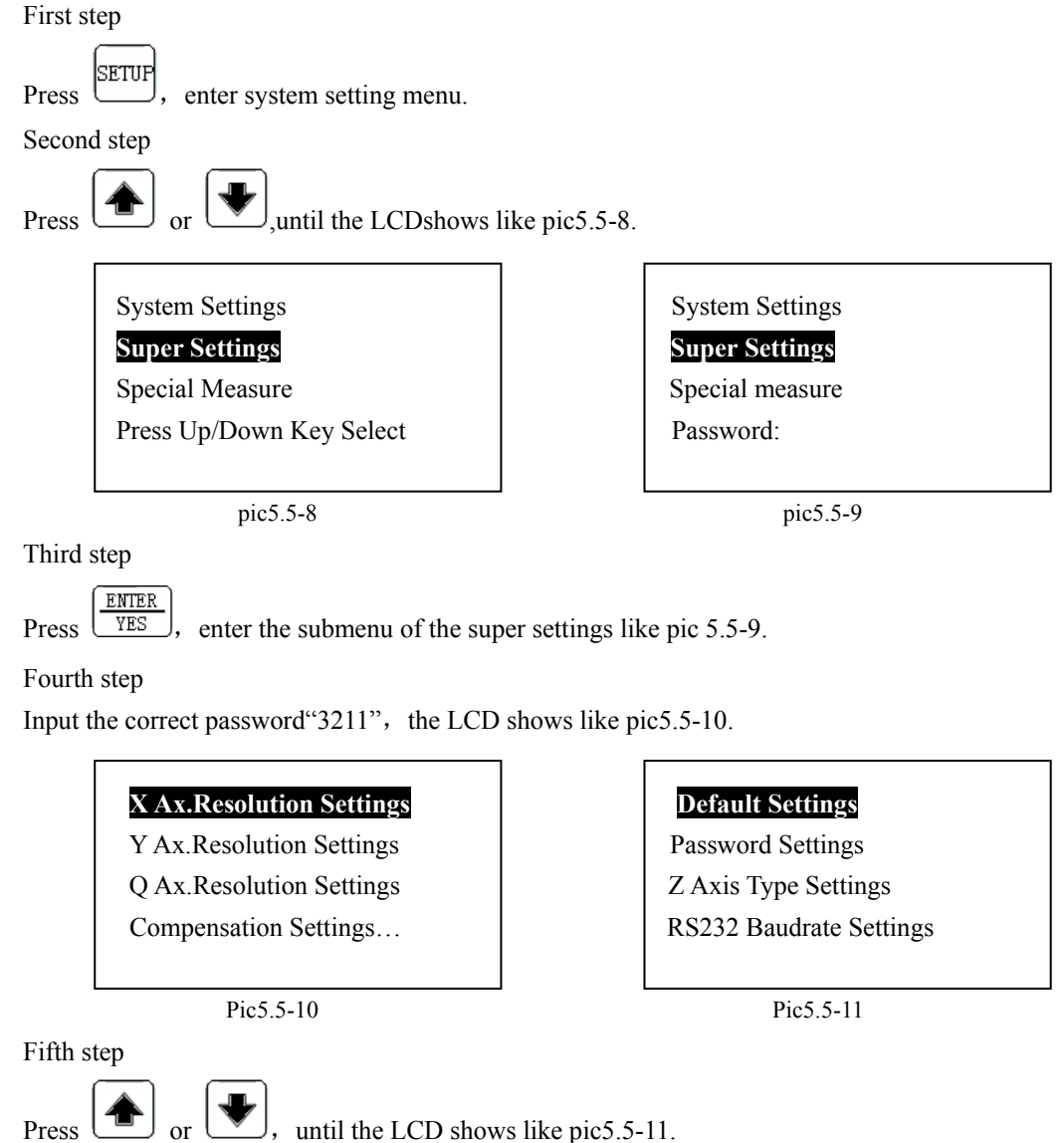

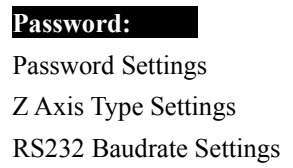

**Please Wait ... 3** 

 Password Settings Password Settings Z Axis Type Settings RS232 Baudrate Settings RS232 Baudrate Settings

Pic5.5-12 Pic5.5-13

Sixth step

ENTER Press  $\sqrt{\text{YES}}$ , the LCD shows like Pic5.5-12. input the correct password "3211", the LCD shows like pic5.5-13, wait a moment, the LCD shows ":) Please Wait... 2", wait a moment again ,the LCD shows ":) Please wait...1". Then wait a moment the LCD shows like ":)default was reseted!", it means that the setting completed. At last the LCD shows like pic 5.5-11, the system returns to submenu of super settings.

### **Attention**:

Some default as follows:

- (1) Clear the original of absolute coordinate.
- (2) Clear the original of incremental coordinate.
- (3) Clear the Axis skewed angle.The axis set to no skew.
- (4) The counting directions of X-axis、Y-axis and Z-axis are set to forward direction .
- (5) X-axis, Y-axis and Z-axis resolution set to  $1\mu$ , Q-axis resolution set to  $10\mu$  or  $0.01^\circ$ . the Z-axis set to rotary encoder. Angle Type set to DMS.
- (6) X-axis and Y-axis set to linear compensation. The linear compensation modulus set to 1.0.
- (7) The observed value and standard value of segment compensation cleared all, the linear compensation modulus set to 1.0.
- (8) The default No. of sample poits of point、line and circle are 1、2 and 3.
- (9) The RS232 baudrate is set to 9600bps.
- (10) All graphics feature(contain temporary and permanent) are cleared all.

### **5.5.3 Z-axis or Q-axis type select**

First step

Press  $\left[\begin{array}{c} \text{SETUP} \\ \text{There system parameter setting.} \end{array}\right]$ 

Second step

until the LCD shows like  $5.5-14$ .

Special Mesure Special Measure Press Up/Down Key Select | Password:

Pic5.5-14 Pic5.5-15

System Settings System Setting **Super Settings Super Settings**

Third step

ENTER Press  $\sqrt{YES}$ , enter to the submenu of super setting like pic5.5-15. Fourth step Input correct password " $3211$ ", the LCD shows like pic5.5-16.

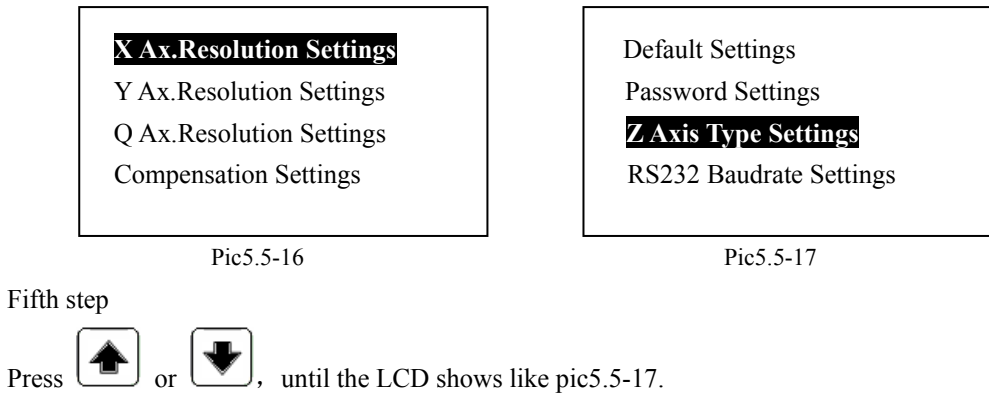

Sixth step

- ENTER
- Press  $\sqrt{YES}$ , enter the submenu of Z Axis Type Settings, the LCD shows like pic5.5-18. The present Z-axis set to

rotary encoder, then the Z-axis is Q-axis.

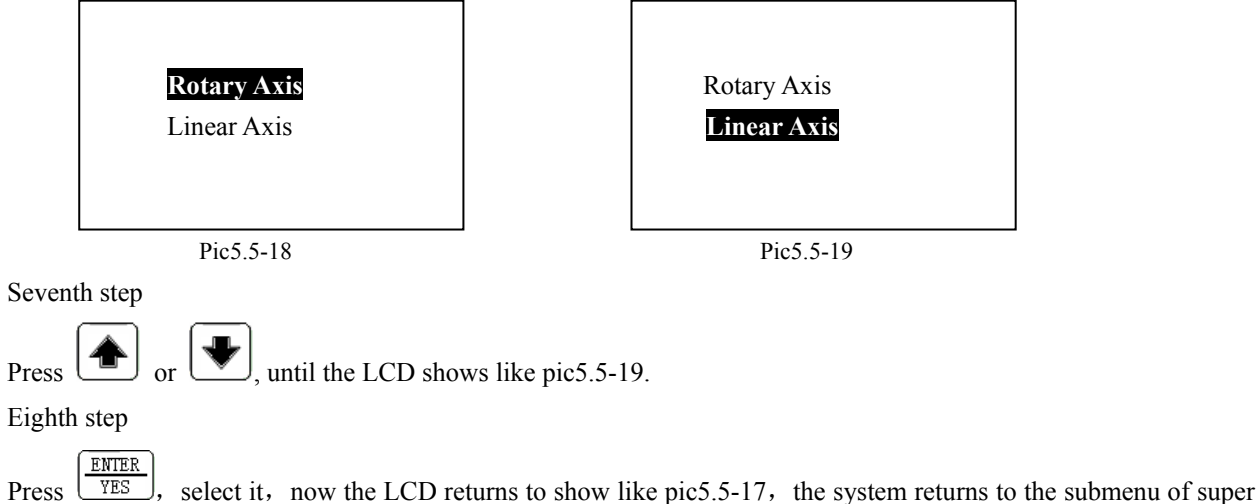

setting.It means that the Z-Axis is used for linear axis the same as X-axis、Y-axis.

## **5.5.4 Setting user password**

In order to prevent the other people make the revision or the establishment to system some important parameters affect the user the normal use. We use user password protection these parameters.

Step one

**Press ETUP**<br>Rey, Enters the system parameter setting.

Step two

Press  $\Box$  or key, Until the LCD display monitor demonstrated like the pic 5.5-18 shows the content.

System setting Press up down key choice  $\left| \right|$  System setting Press up down key choice **Advanced setting** Press ENTER key Advanced Press ENTER key Special survey Special survey Special survey Enter password:

Pic 5.5-20 pic 5.5-21

Step three

 $\overline{H}$   $\overline{H}$   $\overline{H}$   $\overline{H}$   $\overline{H}$ Press FES key, Enters the advanced user setting sub- menu demonstration like pic  $5.5-21$ .

Step four

Inputs the correct password "3211", the system automatically enters the high-quality user establishment condition, LCD demonstrates like the pic 5.5-

Establishes X axis analysis

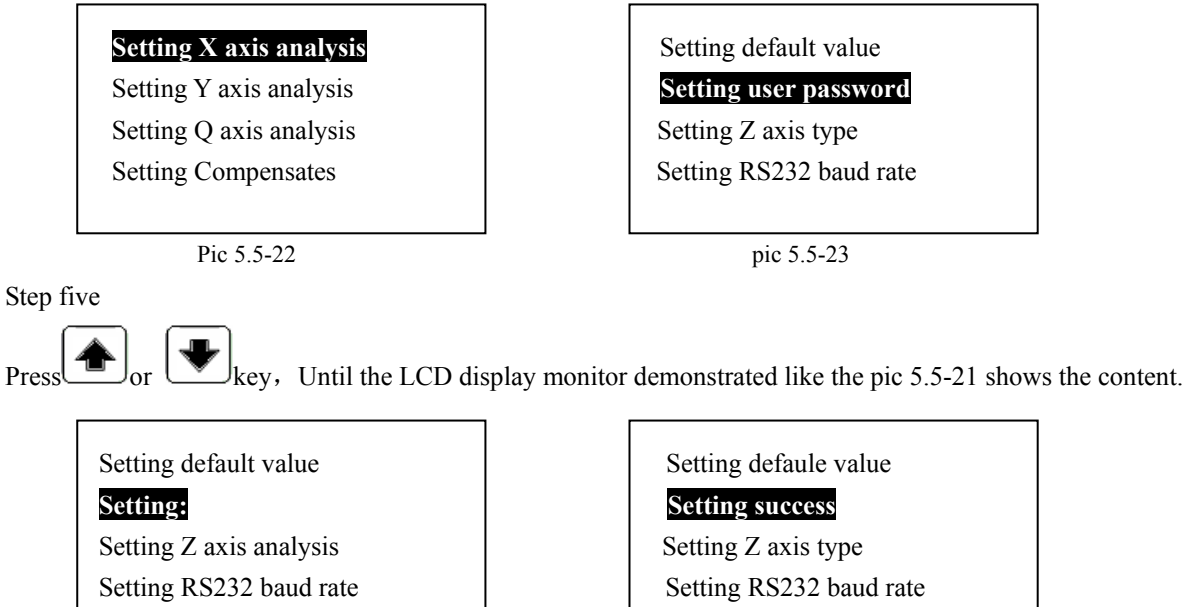

Pic 5.5-24 Pic 5.5-25

Step six

ENTER Presses  $\sqrt{\text{res}}$  key, the display monitor demonstrated like the pic 5.4-24 shows the content, indicated waits for the user input user password.

Step seven

Press the number key, inputs 4 numerals. The system automatically establishes these 4 numerals as the user password, LCD demonstrates like the pic 5.5-25. Later the LCD demonstration returns to like the pic 5.5-23 displayed informations, indicated the establishment user password completes, the system returns to the high-quality user to establish the sub- menu.

#### **Attention**:

(1) When leaves the plant, the establishment tacitly approves the user password is "3211". The password all is 4 numerals.

(2) After establishes the user password, the user please remember the user password which oneself establishes. Will use when later this number will reveal the table, in the request input password place inputs the user password which you will establish. If forgot own user password causes to be unable normally to use, please use the super password: "1268".

# **Chapter six Z axis height finder**

This function coordination height finder use, can carry on automatically, accurately measuring. Step one

AUTO

Under normal state.Pree  $\sqrt{\text{MAMU}}$  key, LCD screen demonstration like pic 6-1. The expression enters the Z axis to measure the high function.

When the Z axis height finder separates, the Z axis is motionless. Presses the ENTER key to temporarily store the data

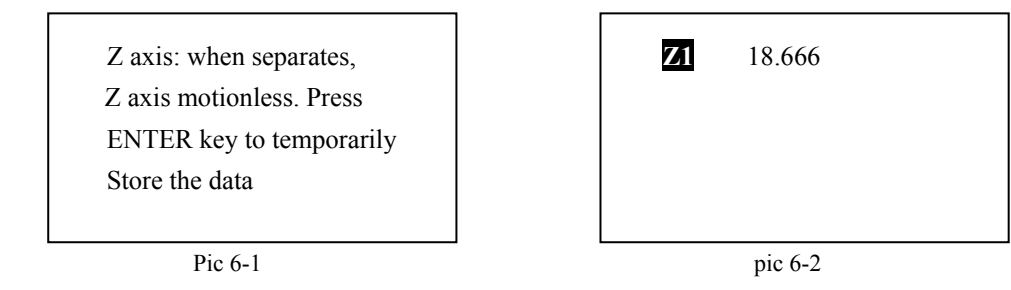

Step two

This time may slowly move the Z axis height finder, when the height finder when bumps touches separates, Z axis

ENTER automatic locking, Z the axis LED demonstration numeral no longer changes. This time, may press  $\sqrt{\text{YES}}$  the data display on the LCD screen like the picc 6-2. Altogether may demonstrate eight groups.

Step three

When height finder once more closed, the Z axis counts the automatic start, moves when the height finder Z the axis LED demonstration numeral changes once more. May carry on the second step of operation once more.

# **APPENDIX**

## **A. Each kind lies between the surface to meet the foot chart**

## **1. raster meets the foot pic**

 **9PD** socket

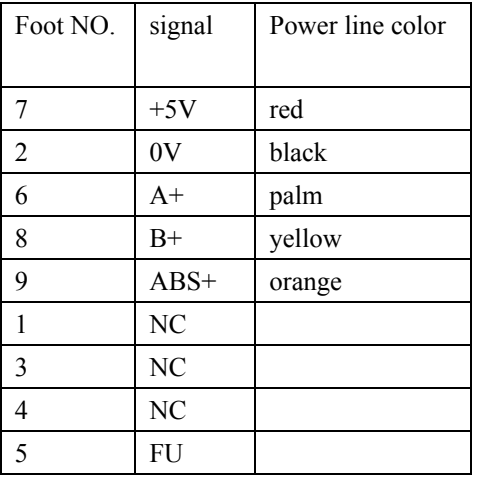

## **2. RS232 The signal meets the foot pic**

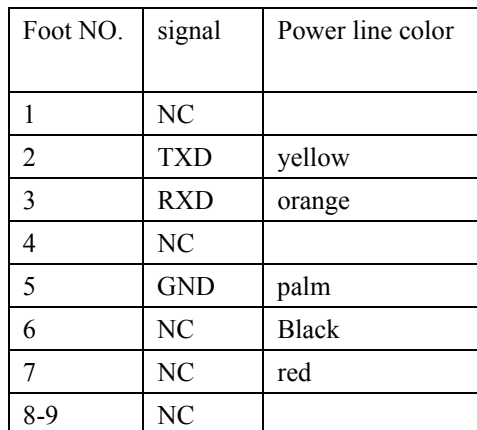

# **3. The printer lies between the surface to meet the foot chart 9PD Plug for standard disposition**

9PD socket

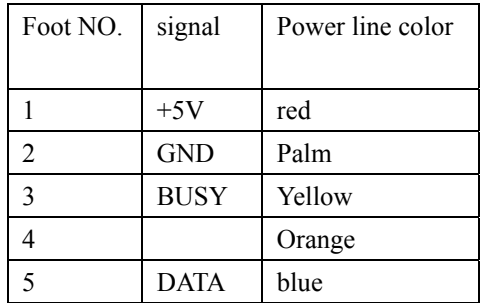